## カタログ等資料中の旧社名の扱いについて

2010 年 4 月 1 日を以って NEC エレクトロニクス株式会社及び株式会社ルネサステクノロジ が合併し、両社の全ての事業が当社に承継されております。従いまして、本資料中には旧社 名での表記が残っておりますが、当社の資料として有効ですので、ご理解の程宜しくお願い 申し上げます。

ルネサスエレクトロニクス ホームページ(http://www.renesas.com)

2010 年 4 月 1 日 ルネサスエレクトロニクス株式会社

【発行】ルネサスエレクトロニクス株式会社(http://www.renesas.com)

【問い合わせ先】http://japan.renesas.com/inquiry

#### ご注意書き

- 1. 本資料に記載されている内容は本資料発行時点のものであり、予告なく変更することがあります。当社製品 のご購入およびご使用にあたりましては、事前に当社営業窓口で最新の情報をご確認いただきますとともに、 当社ホームページなどを通じて公開される情報に常にご注意ください。
- 2. 本資料に記載された当社製品および技術情報の使用に関連し発生した第三者の特許権、著作権その他の知的 財産権の侵害等に関し、当社は、一切その責任を負いません。当社は、本資料に基づき当社または第三者の 特許権、著作権その他の知的財産権を何ら許諾するものではありません。
- 3. 当社製品を改造、改変、複製等しないでください。
- 4. 本資料に記載された回路、ソフトウェアおよびこれらに関連する情報は、半導体製品の動作例、応用例を説 明するものです。お客様の機器の設計において、回路、ソフトウェアおよびこれらに関連する情報を使用す る場合には、お客様の責任において行ってください。これらの使用に起因しお客様または第三者に生じた損 害に関し、当社は、一切その責任を負いません。
- 5. 輸出に際しては、「外国為替及び外国貿易法」その他輸出関連法令を遵守し、かかる法令の定めるところに より必要な手続を行ってください。本資料に記載されている当社製品および技術を大量破壊兵器の開発等の 目的、軍事利用の目的その他軍事用途の目的で使用しないでください。また、当社製品および技術を国内外 の法令および規則により製造・使用・販売を禁止されている機器に使用することができません。
- 6. 本資料に記載されている情報は、正確を期すため慎重に作成したものですが、誤りがないことを保証するも のではありません。万一、本資料に記載されている情報の誤りに起因する損害がお客様に生じた場合におい ても、当社は、一切その責任を負いません。
- 7. 当社は、当社製品の品質水準を「標準水準」、「高品質水準」および「特定水準」に分類しております。また、 各品質水準は、以下に示す用途に製品が使われることを意図しておりますので、当社製品の品質水準をご確 認ください。お客様は、当社の文書による事前の承諾を得ることなく、「特定水準」に分類された用途に当 社製品を使用することができません。また、お客様は、当社の文書による事前の承諾を得ることなく、意図 されていない用途に当社製品を使用することができません。当社の文書による事前の承諾を得ることなく、 「特定水準」に分類された用途または意図されていない用途に当社製品を使用したことによりお客様または 第三者に生じた損害等に関し、当社は、一切その責任を負いません。なお、当社製品のデータ・シート、デ ータ・ブック等の資料で特に品質水準の表示がない場合は、標準水準製品であることを表します。
	- 標準水準: コンピュータ、OA 機器、通信機器、計測機器、AV 機器、家電、工作機械、パーソナル機器、 産業用ロボット
	- 高品質水準: 輸送機器(自動車、電車、船舶等)、交通用信号機器、防災・防犯装置、各種安全装置、生命 維持を目的として設計されていない医療機器(厚生労働省定義の管理医療機器に相当)
	- 特定水準: 航空機器、航空宇宙機器、海底中継機器、原子力制御システム、生命維持のための医療機器(生 命維持装置、人体に埋め込み使用するもの、治療行為(患部切り出し等)を行うもの、その他 直接人命に影響を与えるもの)(厚生労働省定義の高度管理医療機器に相当)またはシステム 等
- 8. 本資料に記載された当社製品のご使用につき、特に、最大定格、動作電源電圧範囲、放熱特性、実装条件そ の他諸条件につきましては、当社保証範囲内でご使用ください。当社保証範囲を超えて当社製品をご使用さ れた場合の故障および事故につきましては、当社は、一切その責任を負いません。
- 9. 当社は、当社製品の品質および信頼性の向上に努めておりますが、半導体製品はある確率で故障が発生した り、使用条件によっては誤動作したりする場合があります。また、当社製品は耐放射線設計については行っ ておりません。当社製品の故障または誤動作が生じた場合も、人身事故、火災事故、社会的損害などを生じ させないようお客様の責任において冗長設計、延焼対策設計、誤動作防止設計等の安全設計およびエージン グ処理等、機器またはシステムとしての出荷保証をお願いいたします。特に、マイコンソフトウェアは、単 独での検証は困難なため、お客様が製造された最終の機器・システムとしての安全検証をお願いいたします。
- 10. 当社製品の環境適合性等、詳細につきましては製品個別に必ず当社営業窓口までお問合せください。ご使用 に際しては、特定の物質の含有・使用を規制する RoHS 指令等、適用される環境関連法令を十分調査のうえ、 かかる法令に適合するようご使用ください。お客様がかかる法令を遵守しないことにより生じた損害に関し て、当社は、一切その責任を負いません。
- 11. 本資料の全部または一部を当社の文書による事前の承諾を得ることなく転載または複製することを固くお 断りいたします。
- 12. 本資料に関する詳細についてのお問い合わせその他お気付きの点等がございましたら当社営業窓口までご 照会ください。
- 注1. 本資料において使用されている「当社」とは、ルネサスエレクトロニクス株式会社およびルネサスエレク トロニクス株式会社がその総株主の議決権の過半数を直接または間接に保有する会社をいいます。
- 注 2. 本資料において使用されている「当社製品」とは、注 1 において定義された当社の開発、製造製品をいい ます。

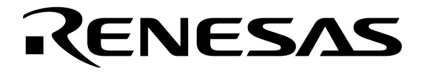

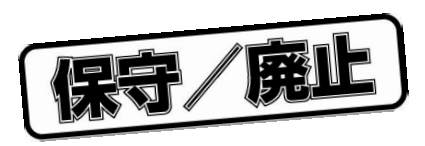

# PG-FPL

U17788JJ1V0UM00 1 September 2005 NS CP(K)

© NEC Electronics Corporation 2005

保守/廃止

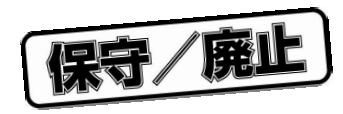

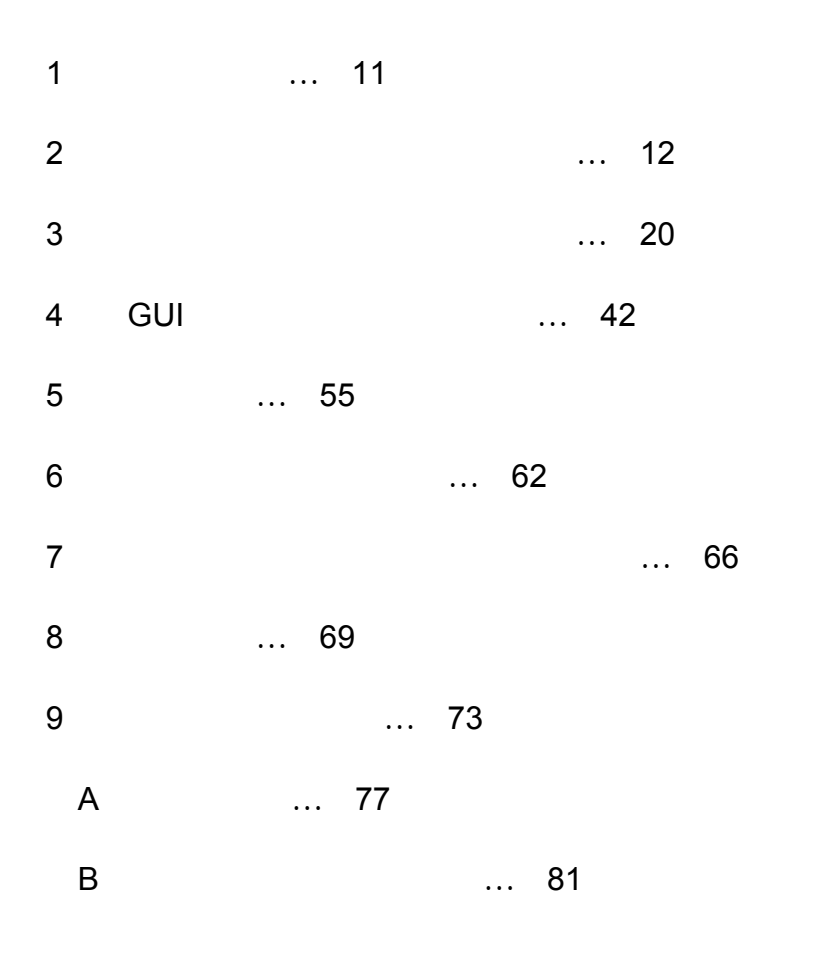

保守/廃止

**IECUBE** NEC **Windows** Microsoft Corporation PC/AT IBM Corp. Pentium Intel Corp.

保守/廃止 ך

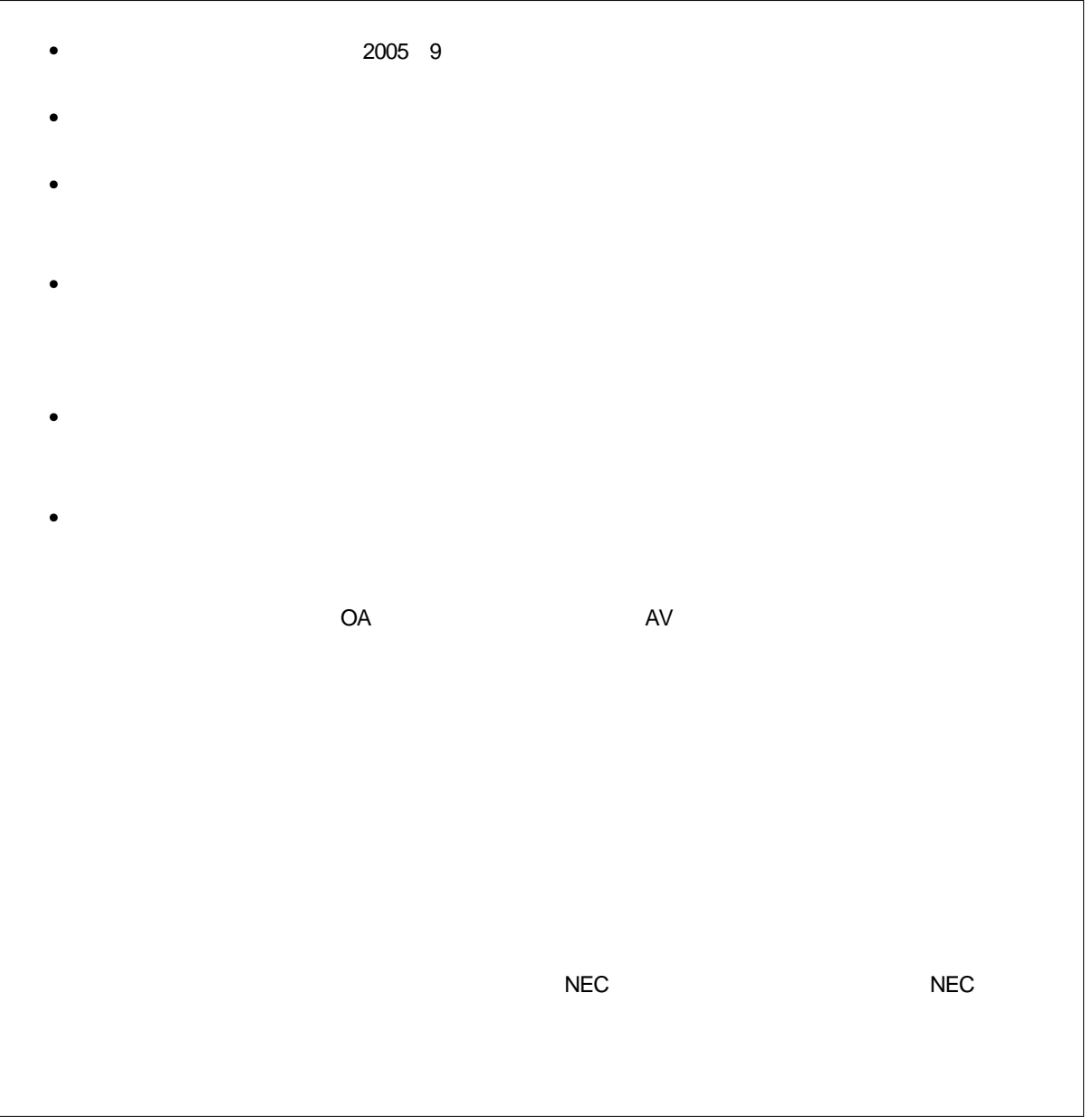

M8E 02.11

保守/廃止

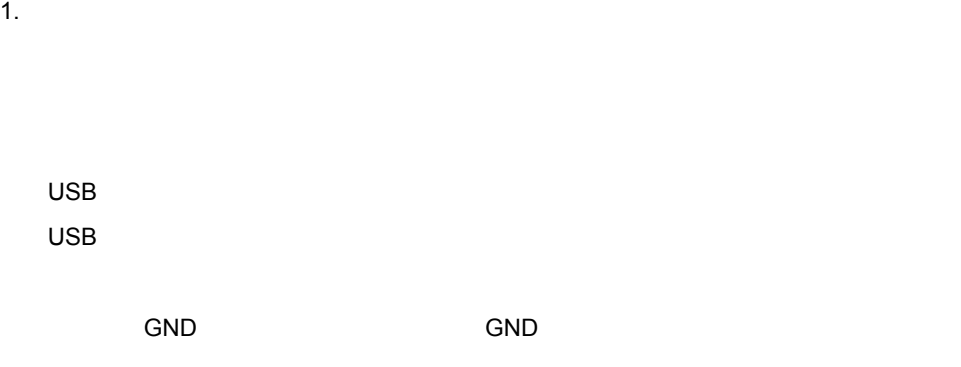

2. **安全上の注意**

・最近には十分注意をしてください。<br>1. <sub>製品保証</sub>科学

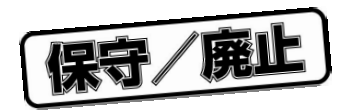

#### **NEC** PG-FPL

## **I** Research the Second Second in the Second Second in the Second Second in the Second in the Second in the Second in the Second in the Second in the Second in the Second in the Second in the Second in the Second in the Se

PG-FPL NECTURE NECTURE  $\overline{N}$ 

#### Windows®

**GUI** 

なお, 4**章** GUI**ソフトウエアの使い方**に関しては,PG-FPLを操作する上で重要な内容が書かれ

 $N$ indows  $\sim$ 

Windows98, WindowsMe, Windows2000 WindowsXP Windows

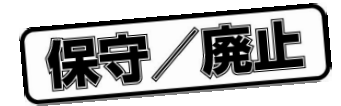

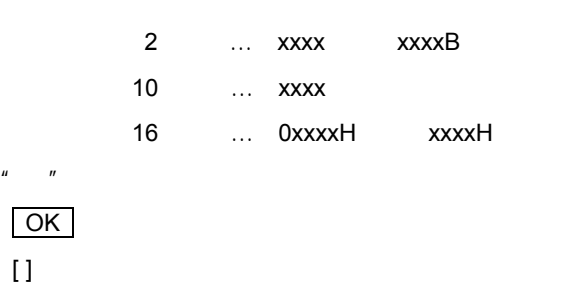

**用 语 语 语 语 语 语 语 语 语 语 语 语 语 语 语 语 语 语** FPL PG-FPL GUI
PG-FPL GUI
NOMINIAN PG-FPL GUI マイコン マイクロコンピュータの略称  $NEC$  $\overline{\phantom{a}}$  NEC FP4 PG-FP4 A FAPRA RECTURE NECTURE ALT THE STATE ALT THE STATE ALT THE STATE ALT THE STATE ALT THE STATE ALT THE STATE ALT T IECUBE®  $\blacksquare$ NEC $\blacksquare$ 

 $FA$ 

Tel 045 475-4191

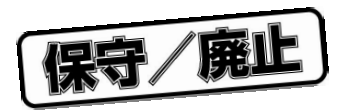

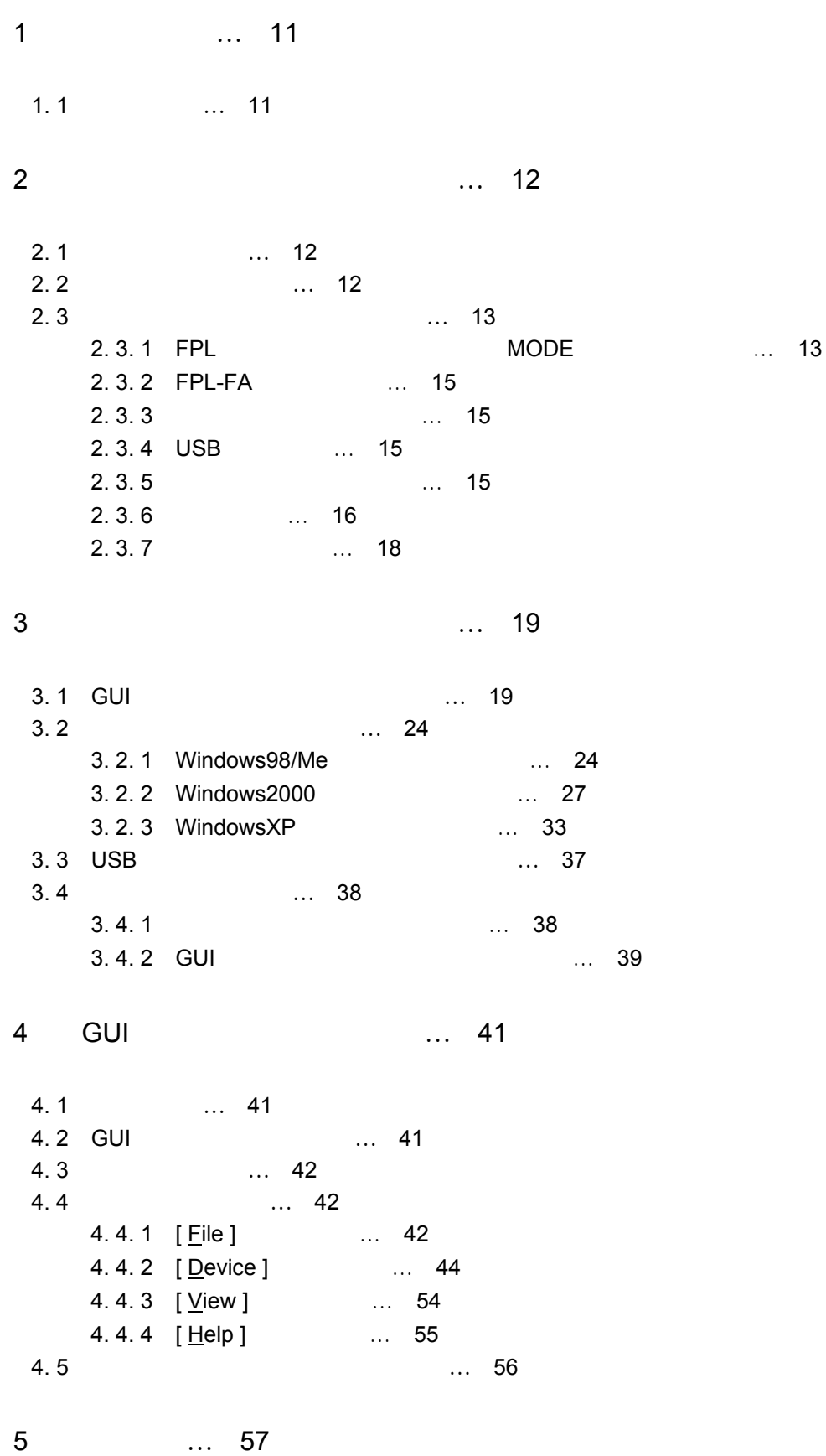

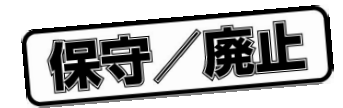

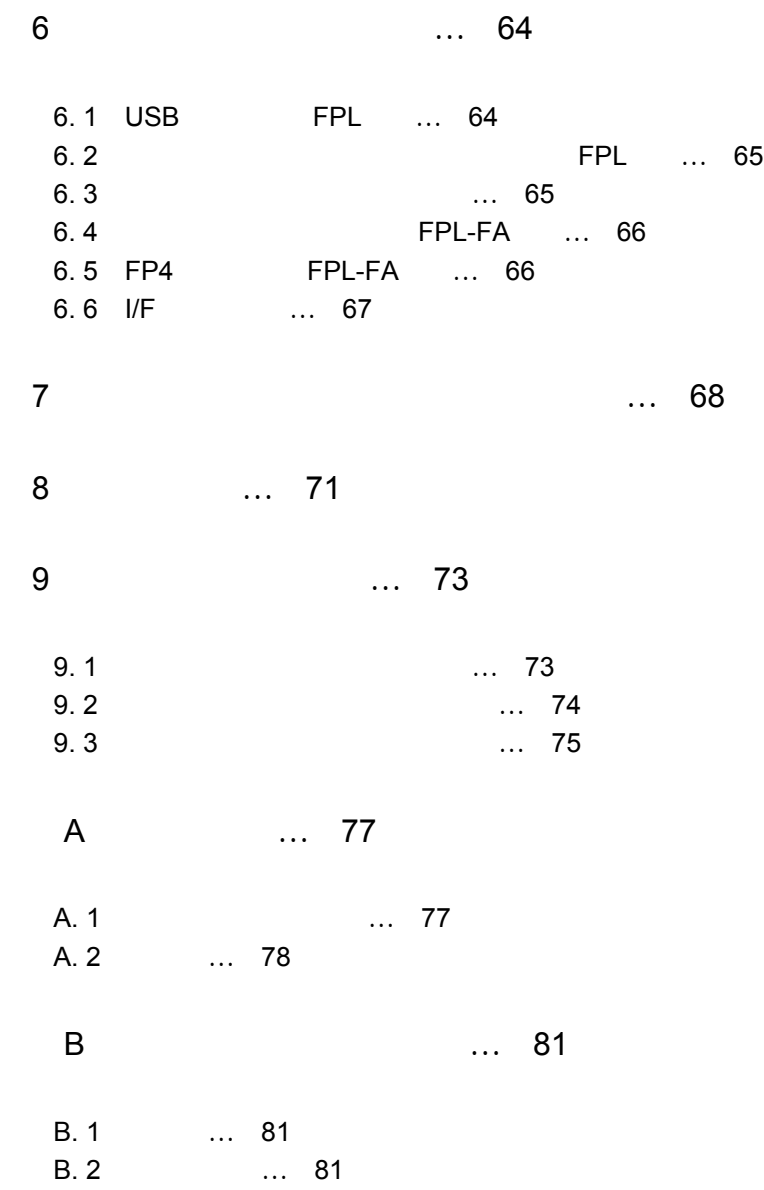

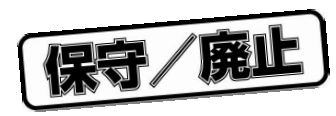

1**章 概 要**

FPL NEC スタッシュ・メモリトに対し、スタッシュ・メモリトに対し、アメモリトに対し、アメモリトに対し、アメモリトに対し、アメモリトに対し、アメモリトに対し、アメモリトに対し、アメモリトに対し、アメ

 $1.1$ 

USB

ークストームのインタフェースとのインタフェースという。<br>サポート

 $R$  - The contract of  $R$  and  $R$  -  $R$  -  $R$  -  $R$  -  $R$  -  $R$  -  $R$  -  $R$  -  $R$  -  $R$  -  $R$  -  $R$  -  $R$  -  $R$  -  $R$  -  $R$  -  $R$  -  $R$  -  $R$  -  $R$  -  $R$  -  $R$  -  $R$  -  $R$  -  $R$  -  $R$  -  $R$  -  $R$  -  $R$  -  $R$  -  $R$  -  $R$  -

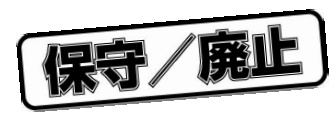

2**章 ハードウエアのインストール**

### 2. 1 **システム要件**

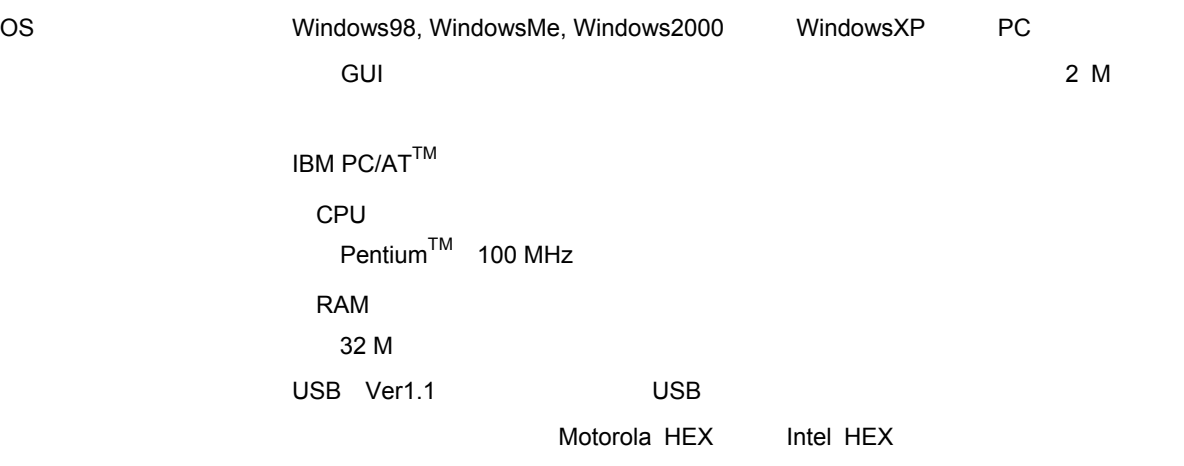

2. 2 **パッケージの内容**

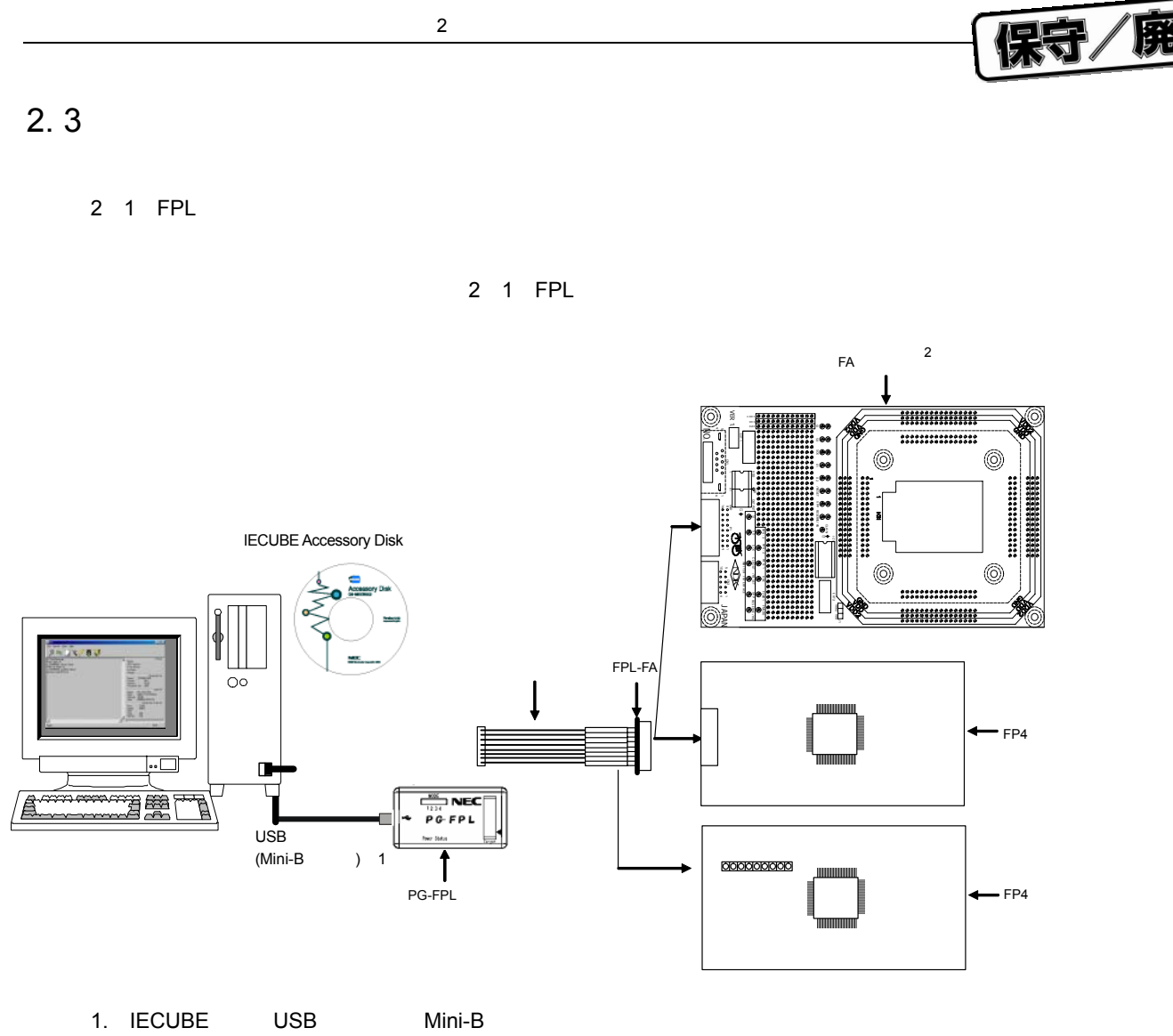

2. FA

FPL USB Mini-B

2 2 **コネクタ,**LED**配置図**

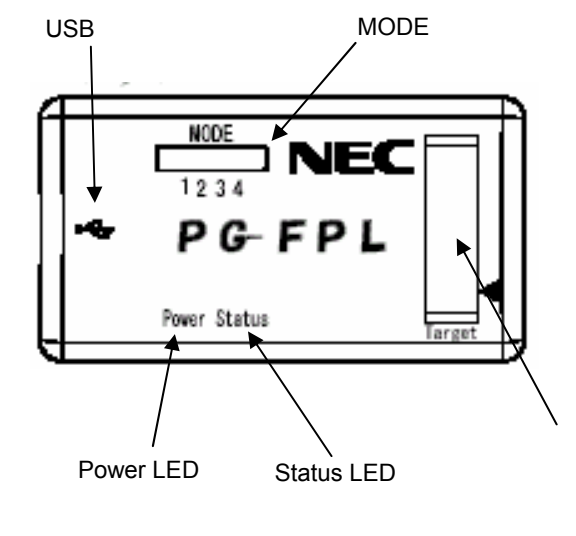

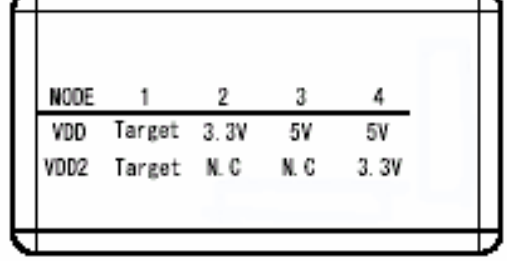

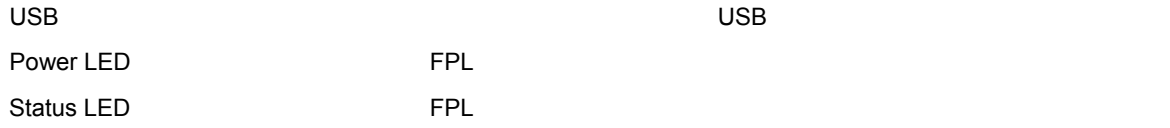

**注意** Status LED**点滅時はターゲット・デバイスと通信を行っています。ターゲット・ケーブルや,**USB

 $\mathsf{MODE}$ 

2 1 MODE

| <b>MODE</b>      |        |      | u    |      |
|------------------|--------|------|------|------|
| <b>VDD</b>       | Target | 3.3V | 5V   | 5V   |
| VDD <sub>2</sub> | Target | N.C. | N.C. | 3.3V |

#### MODE**スイッチの設定]**

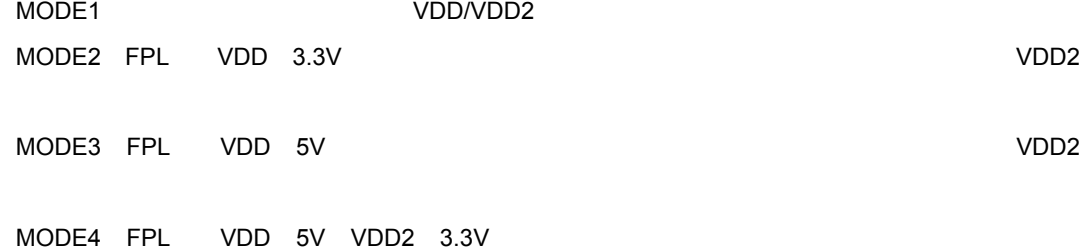

保守/廃止

#### 2. 3. 2 FPL-FA

2 3 FPL-FA

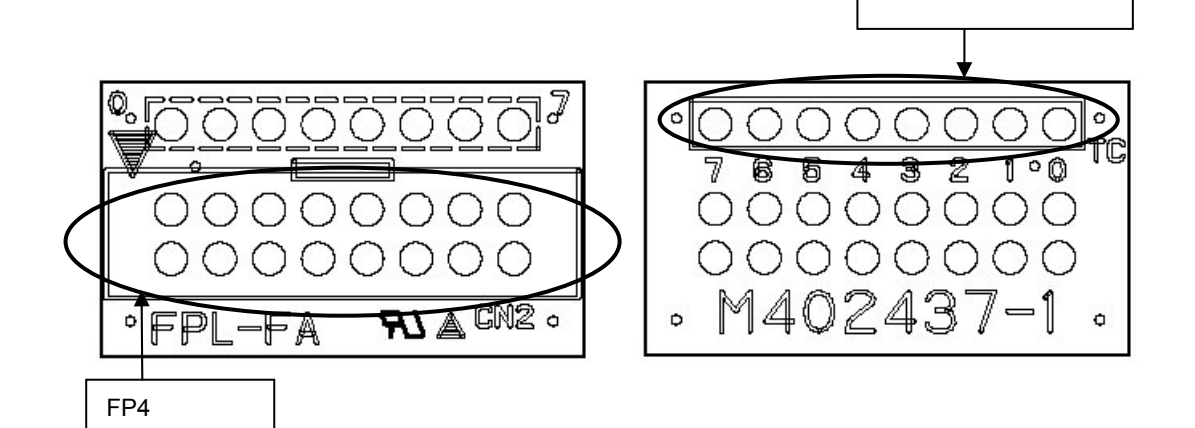

2**章 ハードウエアのインストール**

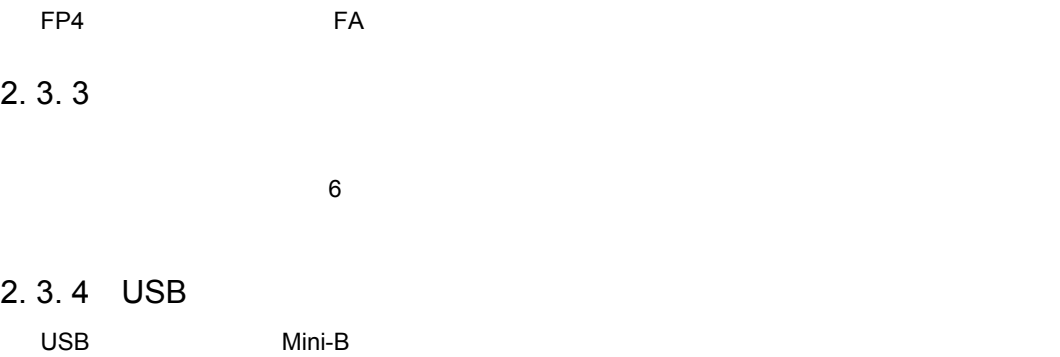

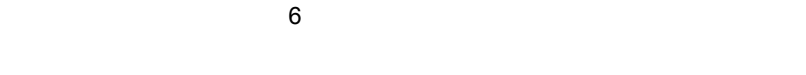

### 2. 3. 5 **ターゲット・ケーブル**

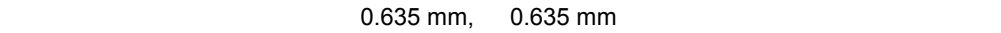

 $6$ 

宋守/廃止

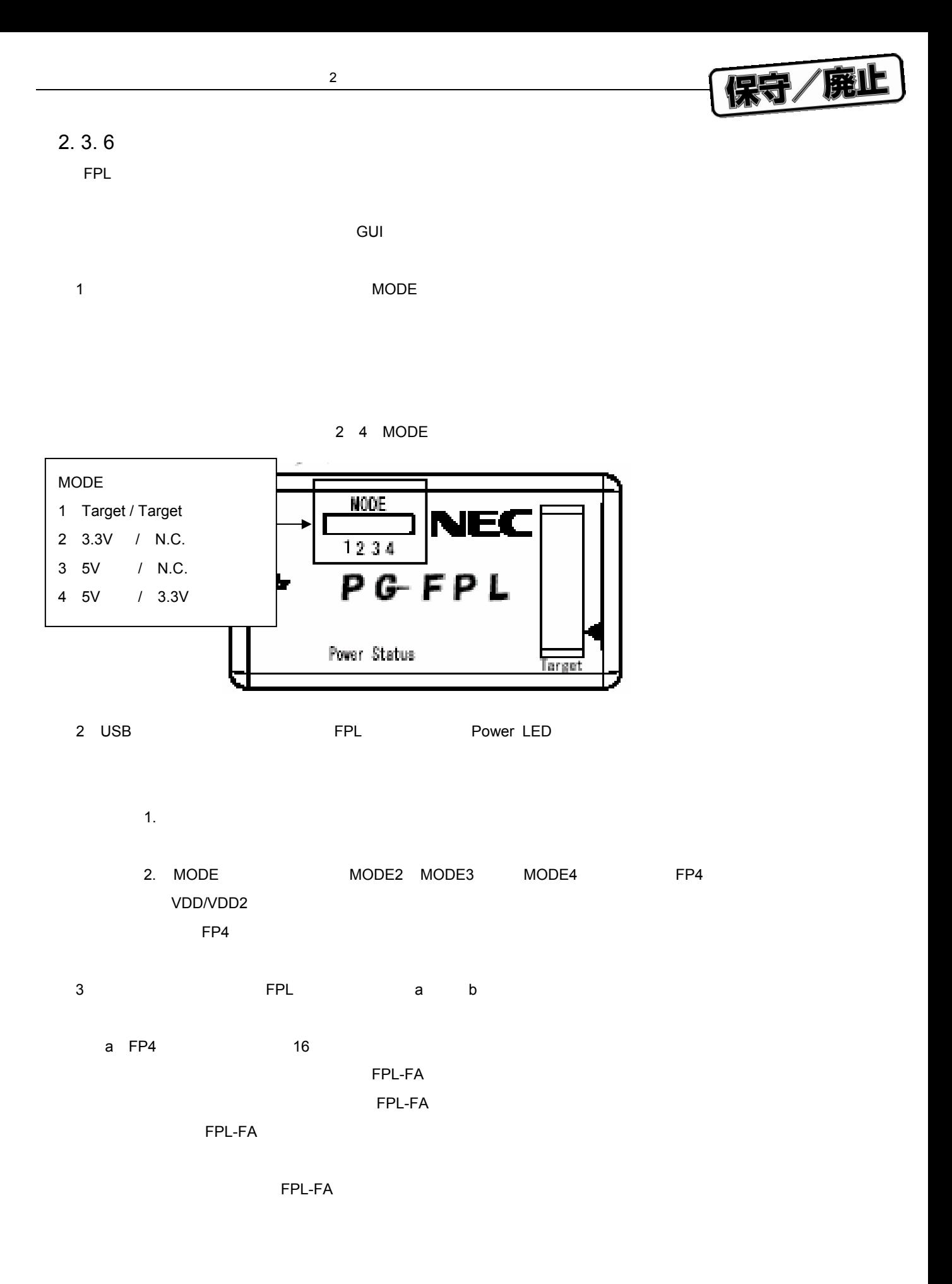

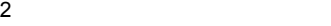

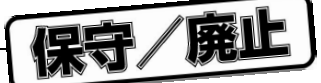

2 5 **ターゲット・ケーブルと**FPL-FA**の接続**

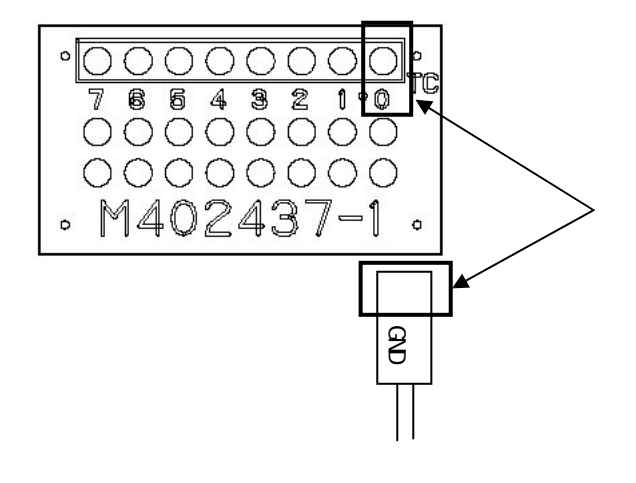

FP4 コネクタとターゲット・システムに搭載されたコネクタを採用されたコネクタを持続します。

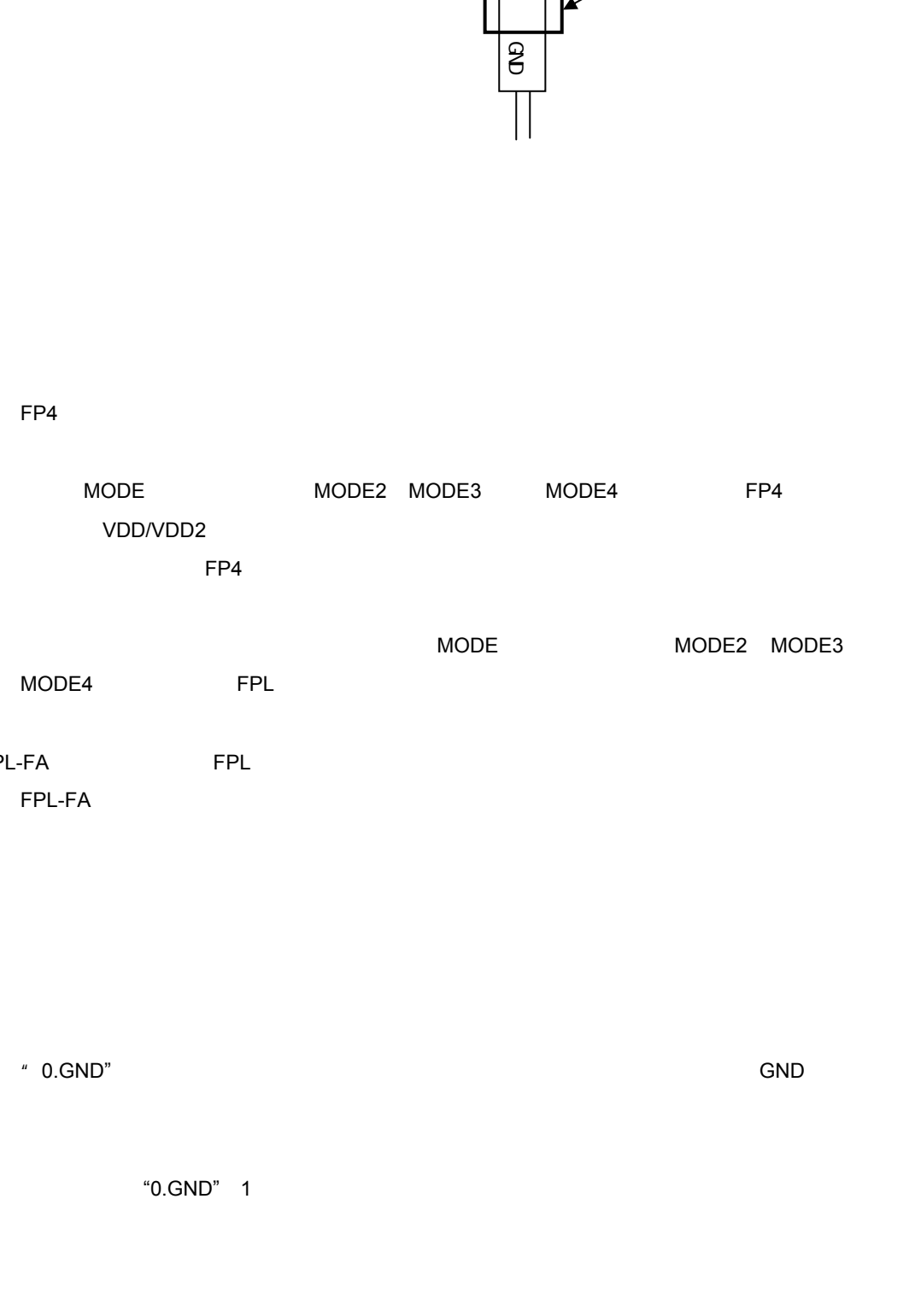

MODE MODE2 MODE3 MODE4 FPL はなりません。この実作は必要なものにはない。この実作は必要なものです。この実作は必要なものです。この実作は必要なものです。この実作は必要なものです。<br>この実作は必要なもの実作は必要なものです。

b FPL-FA**を使用しないで,**FPL**とターゲット・システムを接続する場合** FPL-FA

\* 0.GND" SND SND ポンテージ GND

**注意 必ず,**"0.GND" 1**番最初に接続してください。誤った順番で接続を行うと,本製品および**

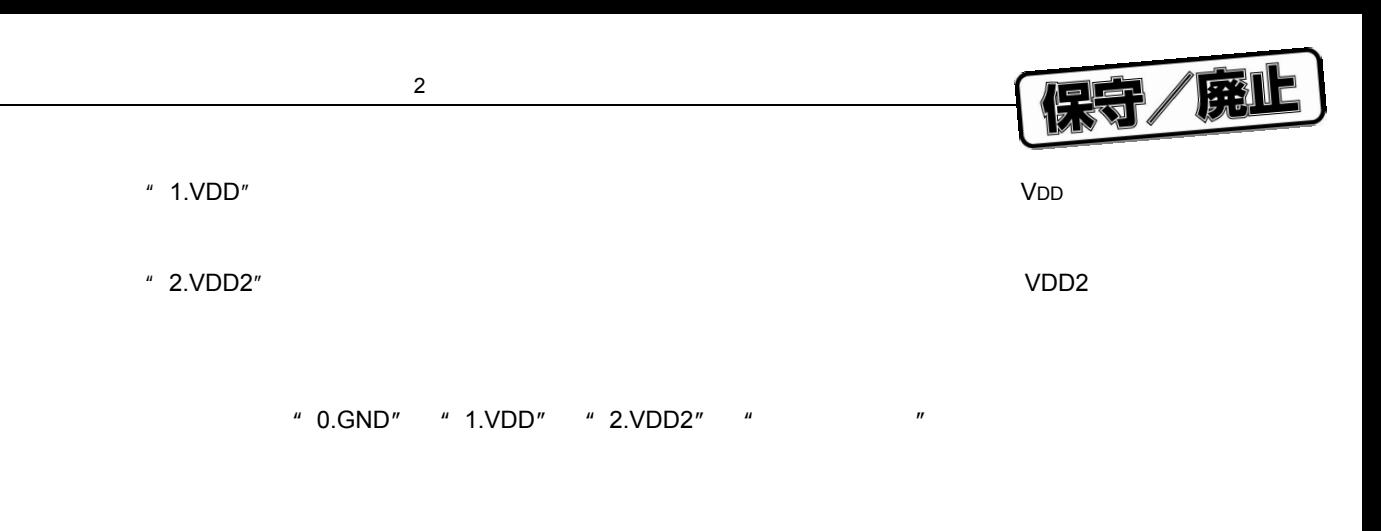

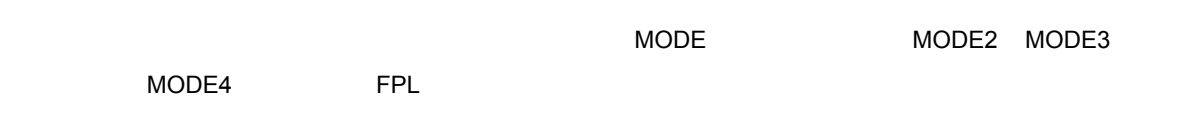

#### 2. 3. 7 **取り外し手順**

- 1**)ターゲット・システムと通信終了後,**GUI**ソフトウエアを終了させます。**
- **2 FPL a** b
- a FPL-FA<sup>
FPL-FA</sub></sup> MODE MODE2 MODE3
- MODE4とした場合にはFPLから電源を供給するため,この操作は必要ありません)。 FPL-FA
	- $MODE$   $MODE2$   $MODE3$   $MODE4$   $FPL$ **を出力しています。ターゲット・デバイスを取り外す場合には,必ず先に**FP4**コネクタを**
	- b FPL-FA**を使用しないで,**FPL**とターゲット・システムと接続した場合**
		- MODE MODE2 MODE3 MODE4 FPL またらにはなりません。この実作は必要なものです。この実作は必要なものです。この実作は必要なものです。この実作は必要なものです。この実作は必要な "3./RESET", "4.TXD", "5.RXD", "6.FLMD0"

- " 2.VDD2"
- $\degree$  1.VDD"
	- $"$  0.GND"

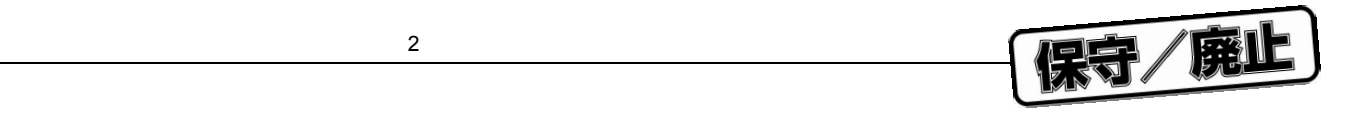

3**)ホスト・マシンから**USB**ケーブルを外します(**Power LED**が消灯することを確認します)。**

4 USB FPL

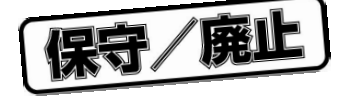

3**章 ソフトウエアのインストール**

### 3. 1 GUI

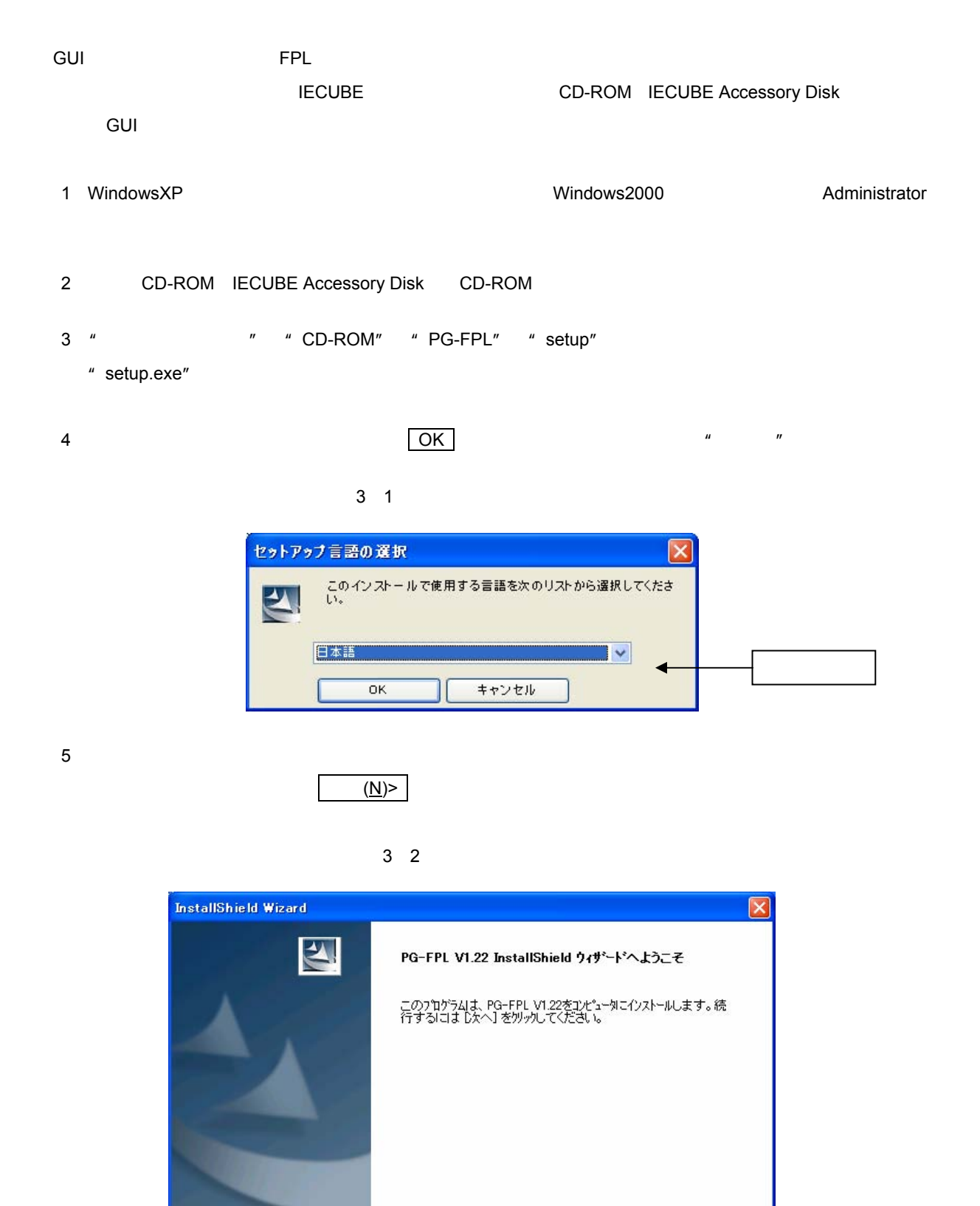

く戻る国 【 次へW> 】

キャンセル

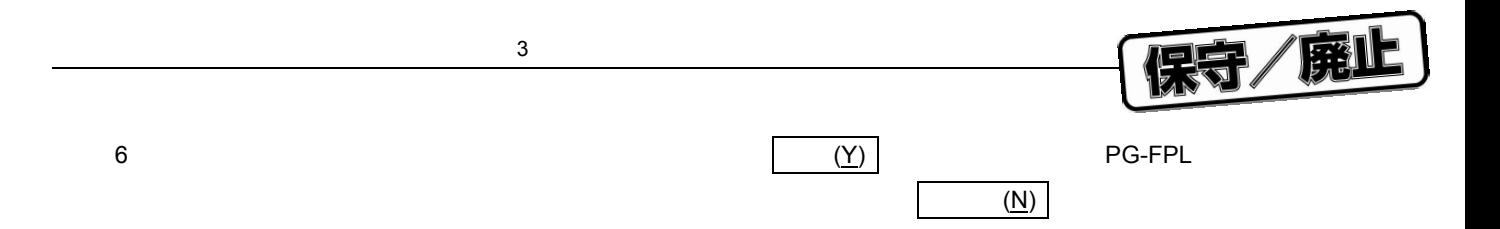

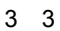

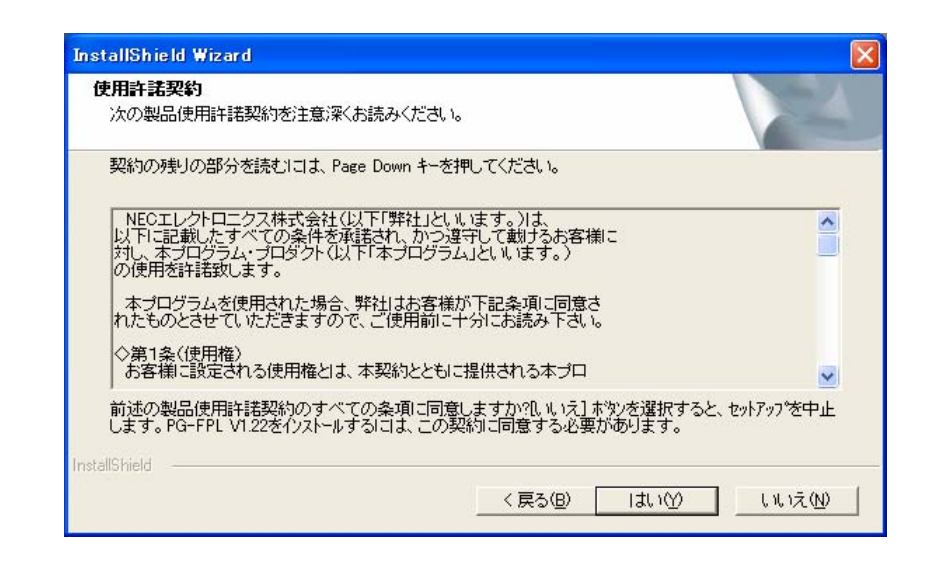

7**)"標準"が選択されていることを確認し, 次へ**(N)> **をクリックします。**

3 4 **セットアップ・タイプ**

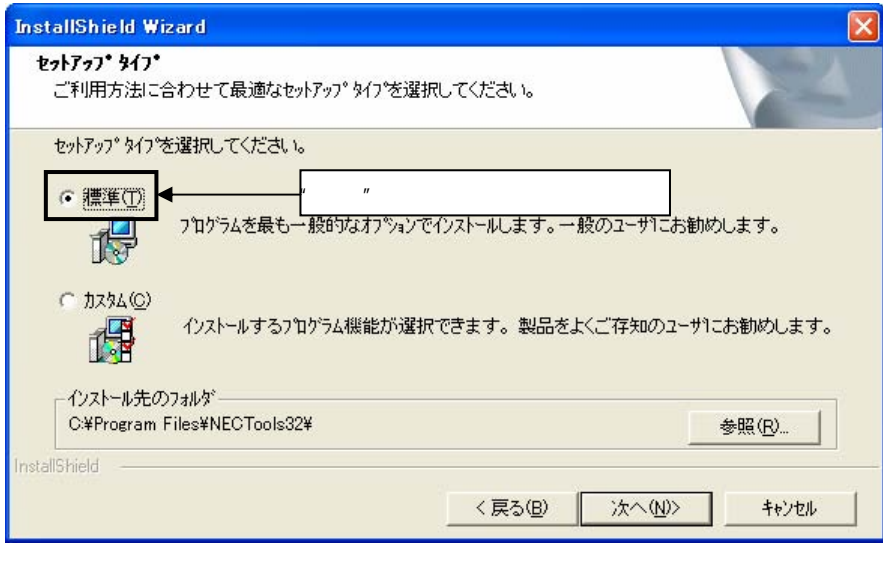

インストールが「精神」のインストールが「精神」のインストールが「精神」のインストールが「精神」のインストールが「精神」のインストールが「精神」のインストールが<br>アメントのみつとはドキュメントのみのインストールが可能である。

す。 参照(R) をクリックすることで,GUIソフトウエアのインストール先を変更することが可能

3**章 ソフトウエアのインストール**

 $(N)$ 

保守/廃止

3 5 **インストール・フォルダの変更**

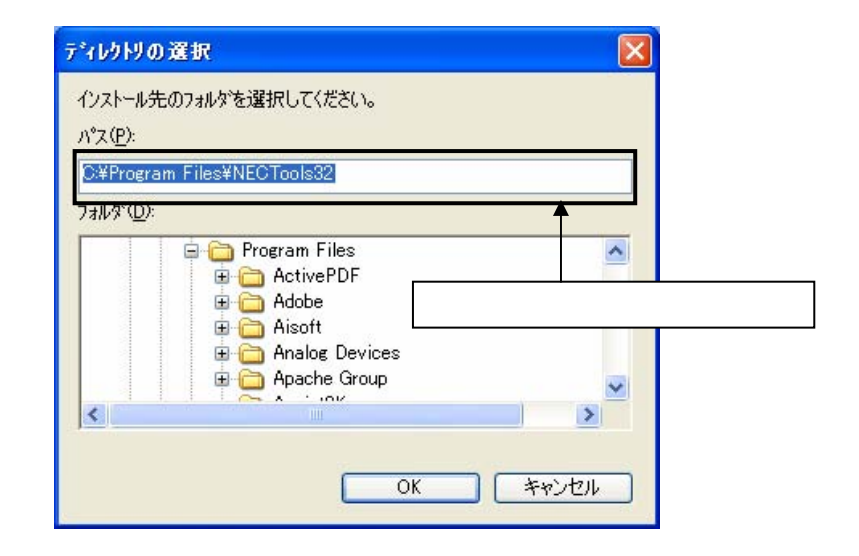

 $(N)$ 

 $(R)$ 

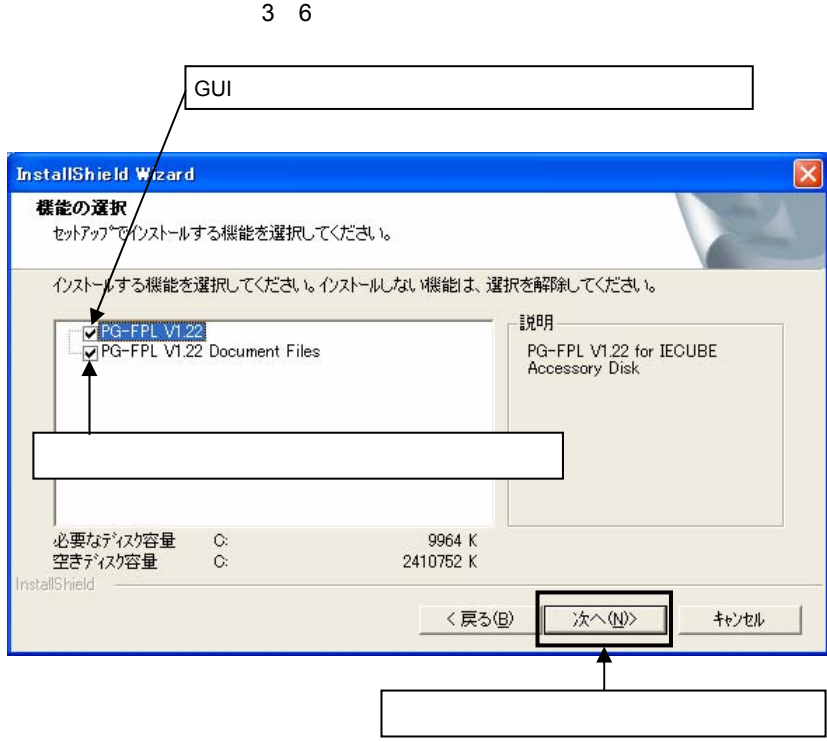

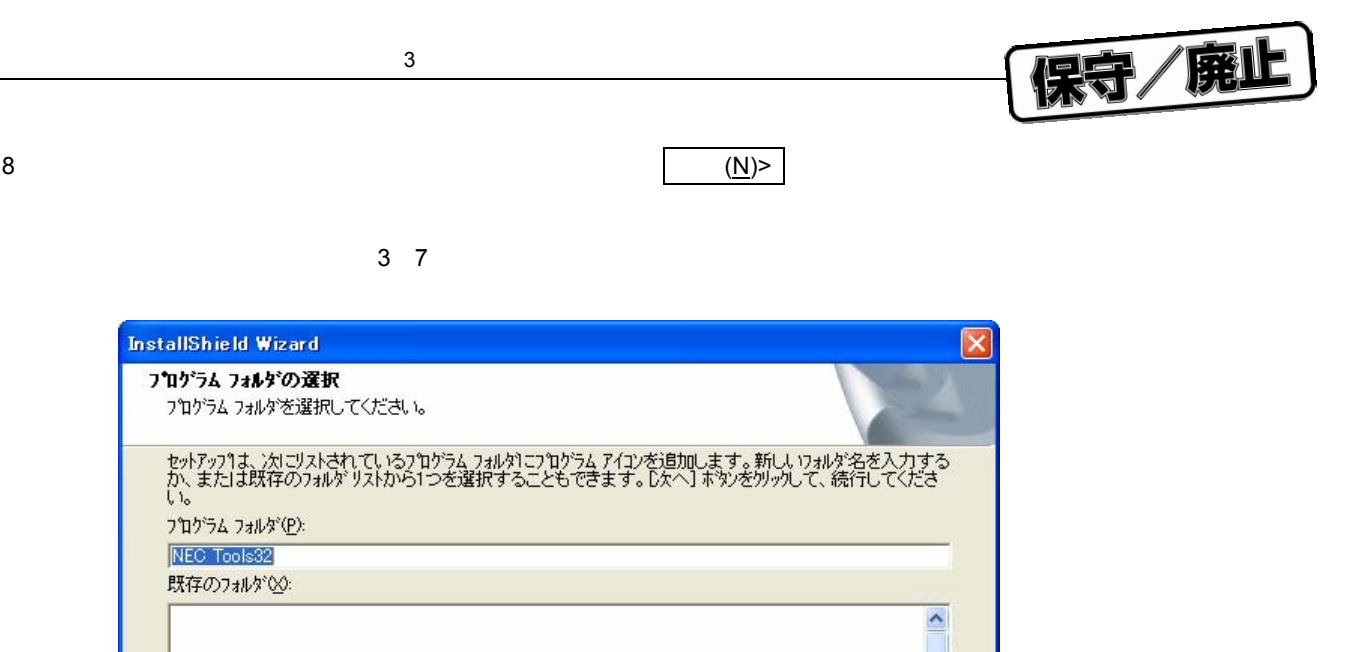

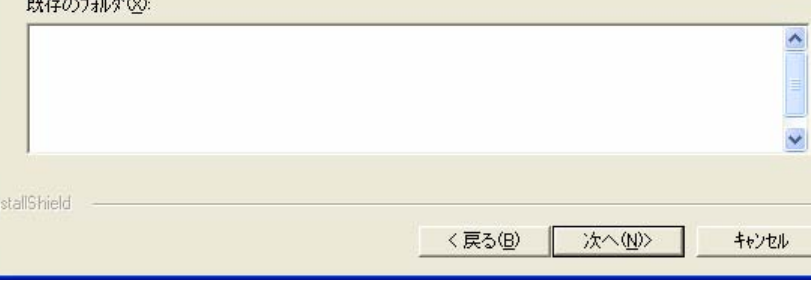

**)現在の設定内容を確認し, 次へ**(N)> **をクリックします(プログラムのインストールを開始します)。**

8 **インストール内容の確認の開始**

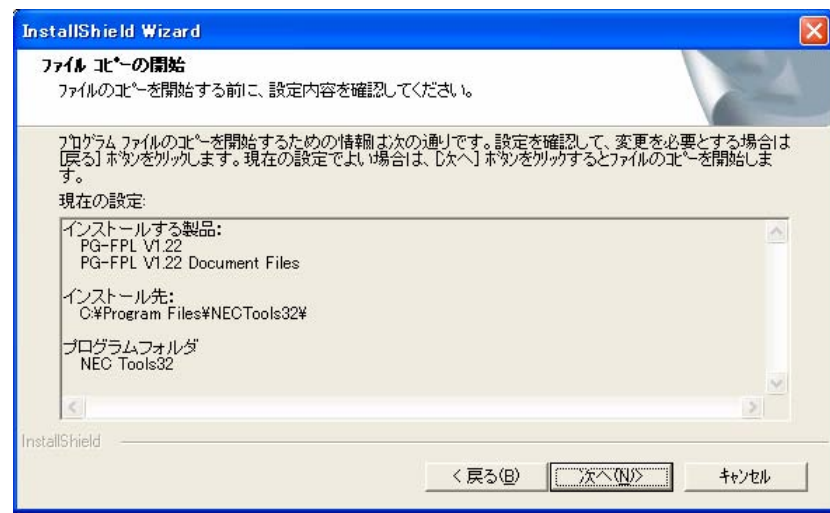

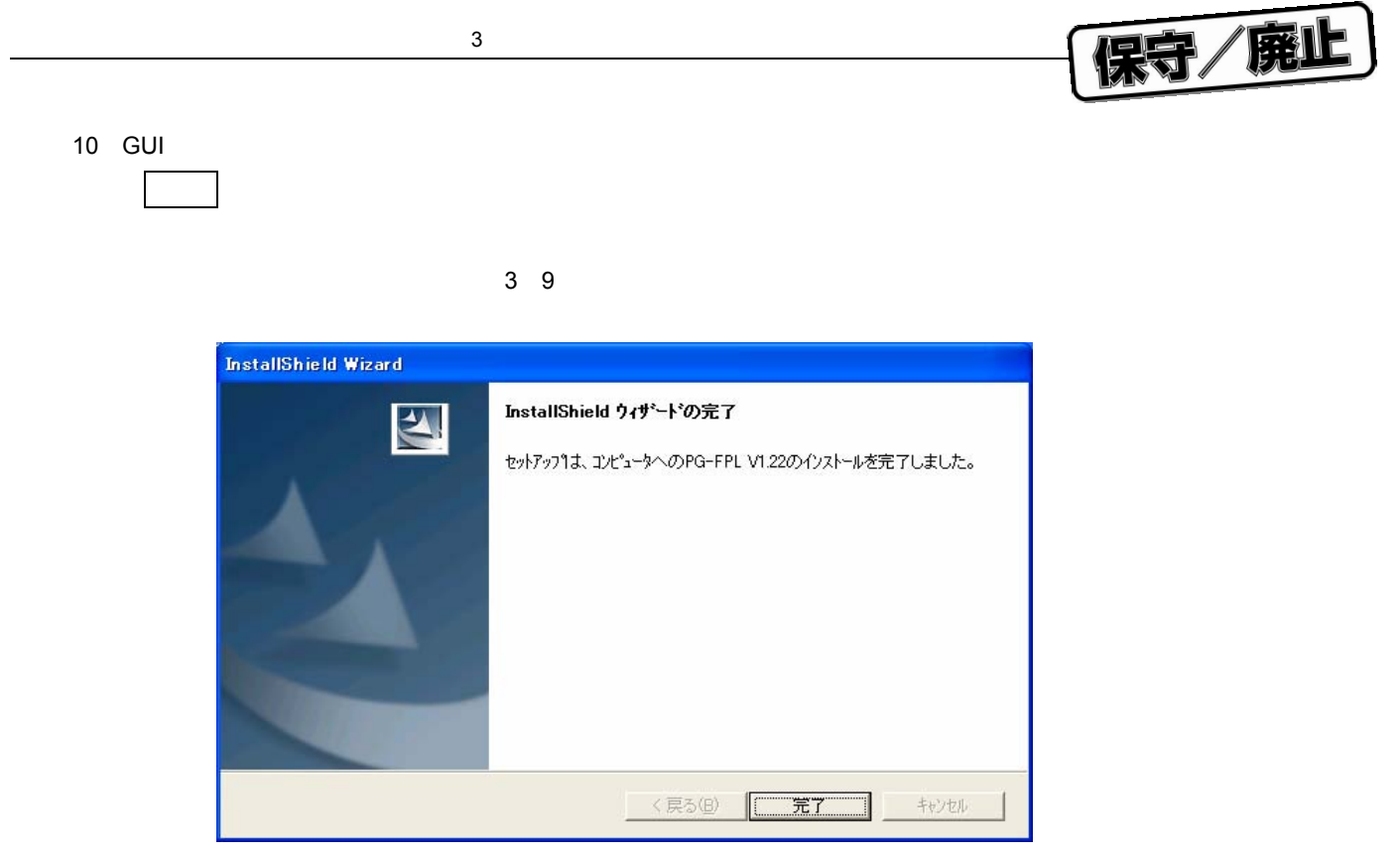

11**)インストールが完了すると次のフォルダが作成されます。**

3 10

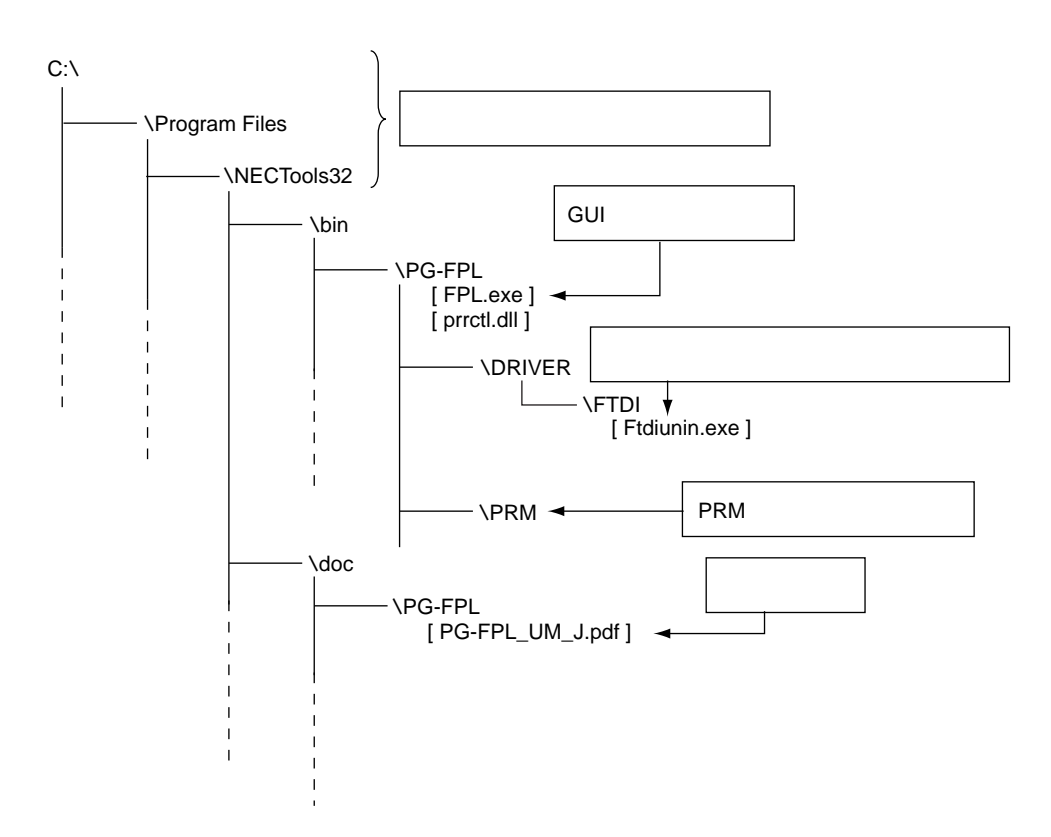

### **3.** 2

FPL する場合は,ホスト・マシンにドライバをインストールする。<br>モライバをインストールでドライバをインストールする必要があります。

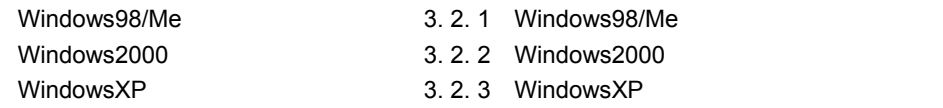

### 3. 2. 1 Windows98/Me

1 FPL**をホスト・マシンと接続すると,プラグ&プレイで認識されて新しいハードウエアの追加ウィザー**

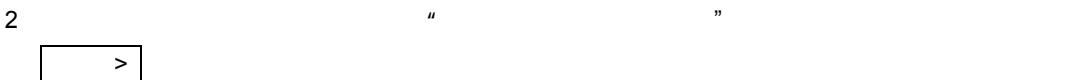

3 11 WindowsMe

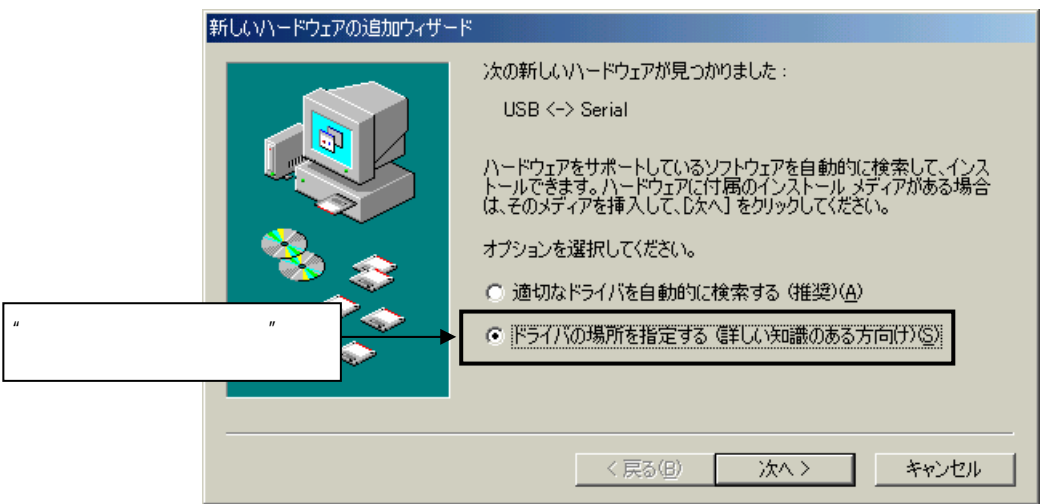

保守/廃止

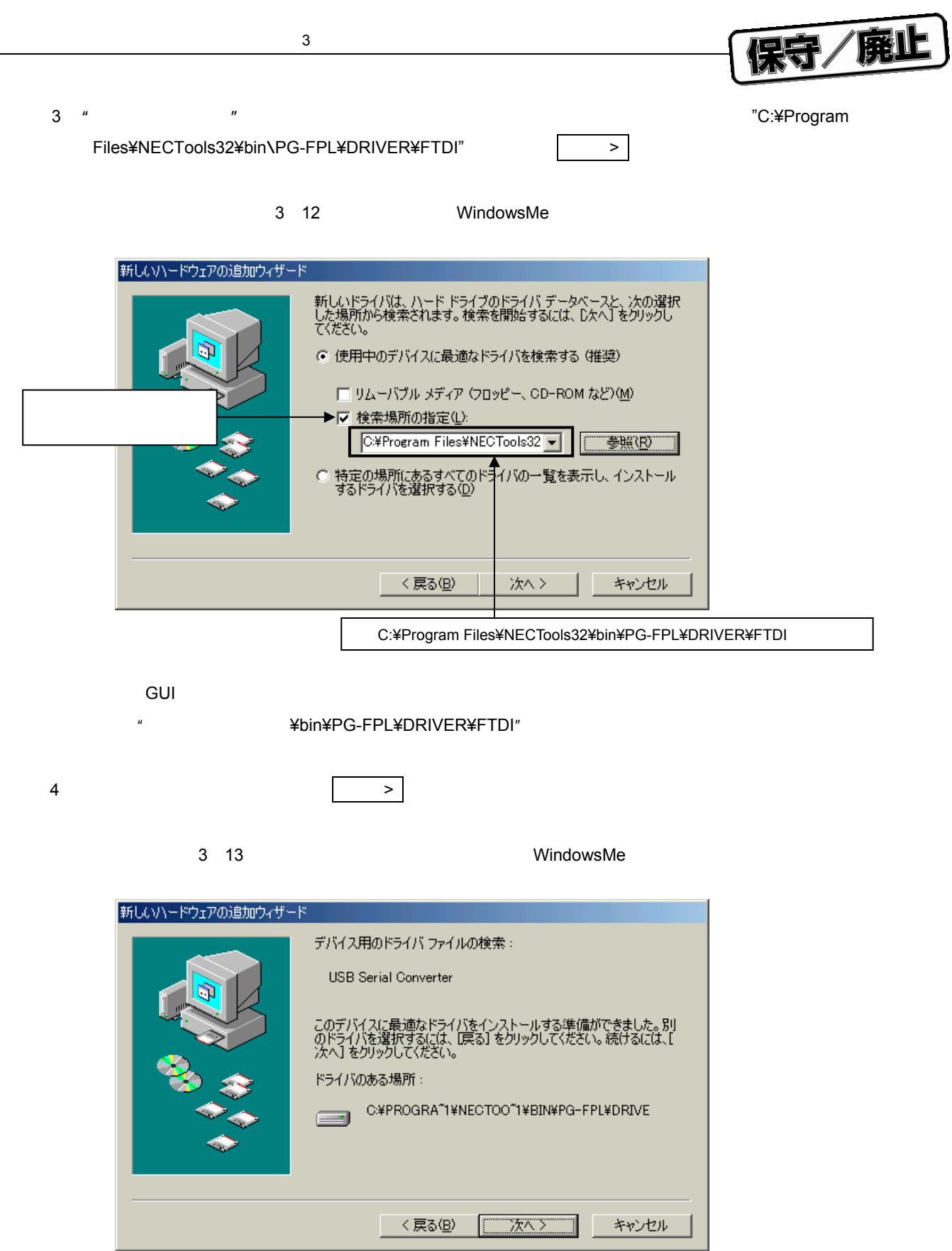

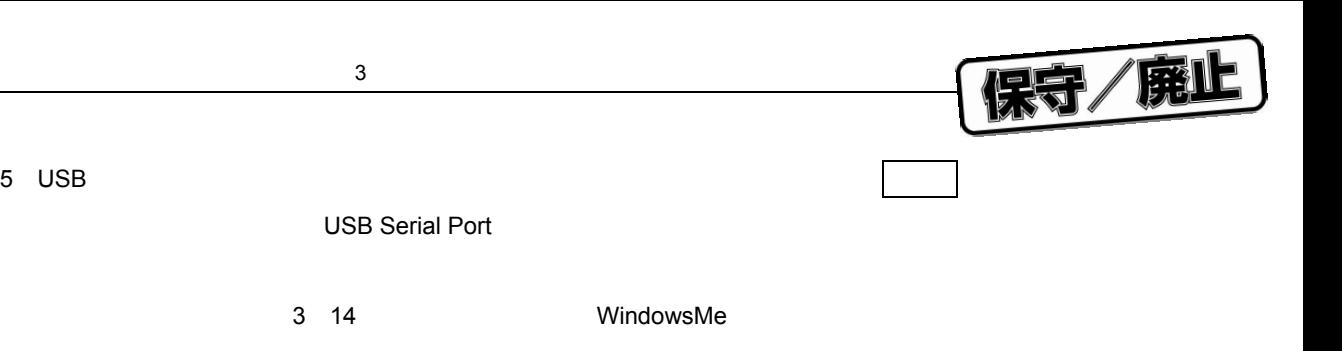

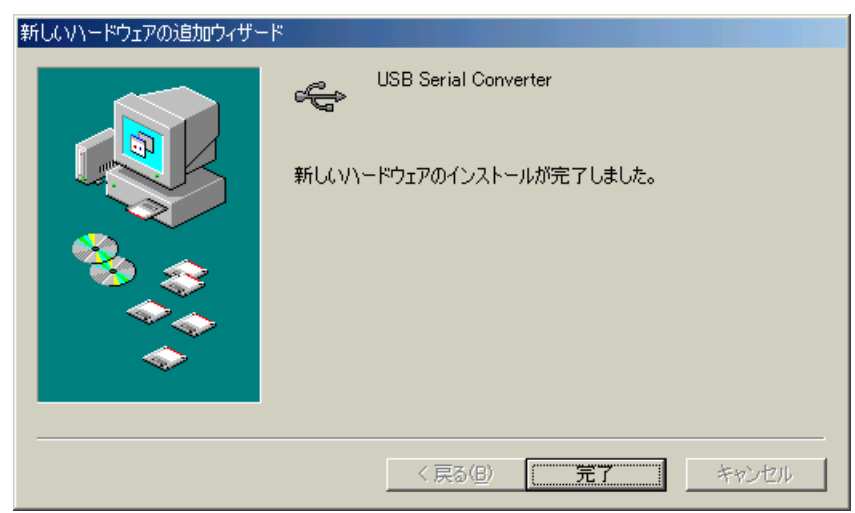

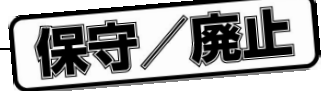

#### 3. 2. 2 Windows 2000

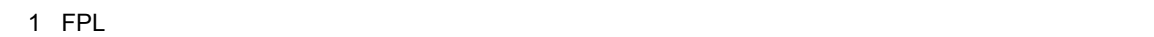

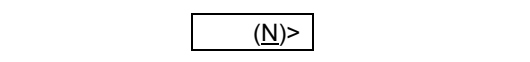

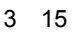

Windows2000

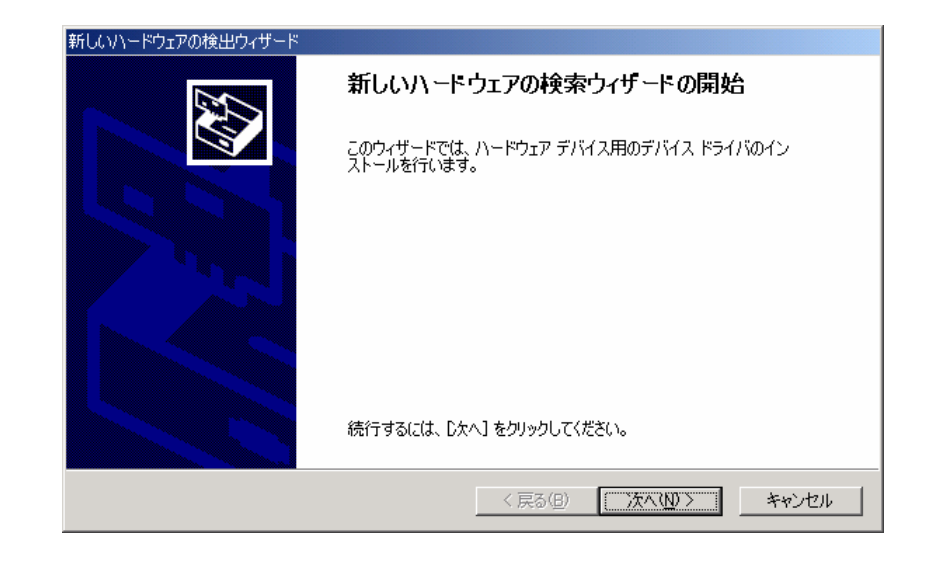

2**)下記ウインドウが表示されるので,"デバイスに最適な・・・"が選択されていることを確認し, 次へ**(N)> **をクリックします。**

#### 3 16 **検索方法(**Windows2000

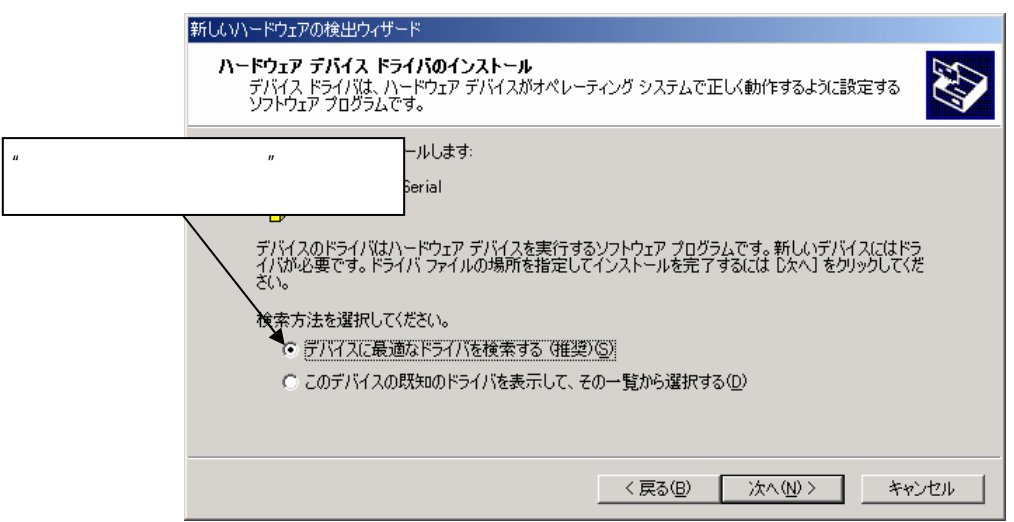

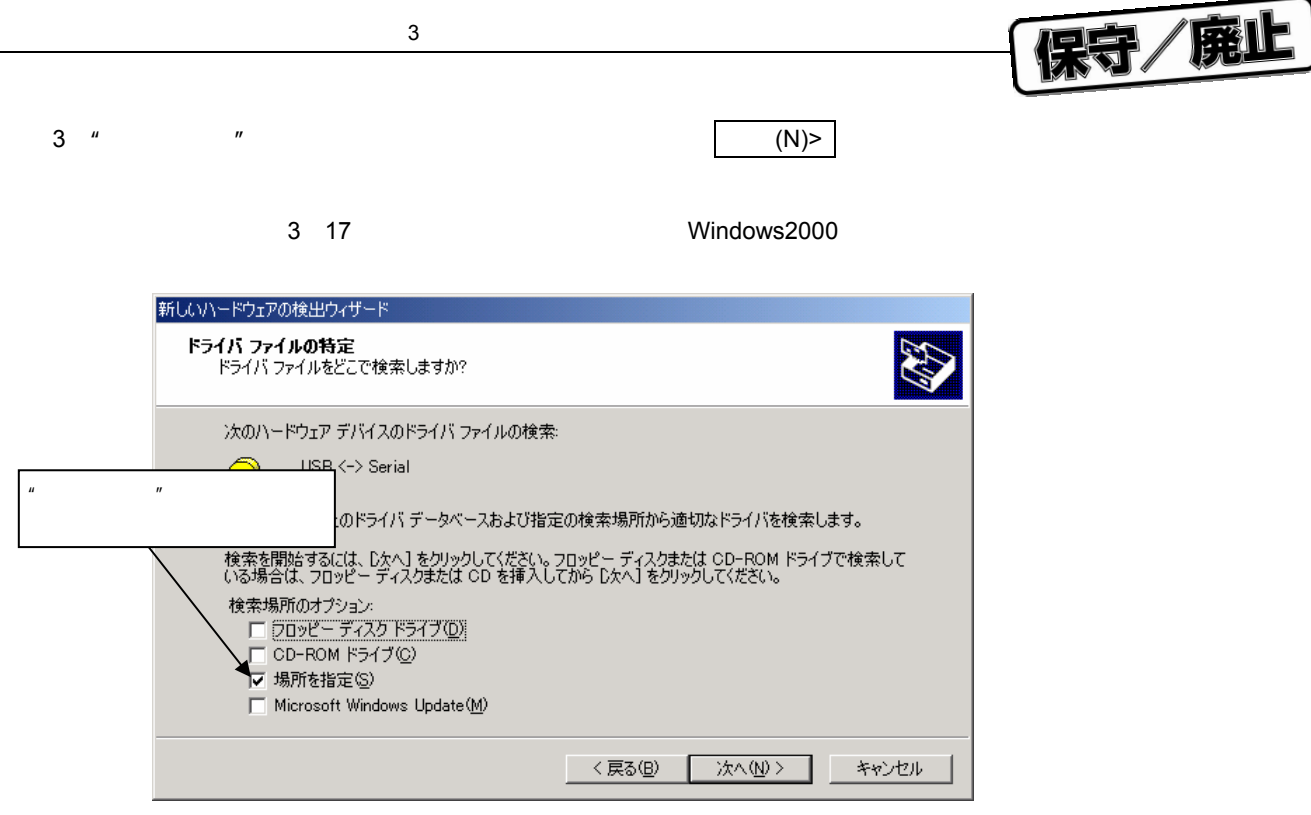

#### 4 **1)** The Signam Files¥NECTools32¥bin¥PG-FPL¥DRIVER¥FTDI"

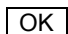

3 18 **アドレスの指定(**Windows2000

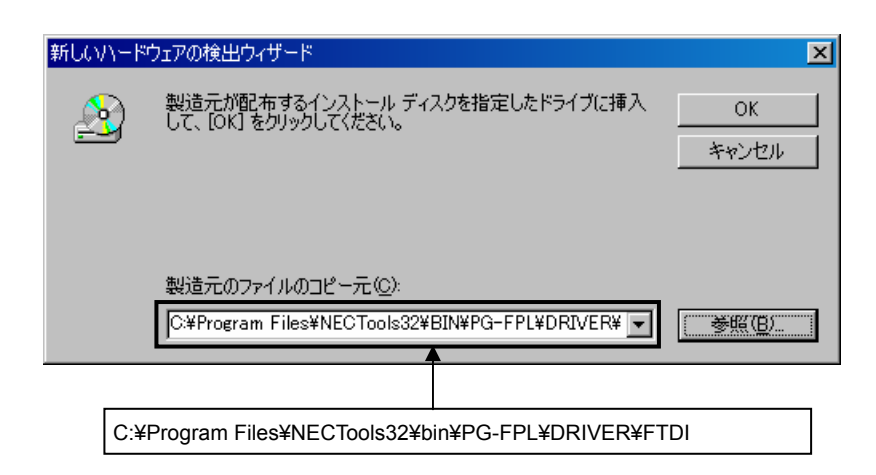

#### **GUI** サンプトール インストール インストール インストール インストール インストール インストール インストール インストール インストール インストール インストール インストール インストール インストール

¥bin¥PG-FPL¥DRIVER¥FTDI"となります。

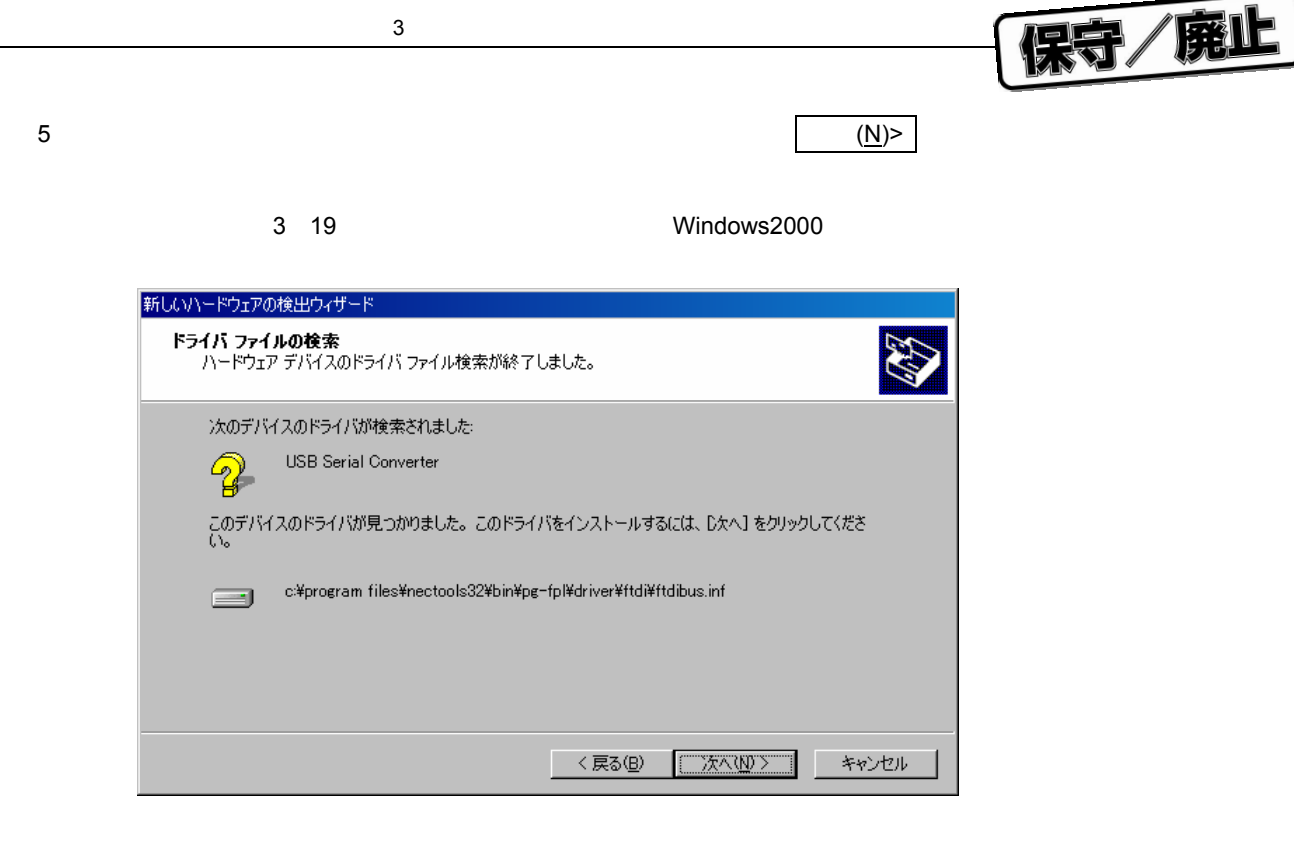

**るには 完了 をクリックしてください。完了しますと,再起動を要求されますので指示にしたがって**

USB**ドライバのインストールを完了すると,次のウインドウが表示されます。インストールを終了す**

20 USB**ドライバ・インストールの完了(**Windows2000

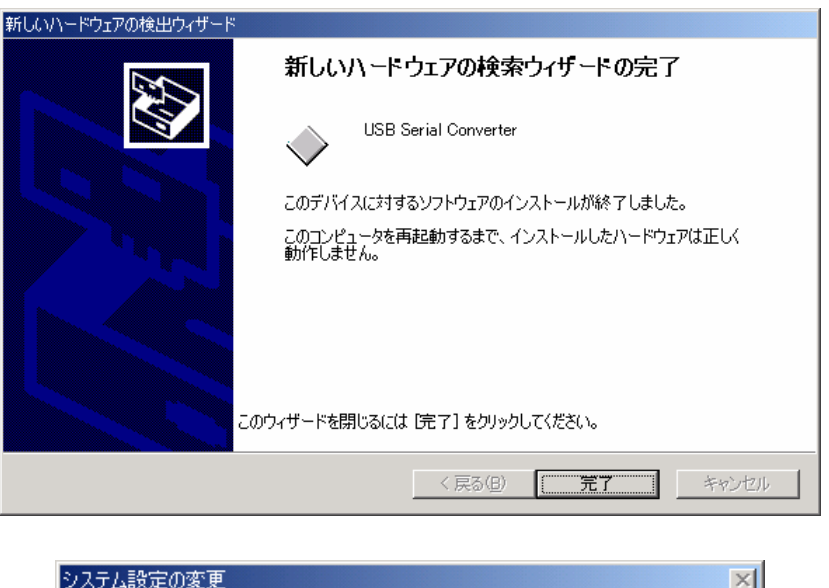

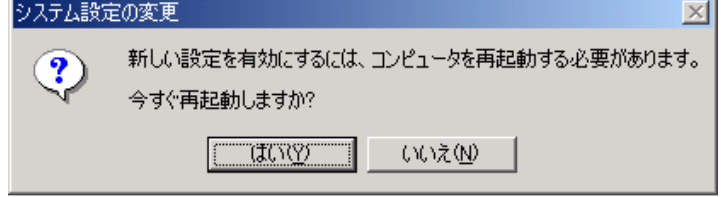

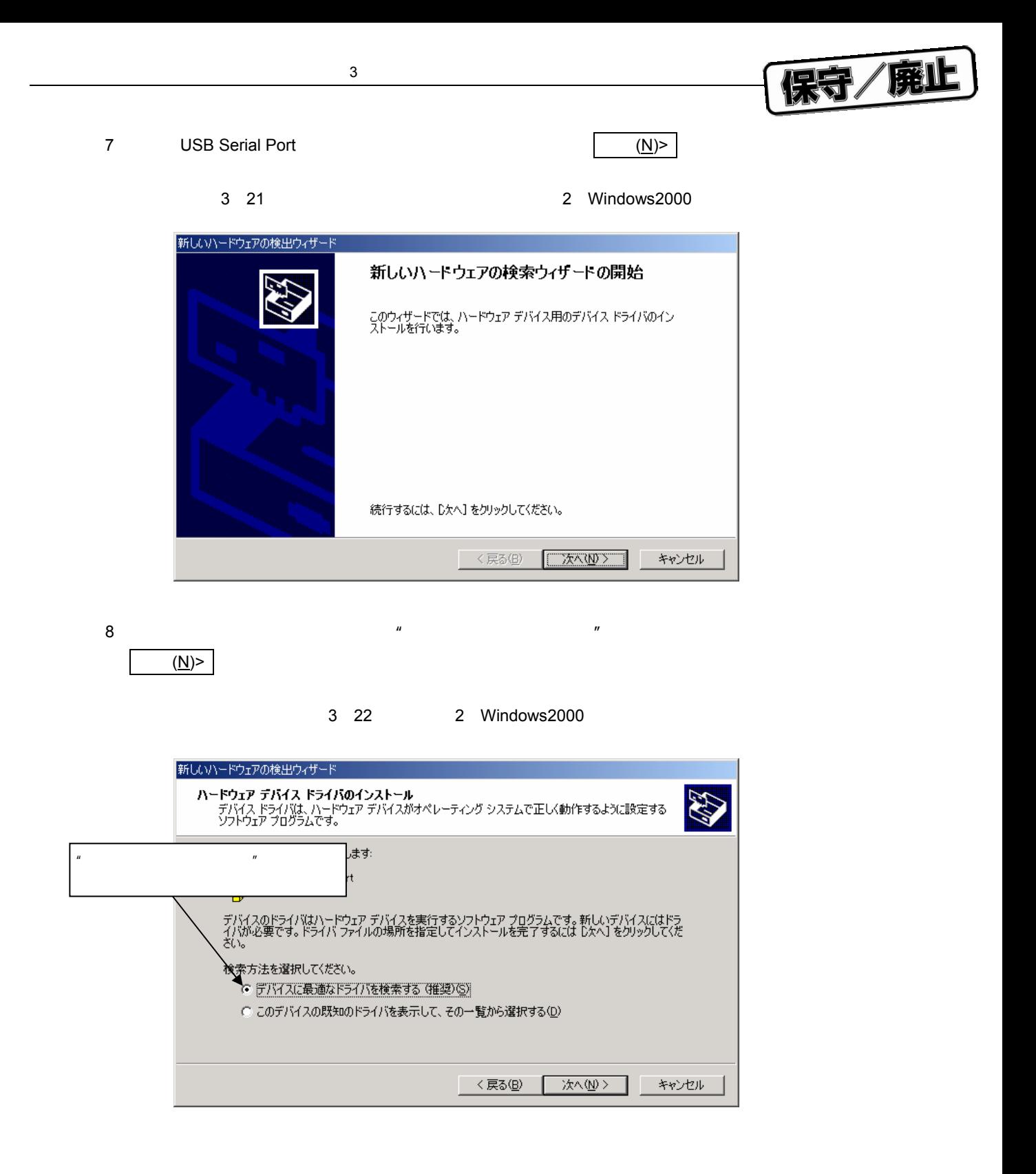

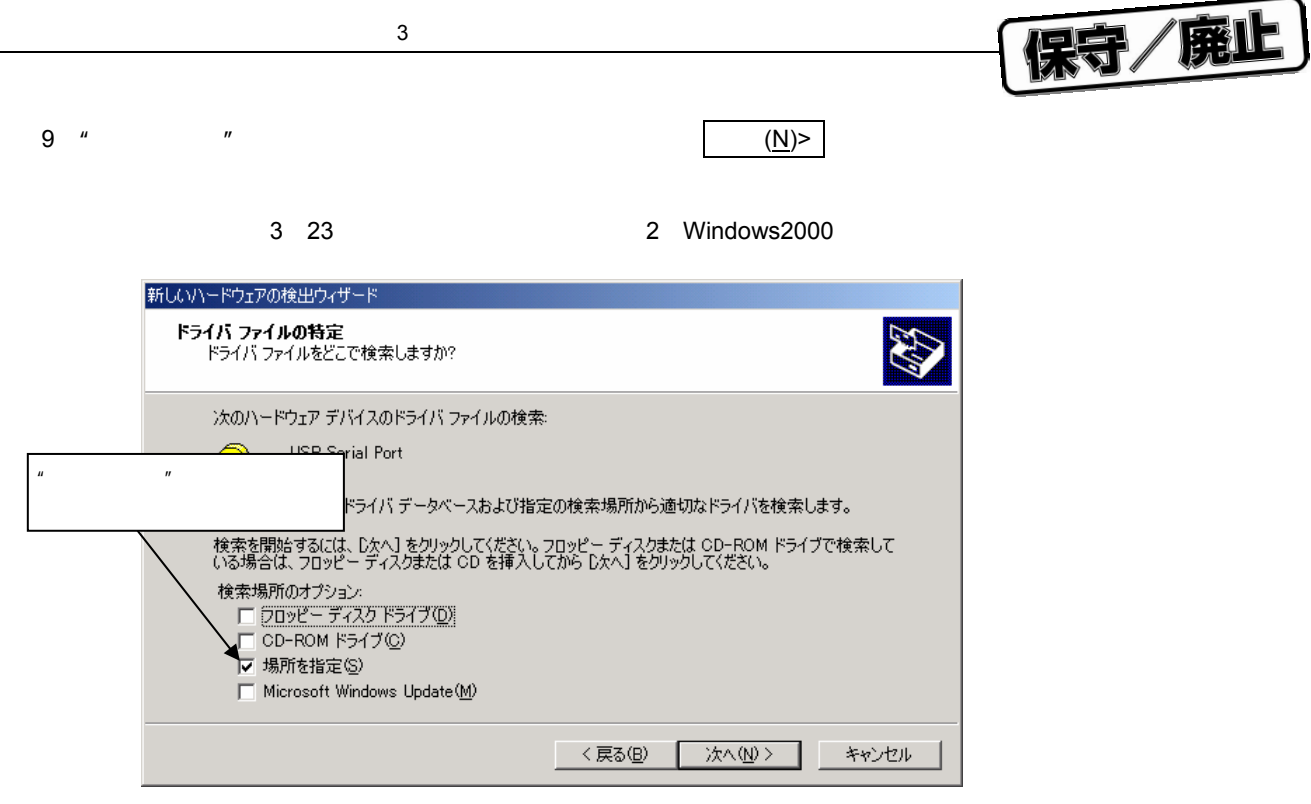

10**THE MUSS AND THE THE SAME CONS** THE SAME CONSIDERT OF THE SAME CONSIDERT OF THE SAME CONSIDERT OF THE SAME CONSIDERT OF THE SAME CONSIDERT OF THE SAME CONSIDERT OF THE SAME CONSIDERT OF THE SAME CONSIDERT OF THE SAME C

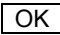

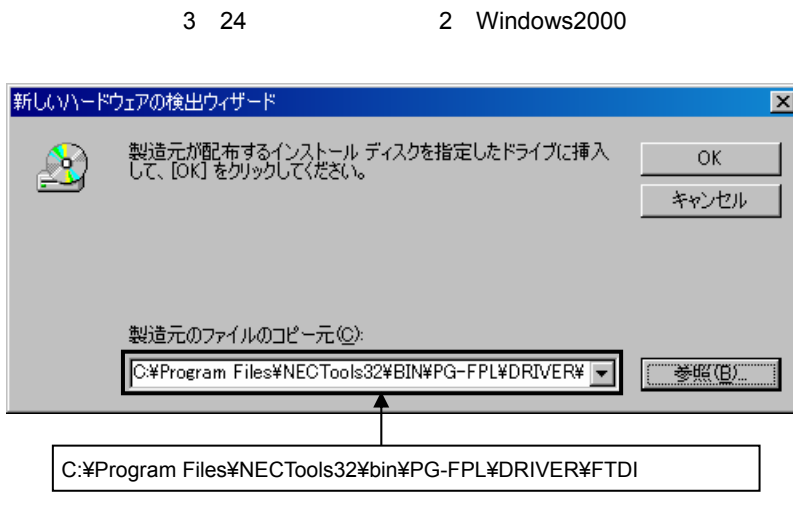

インストール時にインストール時にインストール時にインストール時にインストール時にインストール時にインストール時にインストール時にインストール時にインストール。

"変更したフォルダ¥bin¥PG-FPL¥DRIVER¥FTDI"となります。

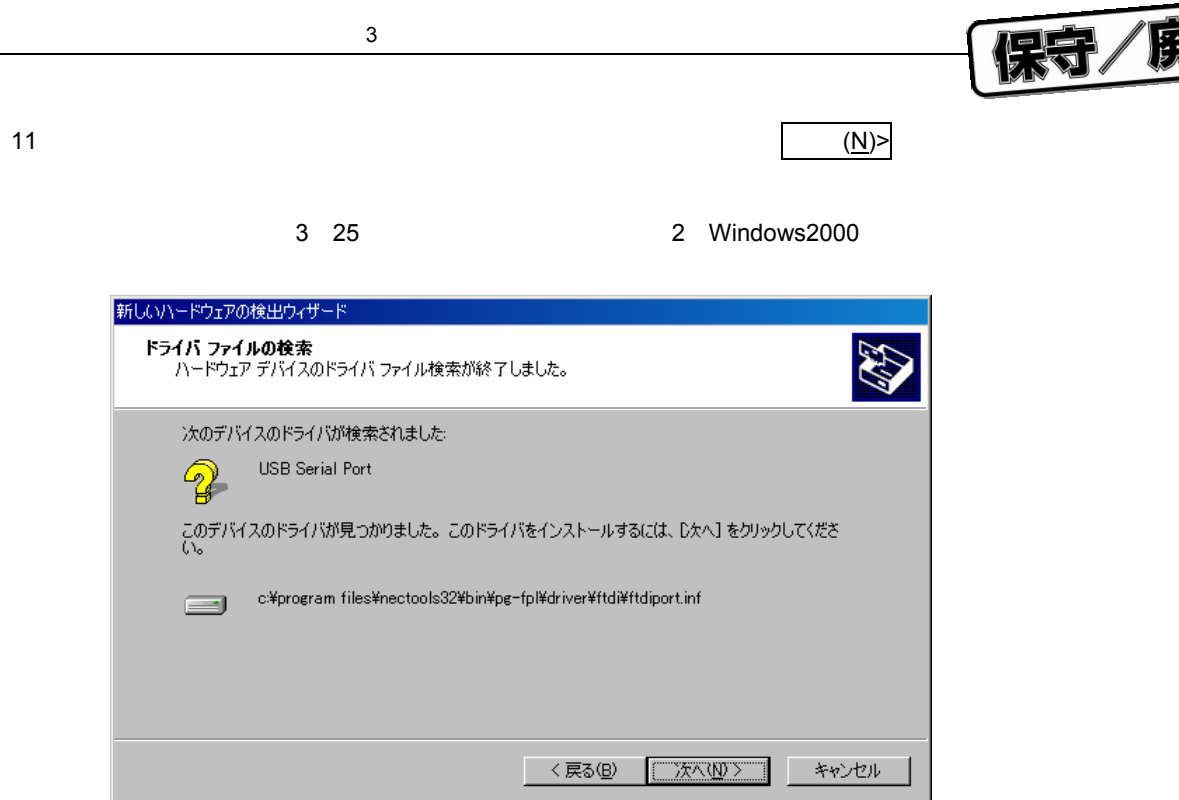

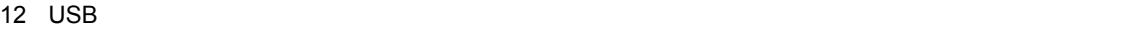

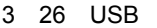

**るには 完了 をクリックしてください。**

2 Windows2000

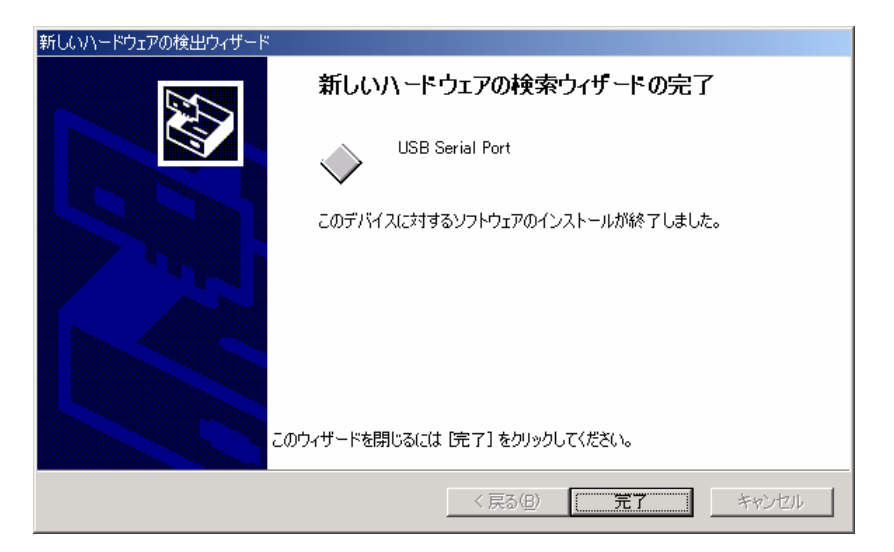

**ドが起動します。"いいえ,今回は・・・"が選択されていることを確認し, 次へ**(N)> **をクリック**

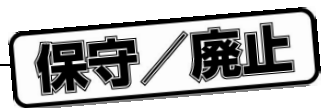

### 3. 2. 3 WindowsXP

1 FPL マシンとは、アジスト・マンピンとなっていると、プラグ&プレイで認識されております。<br>アメリカの機能

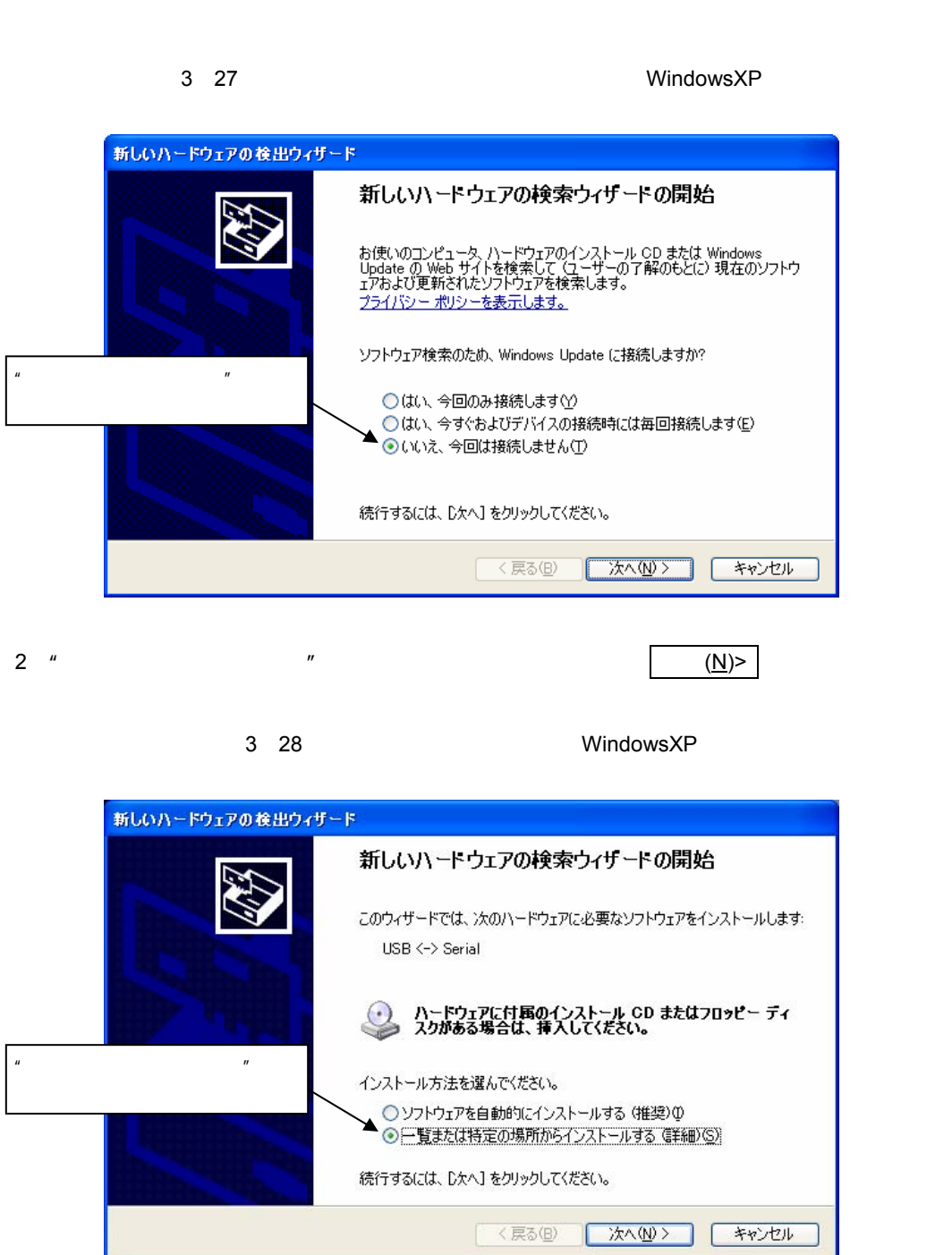
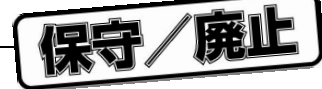

3**)"次の場所・・・"が選択されていることを確認します。"次の場所を含める"のチェック・ボック スをチェックし,アドレス・バーに**"C:¥Program Files¥NECTools32¥bin¥PG-FPL¥DRIVER¥FTDI"**と記 述して 次へ**(N)> **をクリックします。** 3 29 WindowsXP 新しいハードウェアの検出ウィザード 検索とインストールのオブションを選んでください。  $\mathbf{u}$  and  $\mathbf{v}$  and  $\mathbf{v}$  and ◎ 水の場所で最適のドライバを検索する(S) デッションには2回のコフェロスボッション<br>- 下のチェック ボックスを使って、リムーバブル メディアやローカル パスから検索できます。検索された最適のドラ<br>イバがインストールされます。 □リムーバブル メディア (フロッピー、CD-ROM など) を検索(M) ○次の場所を含める(Q): C:¥Program Files¥NECTools32¥bin¥PG-FPL¥DRIVER¥FT[ v 参照(R)  $\mathbf{u}$  and  $\mathbf{v}$ )検索しないで、インストールするドライバを選択する(<u>D</u>) C:\Program Files\NECTools32\bin\PG-FPL\DRIVER¥FTDI **│ 〈戻る(B) │ 次へ(N)> │** ーキャンセル インストール時にインストール時にインストール時にインストール時にインストール時にインストール時にインストール時にインストール時にインストール時にインストール。 "変更したフォルダ¥bin¥PG-FPL¥DRIVER¥FTDI"となります。 4 USB**ドライバのインストールを完了すると,次のウインドウが表示されます。インストールを終了す るには 完了 をクリックしてください。** 3 30 USB **WindowsXP** 新しいハードウェアの検出ウィザード 新しいハードウェアの検索ウィザードの完了 次のハードウェアのソフトウェアのインストールが完了しました USB Serial Converter ← [完了] をクリックするとウィザードを閉じます。 ○ 〈戻る(B) □ 完了 □ ーキャンセル

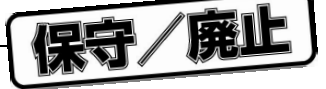

5 USB Serial Port

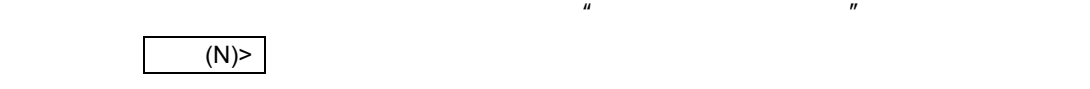

3 31 2 WindowsXP

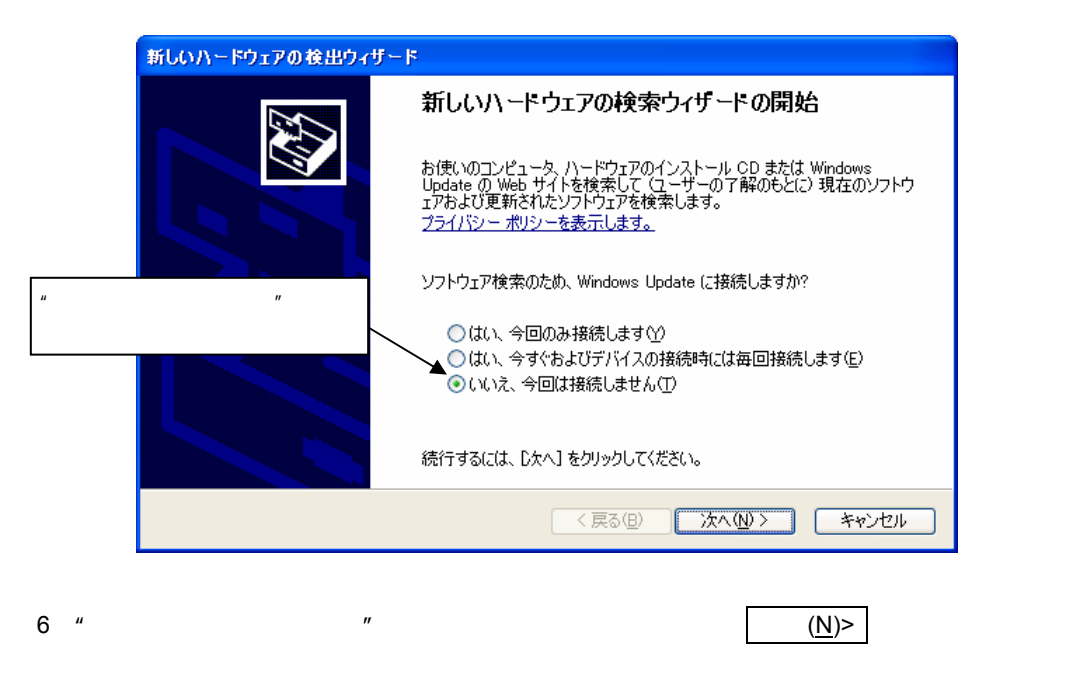

3 32 WindowsXP

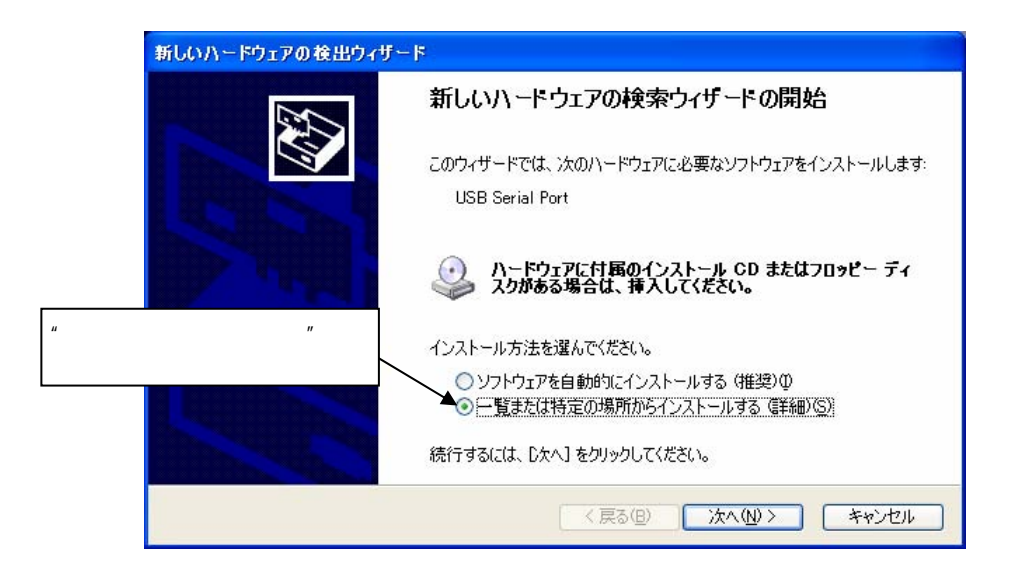

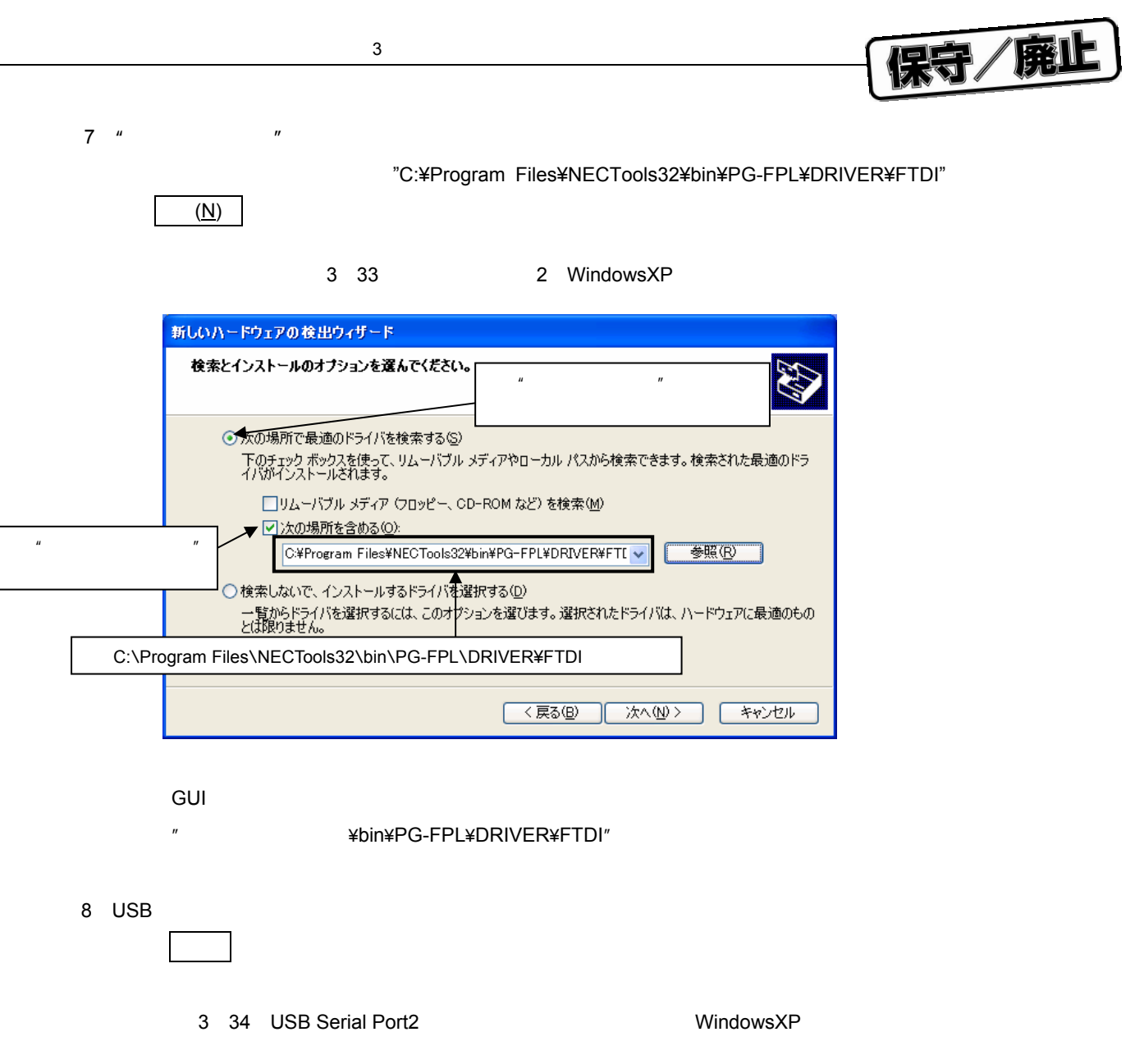

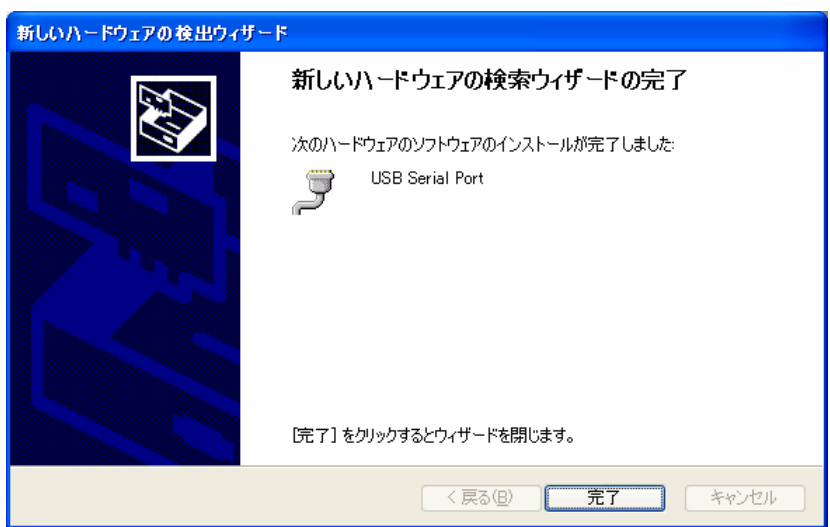

### 3. 3 USB

い。FPLを使用する場合,ここで確認する情報が必要となります。

#### 3 35

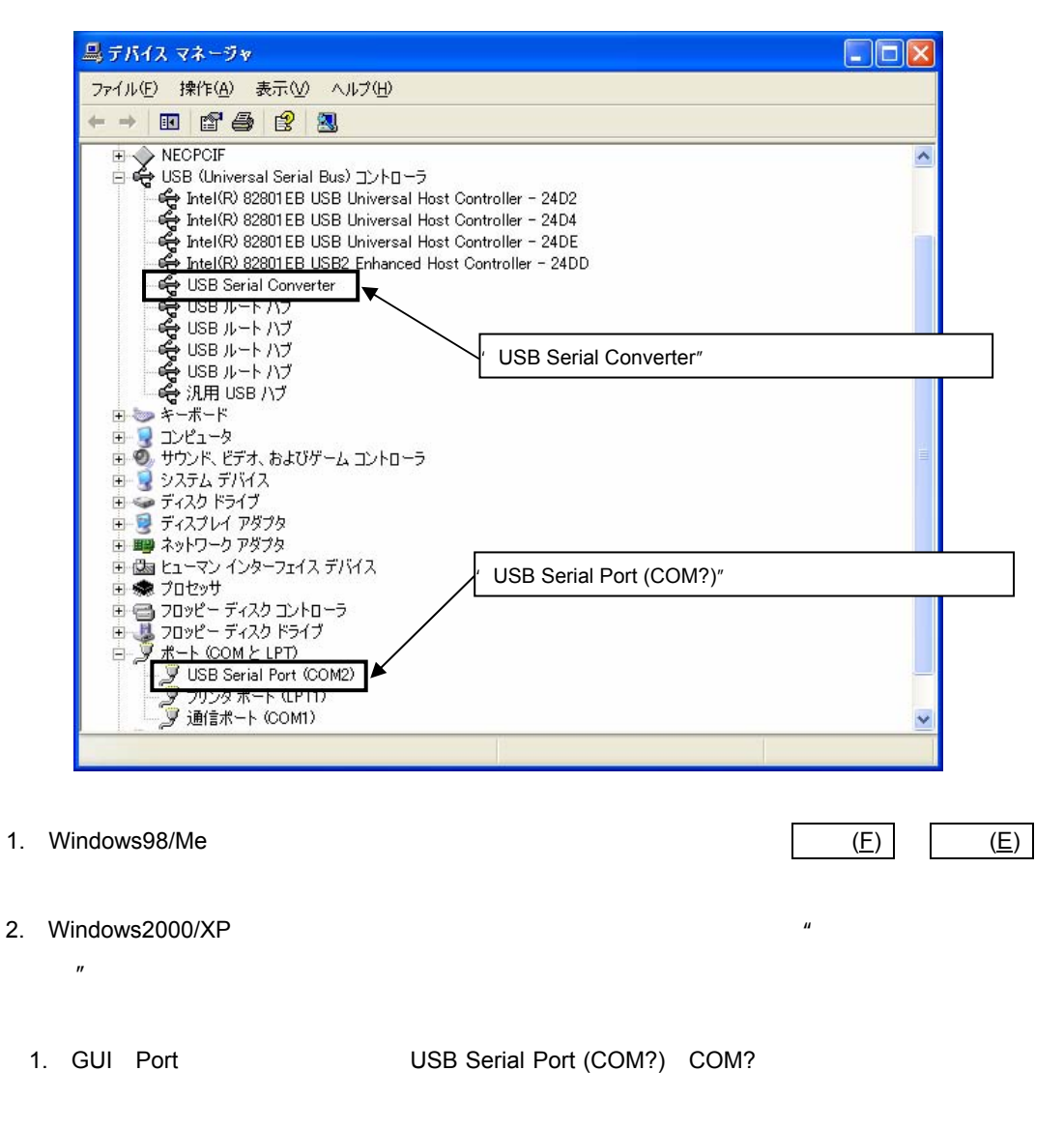

 $\blacksquare$ 

宋守/庭止

2. 上図のドライバが表示されない,または先頭に"×","!"マークがついている場合は, 9**章 ト**

# 3. 4 **アンインストール**

3. 4. 1 **ドライバのアンインストール**

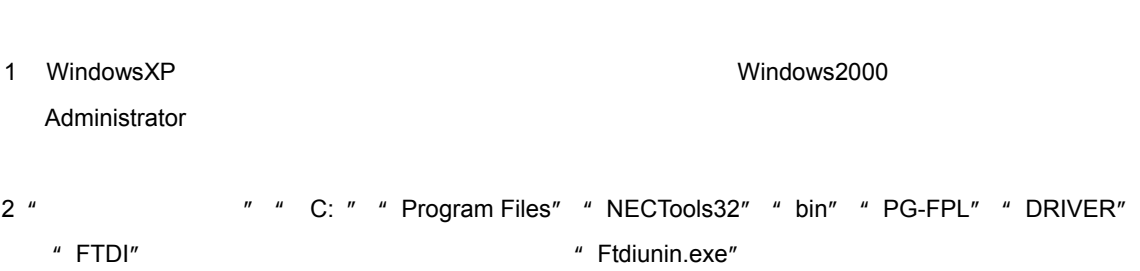

ドライバのアンインストール・プログラムは,GUIソフトウエア・インストール時にホスト・マシンにインス

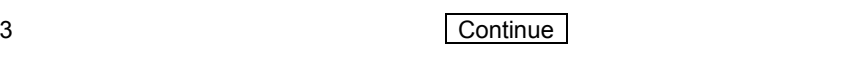

#### 3 36

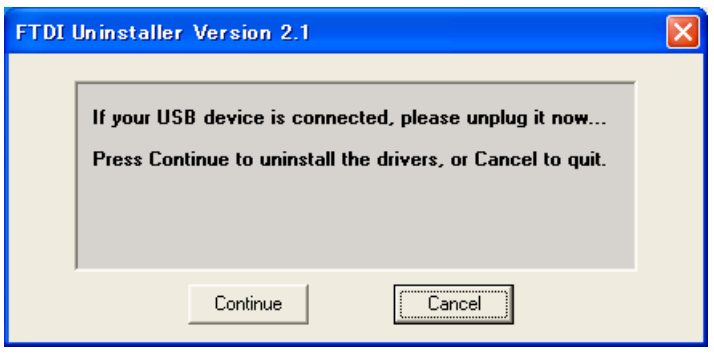

4 USB**ドライバのアンインストールを完了すると,次のウインドウが表示されます。ドライバのアンイ**

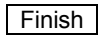

3 37 **ドライバのアンインストール完了**

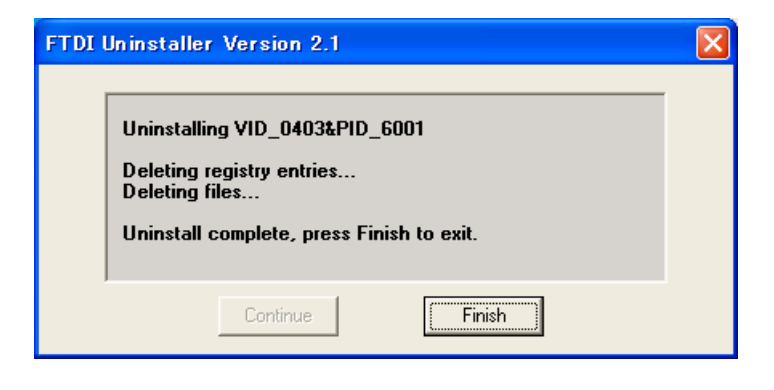

**CUI** + The COUI

**す。この時は,デバイス・マネージャから手動で"**USB Serial Port (COM?)**"と"**USB Serial

Converter"

保守/廃止

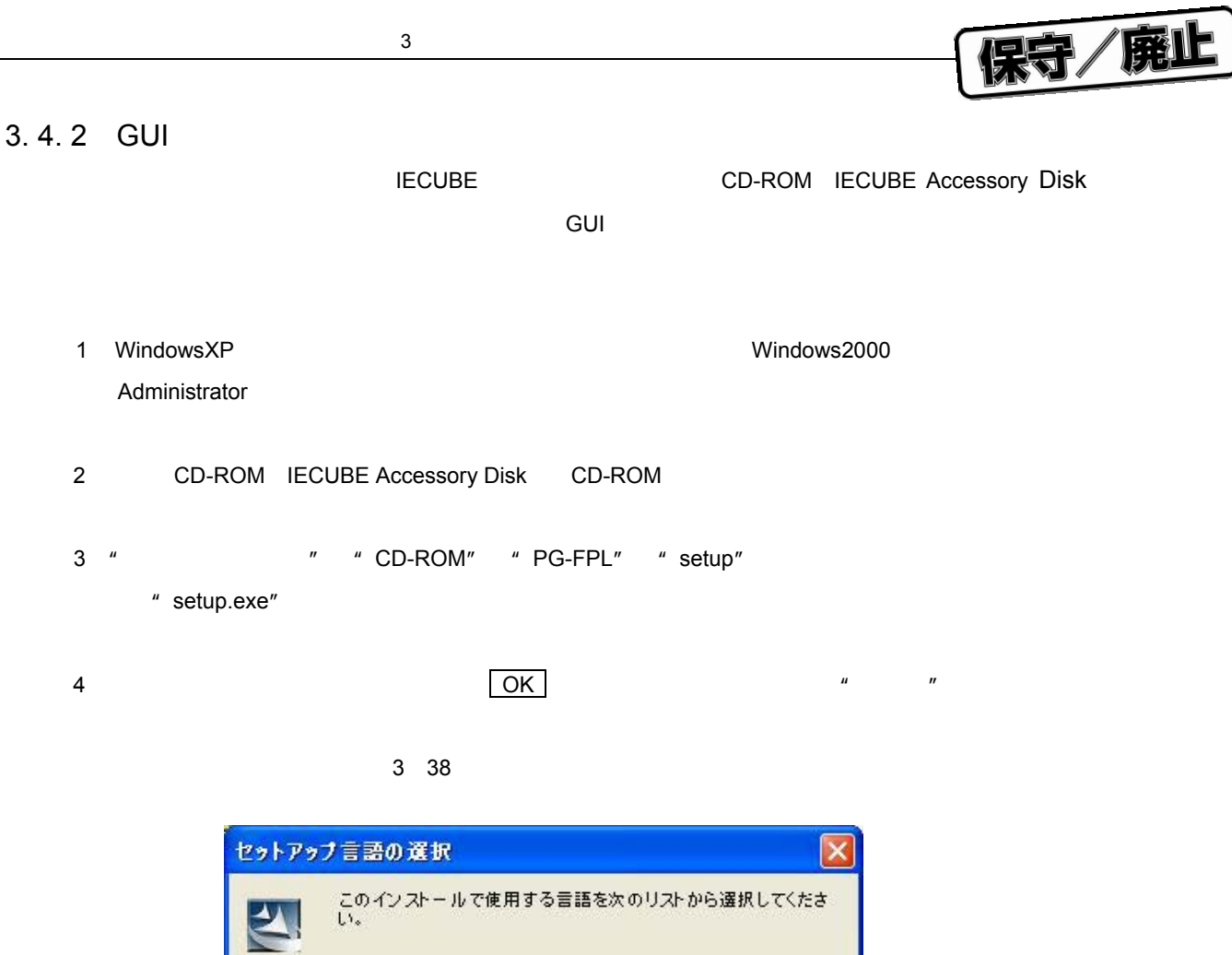

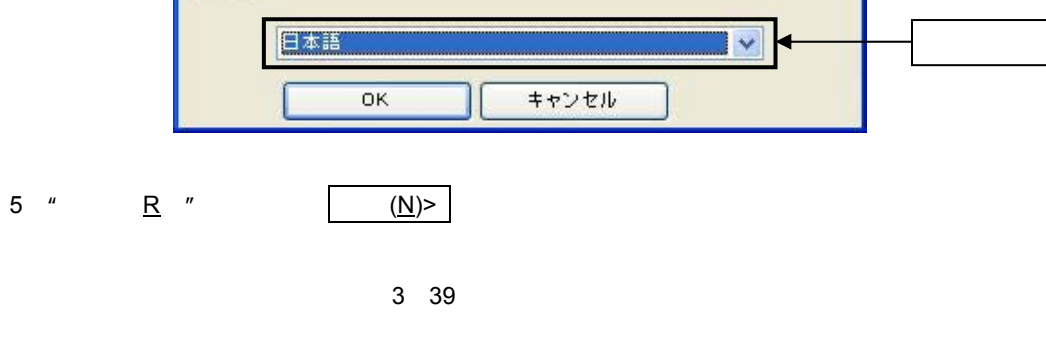

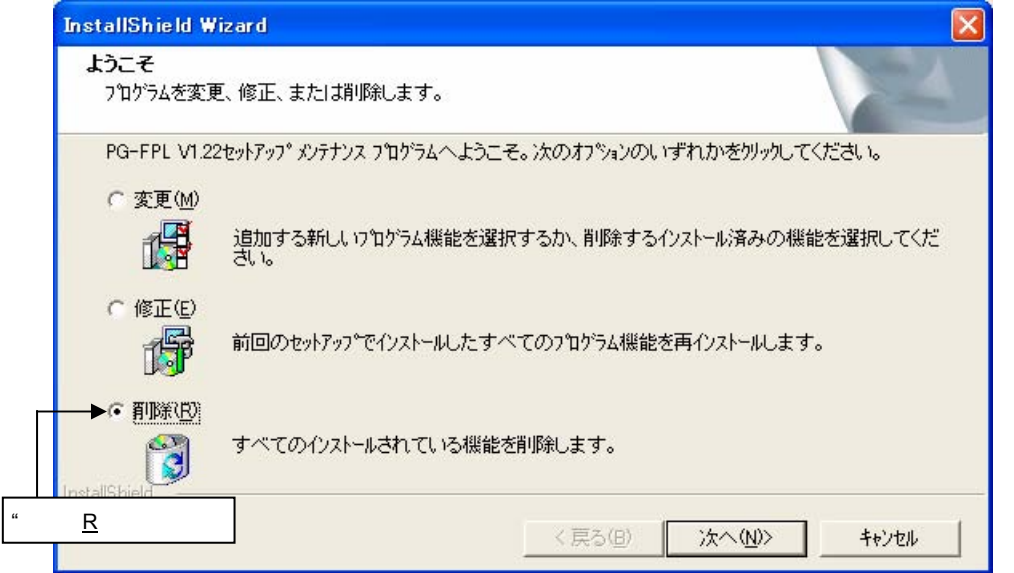

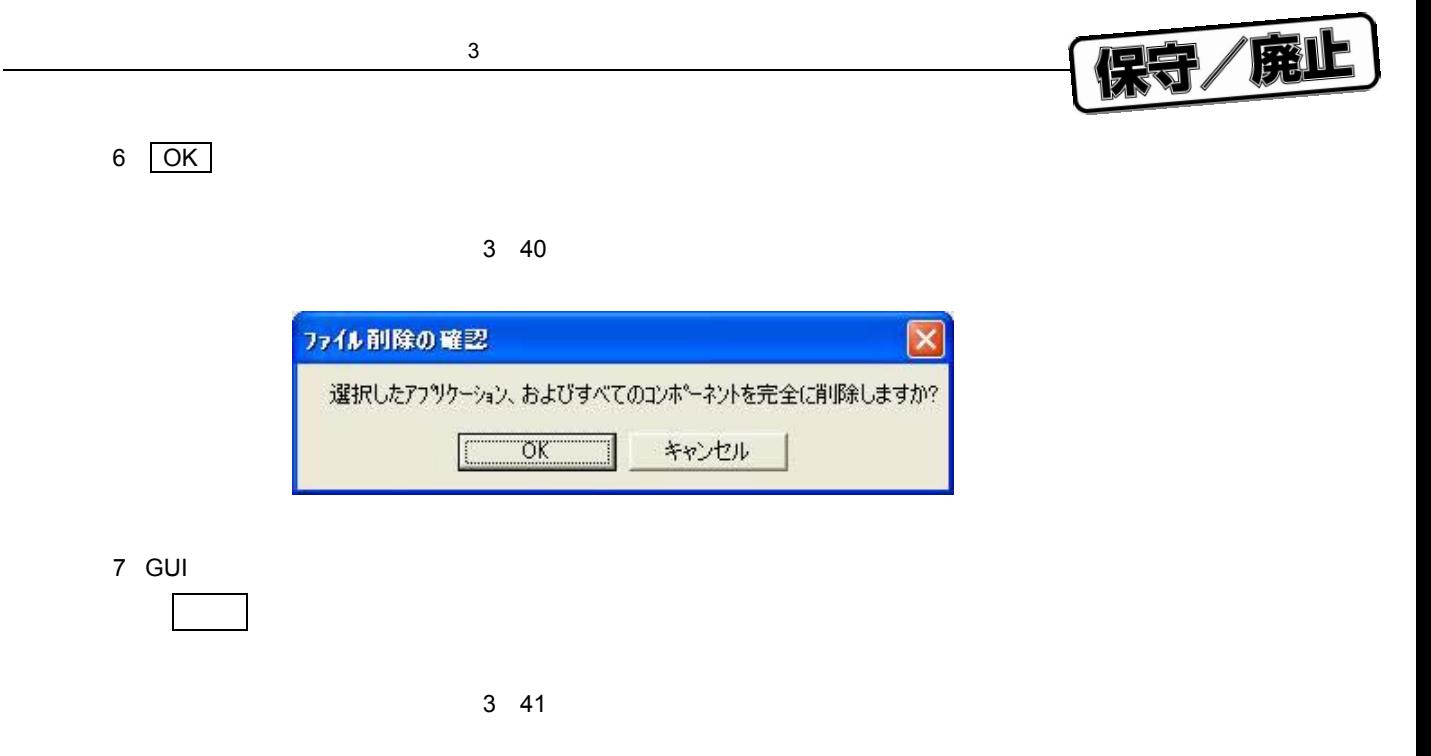

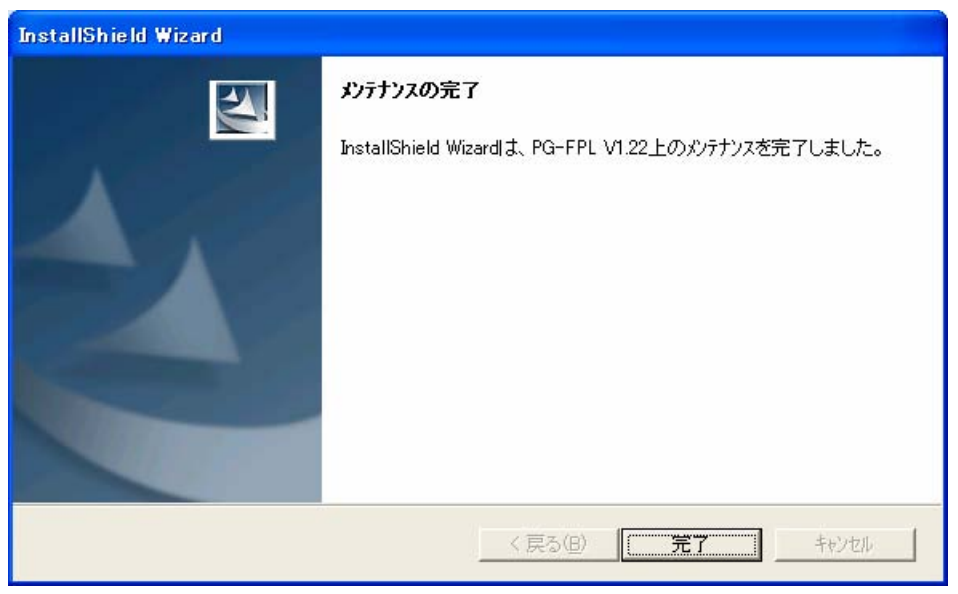

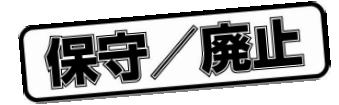

# 4 GUI

## 4. 1

FPL , Although the state of the state of the state of the SPRM , PRM , PRM **TREST TEREST TERM**  $NEC$   $PG-FP4$ http://www.necel.com/micro/ods/jpn/index.html http://www.necel.com/micro/ods/eng/index.html NECTED シンコンスのホームページからダウンロードしたパラメーター GUI <FPL.EXE install path>¥PRM 3

# 4. 2 GUI

GUI PG-FPL FPL GUI GUI $\,$ 

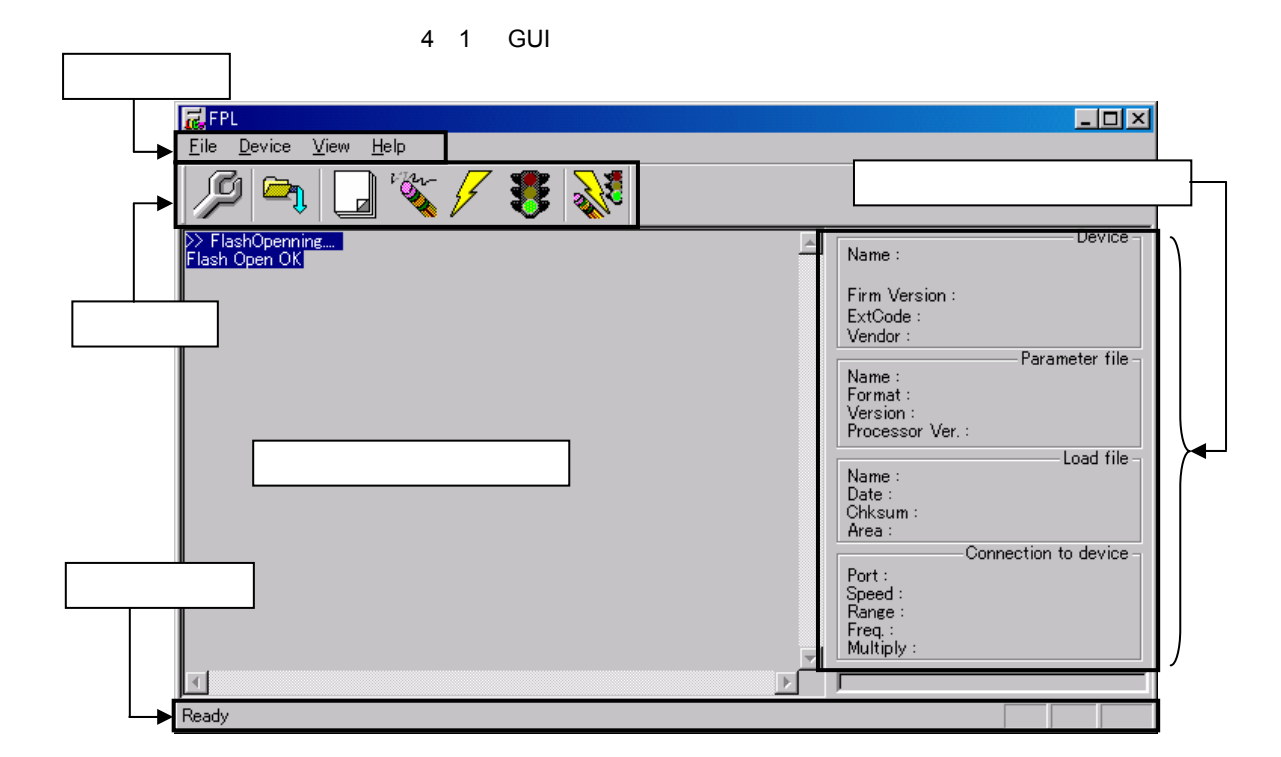

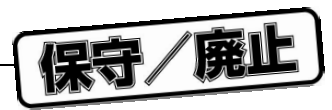

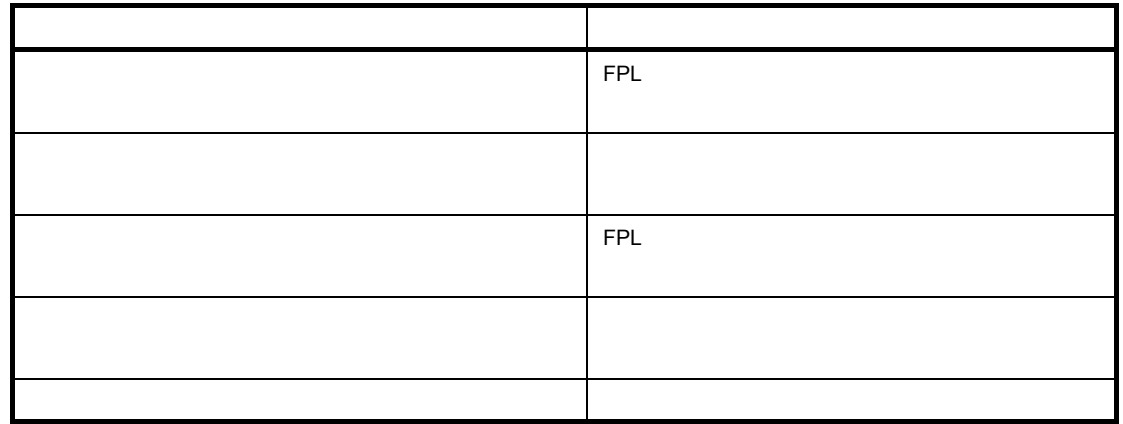

4. 3 **ツール・バー**

 $FPL$ 

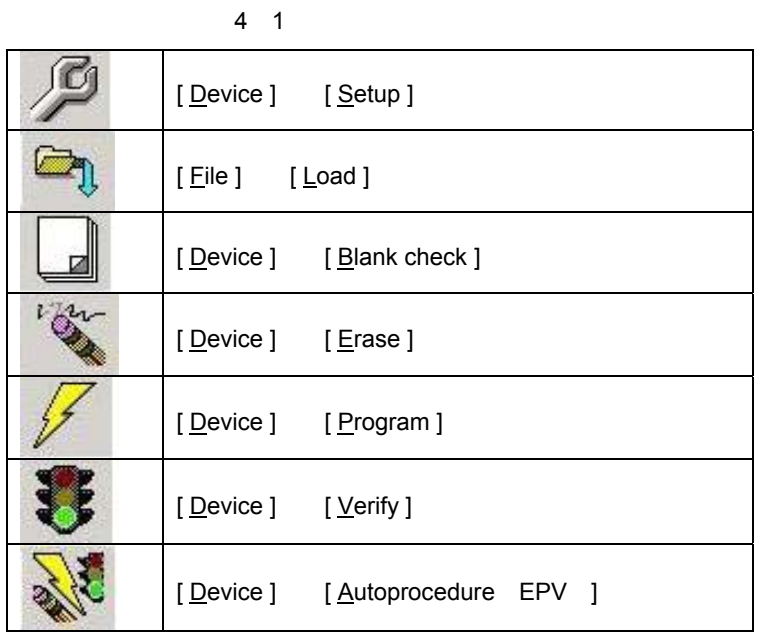

# 4. 4 **メニュー・バー**

4. 4. 1 [ File ] **メニュー**  $[$  File  $]$   $\,$ 

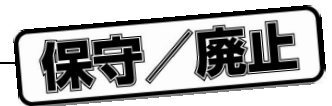

#### 4 2 [ File ] **メニュー**

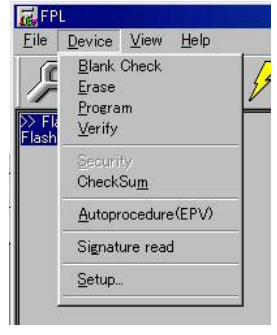

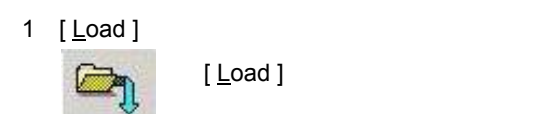

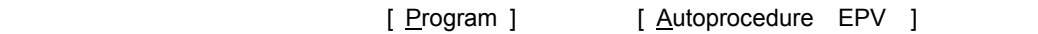

#### 4 3 HEX

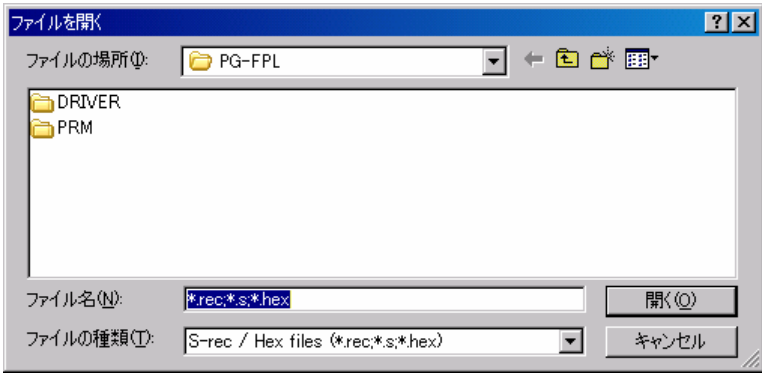

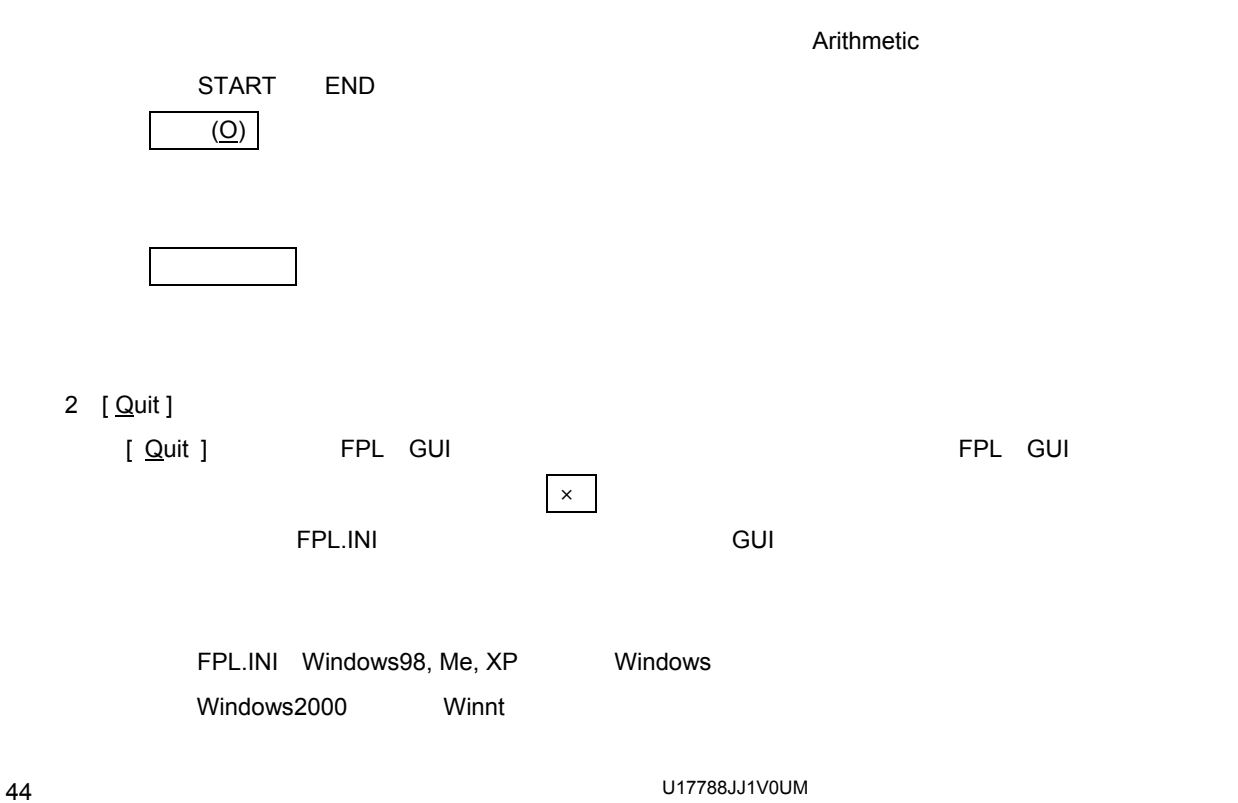

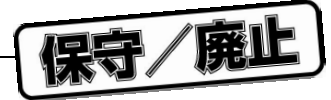

# 4. 4. 2 [ <u>D</u>evice ]

[ Device ]

### 4 4 [ Device ] **メニュー**

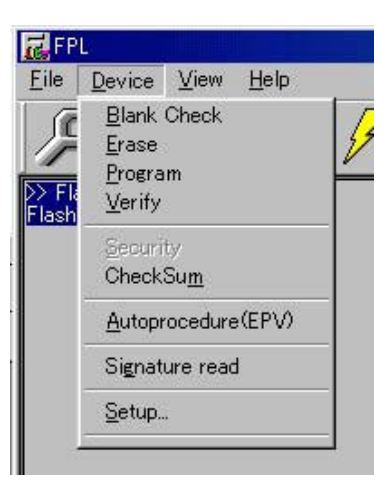

#### 1 [ Blank check ]

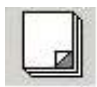

[ Blank Check ] FPL

 $\rho$  and blank  $\rho$  and blank  $\rho$  and blank

#### 2 [ <u>E</u>rase ]

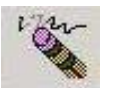

[ Erase ] FPL

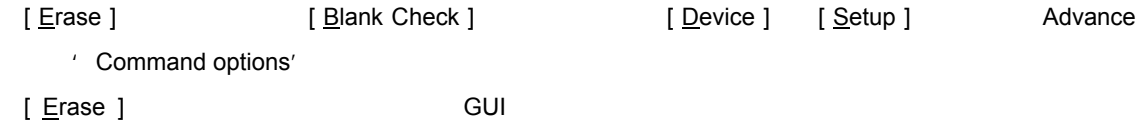

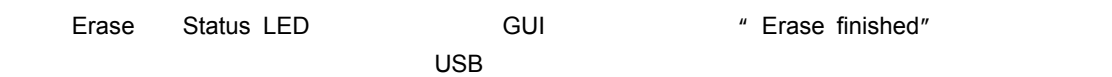

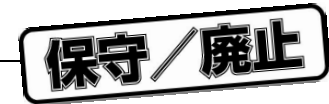

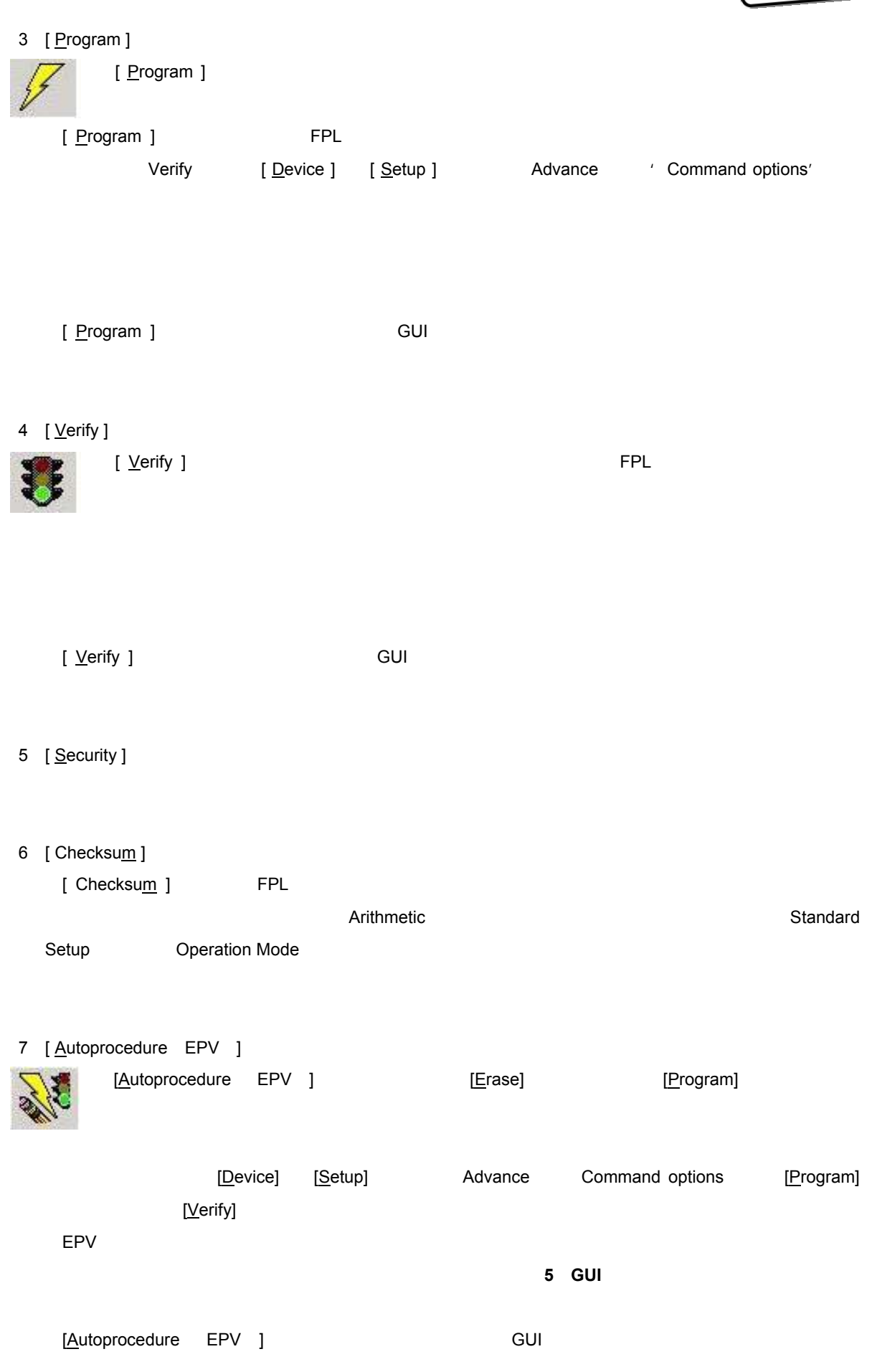

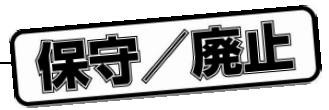

- 8 [ Signature read ]
	- [ Signature Read ]
- 9 [ <u>S</u>etup... ]

[Setup]  $\,$  $\mathsf{GUI}\xspace$  and  $\mathsf{GUI}\xspace$ 

 $\mathsf{PRM}$  . PRM

a Standard Setup

Standard Setup

4 5 Device setup<br>
Standard

 $\mathcal{A}$ 

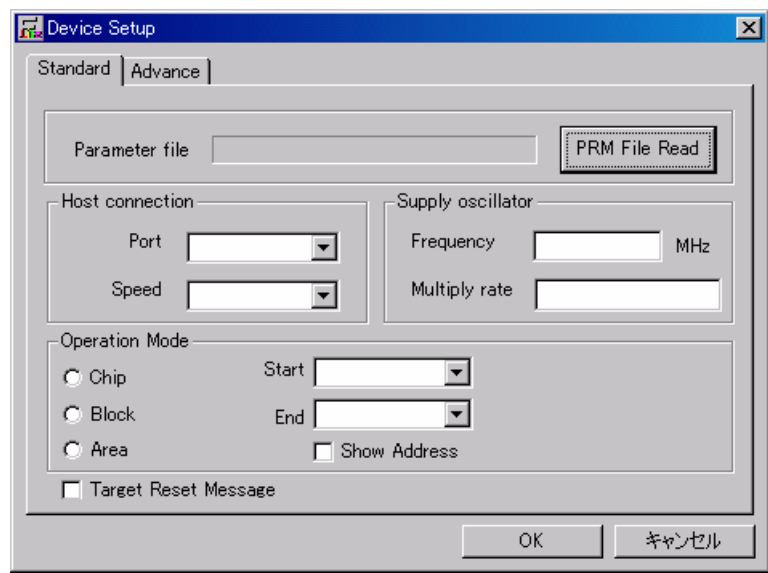

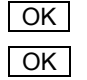

OK Standard Advance メニュー Advance スピュータ

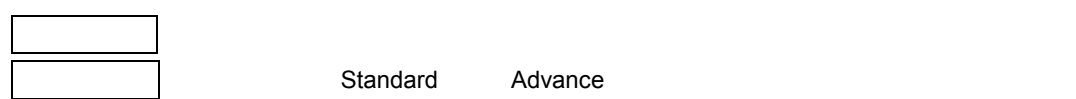

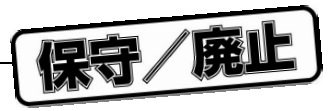

Parameter file

パラメータ・ファイルはキェック・サムには<sub>ティック・</sub>アイルは<sub>ティック・</sub>アイルは<sub>ティック・</sub>アイルは<sub>ティック・</sub>アイルは<sub>ティック・</sub>

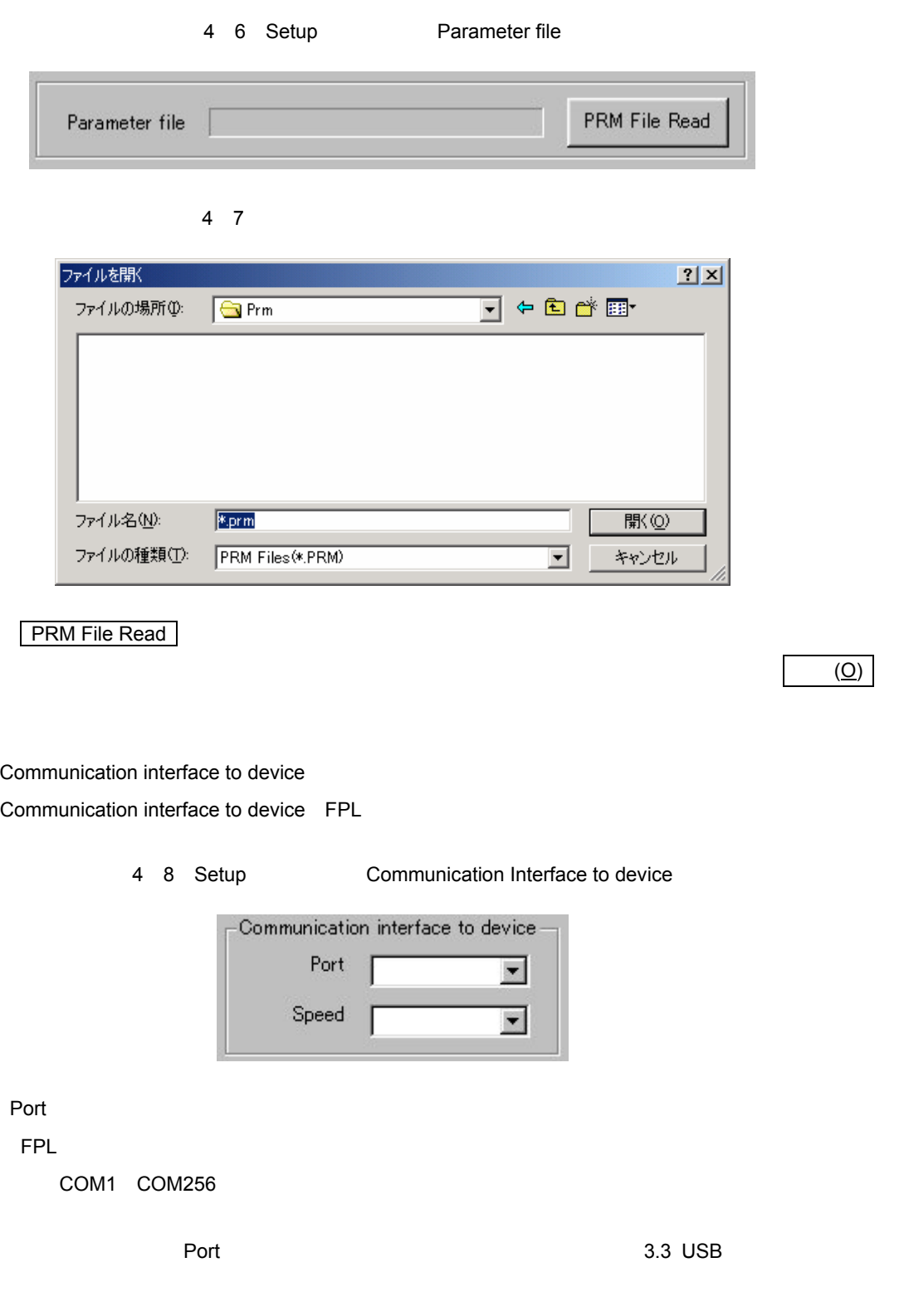

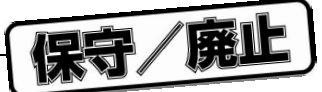

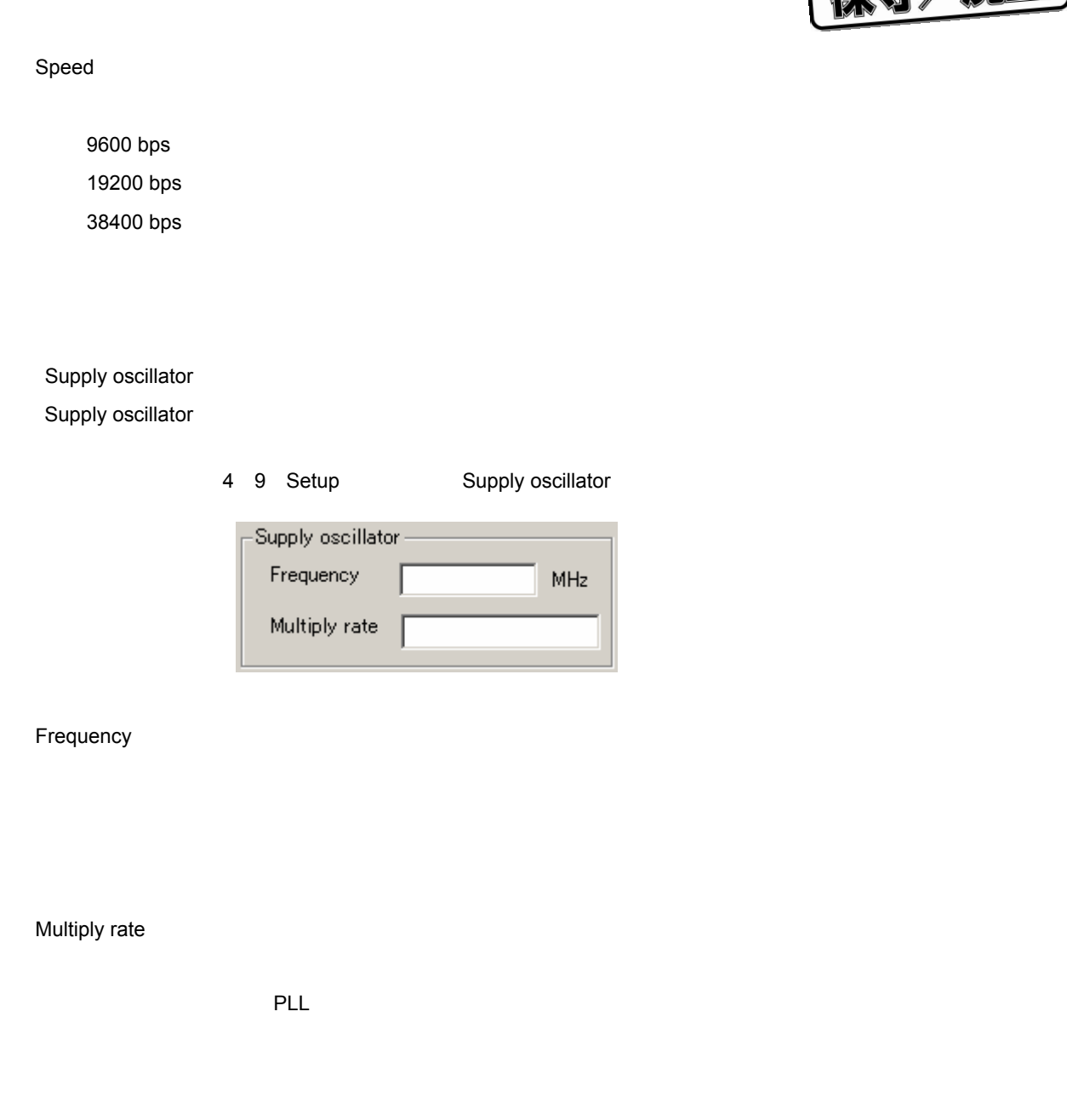

 $PLL$   $*$  1.0"

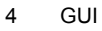

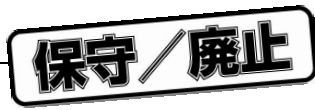

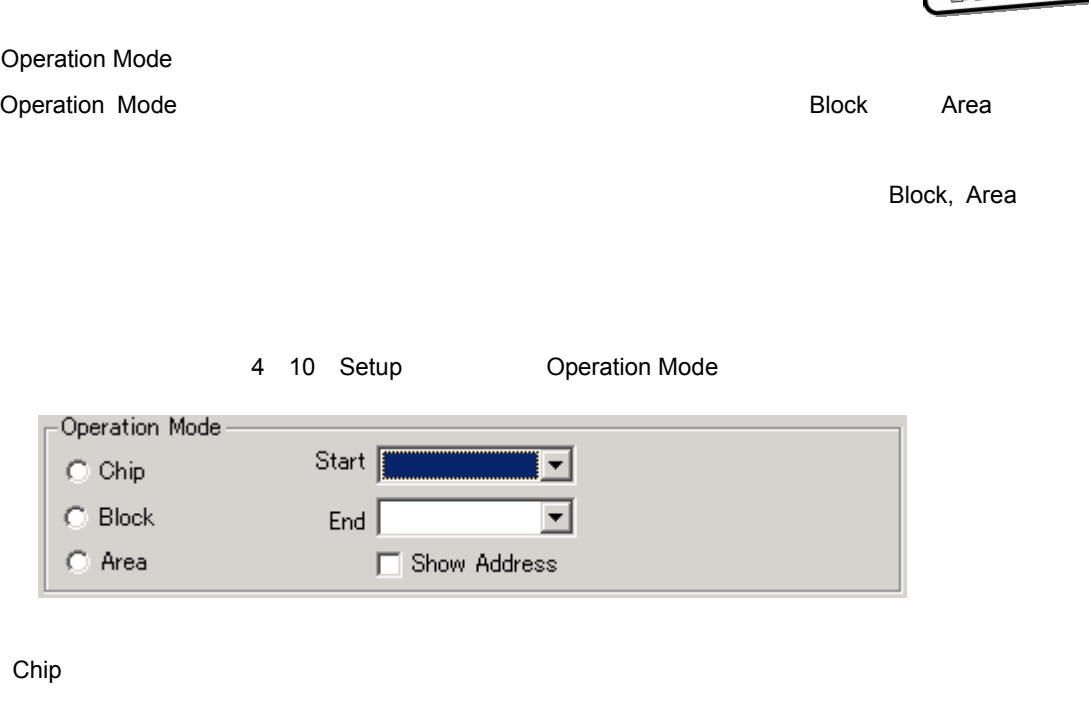

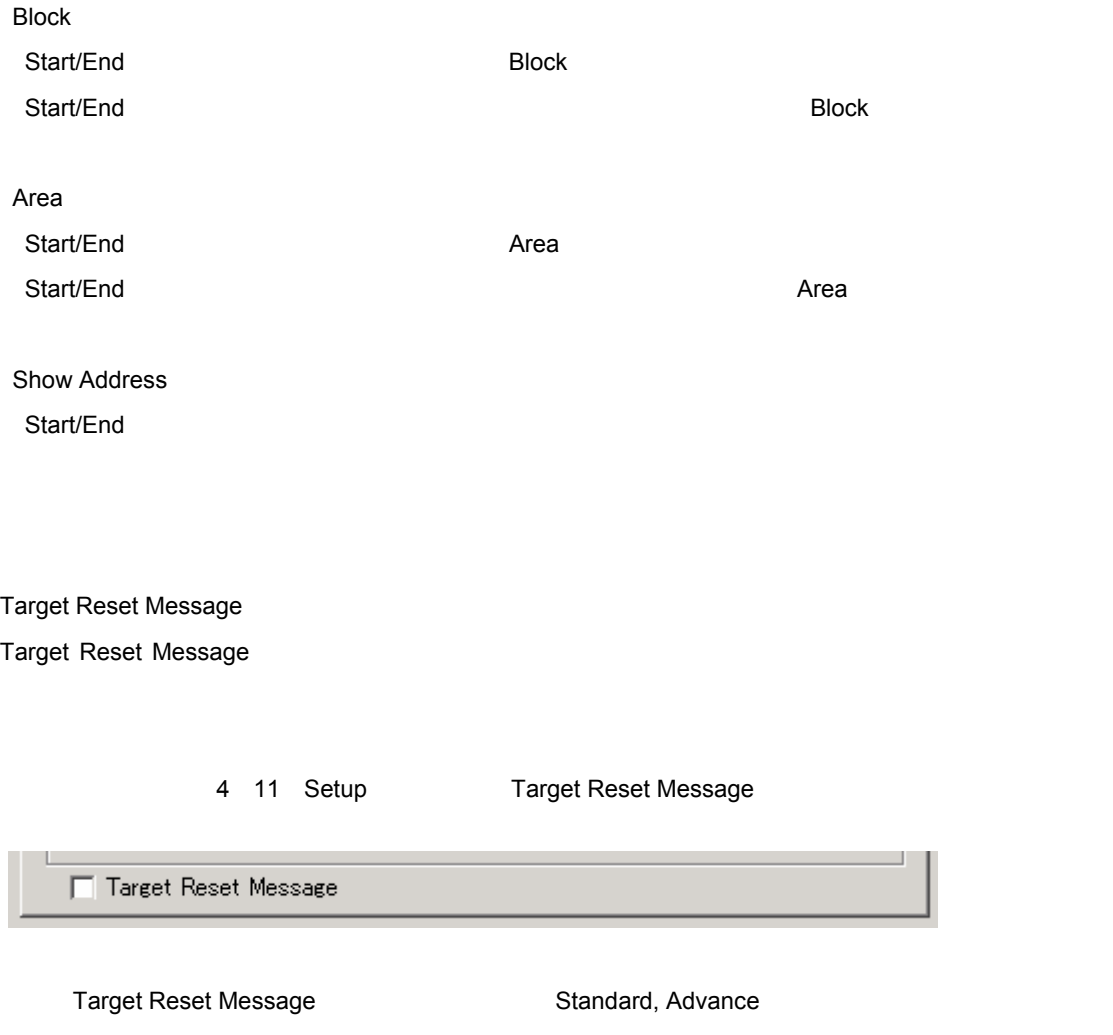

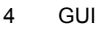

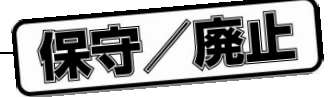

b Advance Setup

Advance Setup

#### Advance

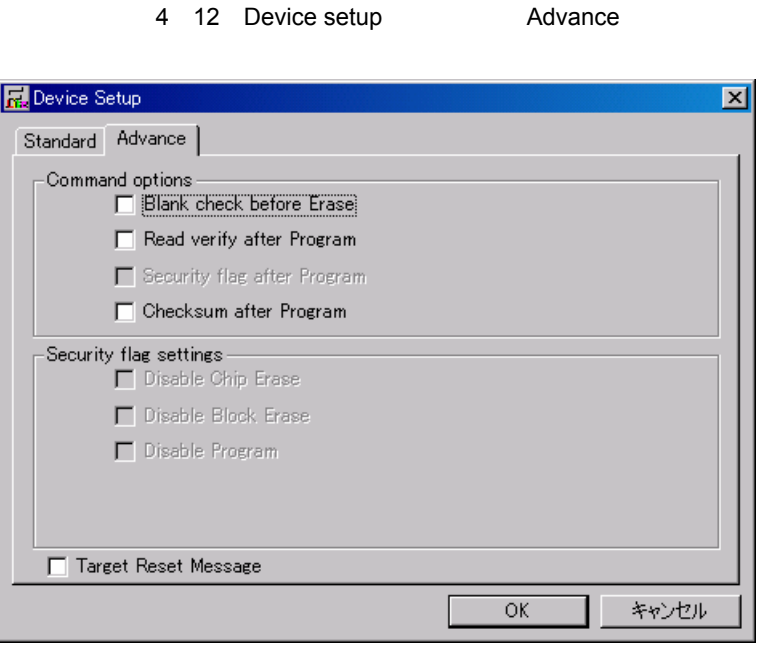

#### Command options

relationship FPL in the state and the state and the state and the state and the state and the state and the state and the state and the state and the state and the state and the state and the state and the state and the s

#### 4 13 Setup<br>
Command optoins

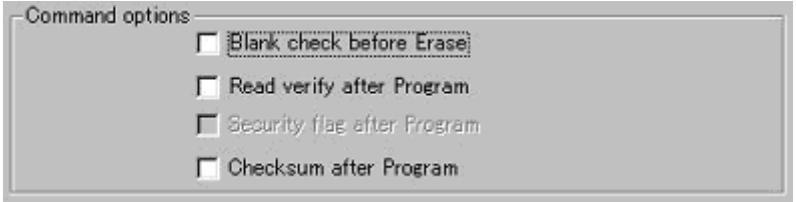

#### Blank check before Erase

[ Erase ] [ Autoprocedure EPV ]  $\sim$  50  $\mu$   $\sim$  50  $\mu$   $\sim$  50  $\mu$   $\sim$  50  $\mu$ 

Read verify after Program

[ Program ] [ Autoprocedure EPV ]

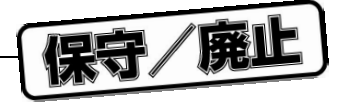

Security flag after Program

Checksum after Program

[ Program ] [ Autoprocedure EPV ]

Security flag settings

# 4. 4. 3 [ <u>V</u>iew ]

 $[\,\underline{\vee}$ iew ]  $\,\,\overline{\,\,\,}$ 

#### 4 14 [ <u>V</u>iew ]

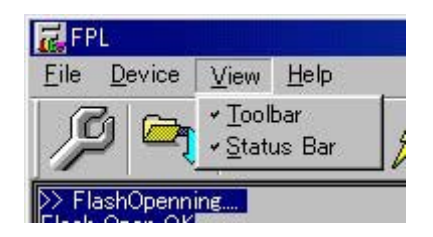

1 [ **Toolbar** ]

[ Toolbar ]

2 [ <u>S</u>tatus Bar ]

[ Status Bar ]

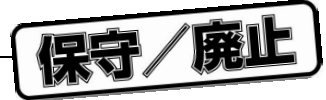

# 4. 4. 4 [ Help ] **メニュー**

[ <u>H</u>elp ]  $\sim$ 

#### 4 15 [ Help ] **メニュー**

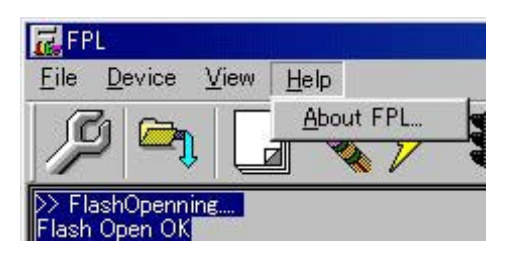

1 [ <u>A</u>bout FPL ]

[ About FPL ]

OK

4 16 About FPL

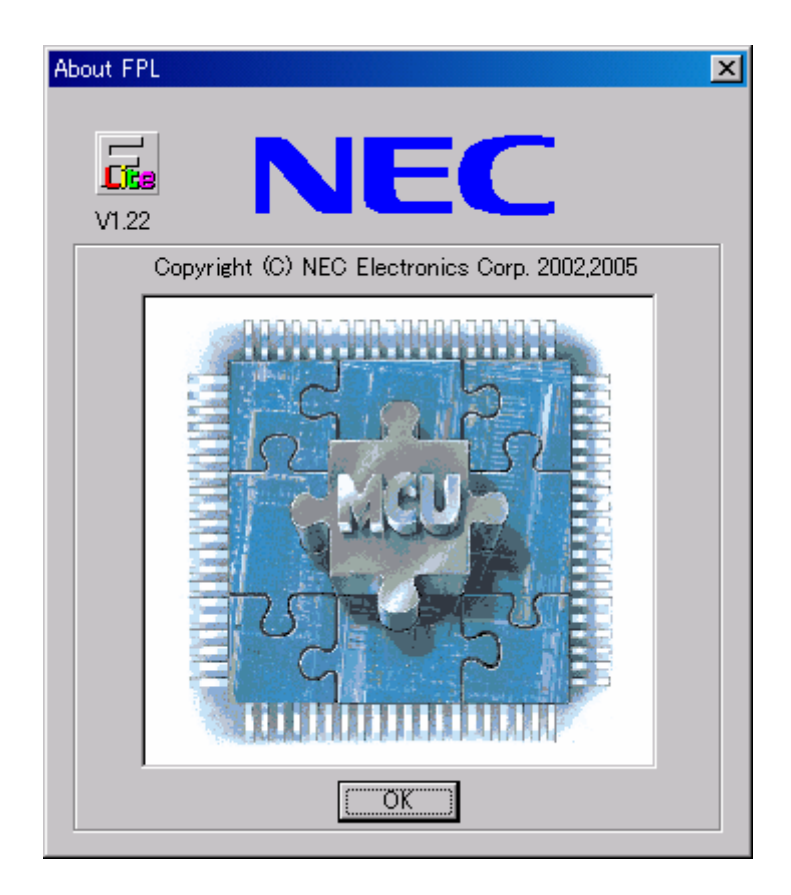

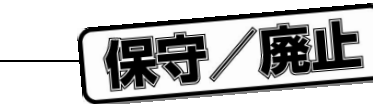

4. 5 **ライタ・パラメータ・ウインドウ**

4 17 **ライタ・パラメータ・ウインドウ**

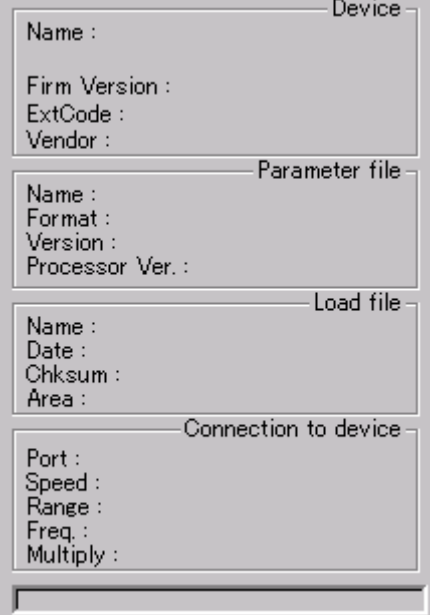

Device】

Parameter file

[ <u>S</u>etup ] コマンド実行後に更新し, これに関することがあります。

Load file

 $[\,\text{\small{Load}}\,]\,$ 

Connection to device

[Setup]<br>コマンド実行後に更新したターゲット・デバイスとの接続情報を表示します。

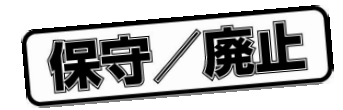

5**章 使用例**

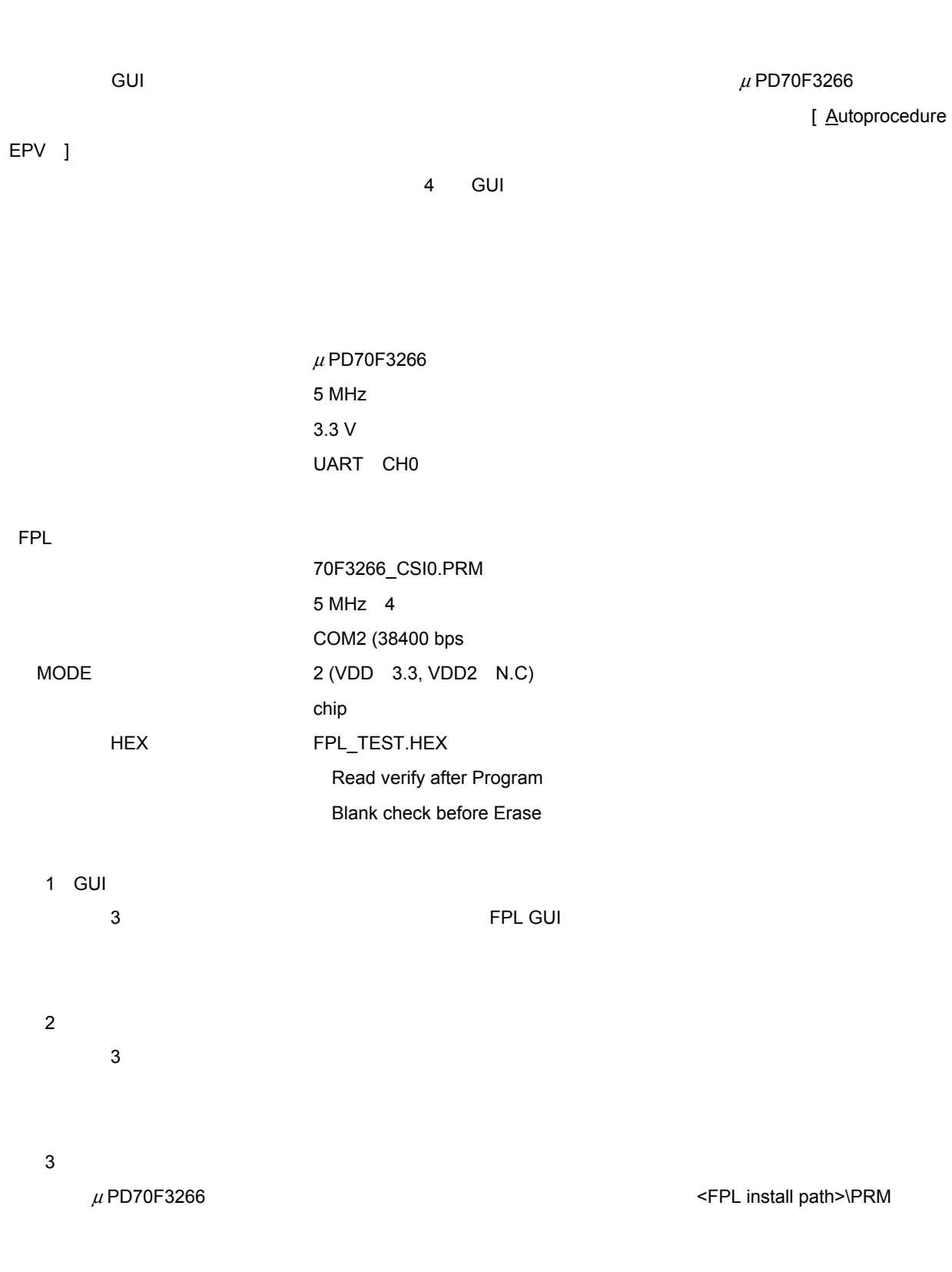

http://www.necel.com/micro/ods/jpn/index.html http://www.necel.com/micro/ods/eng/index.html

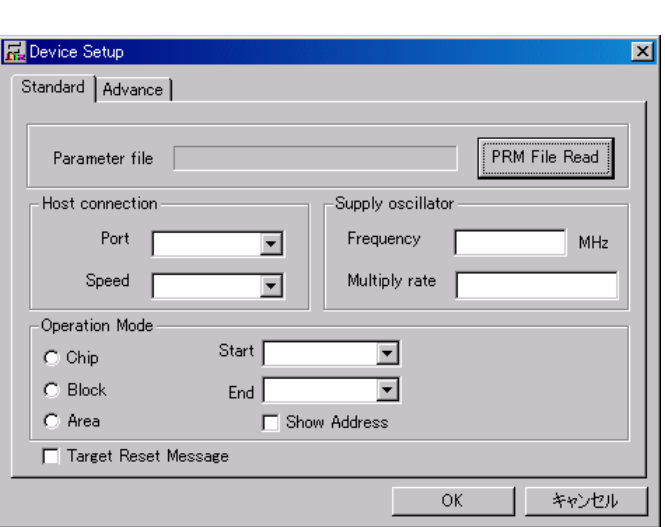

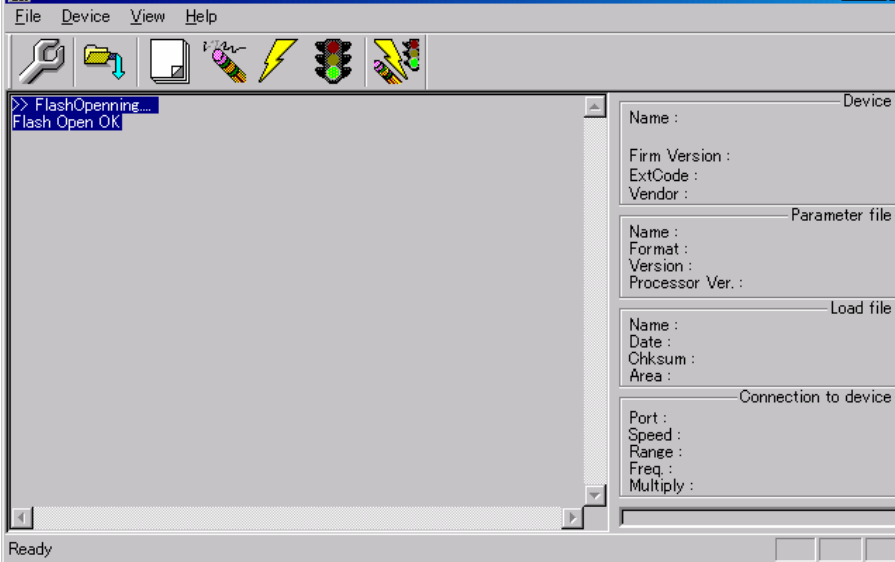

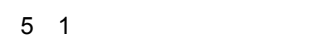

[ Device ] [ Setup ]

5 2 Device setup<br>
Standard

Standard

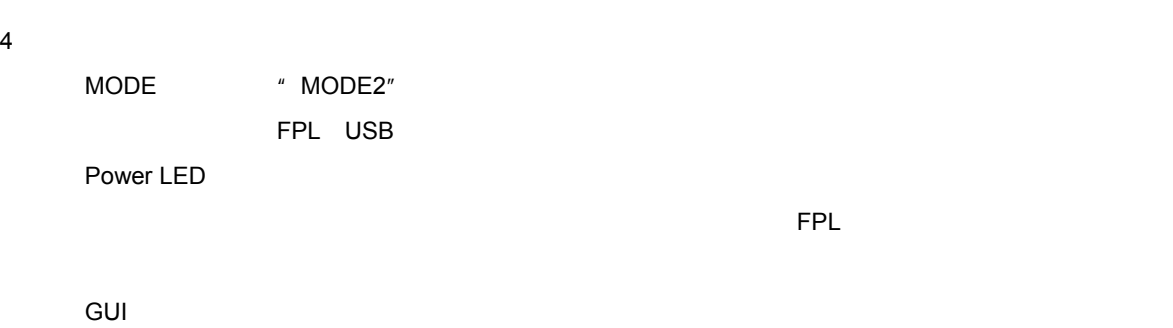

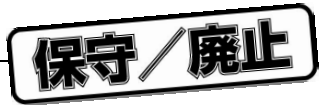

 $\blacksquare$ 

5**)プログラミング環境の設定**

**R**FPL

 $\mathbb{F}$ 

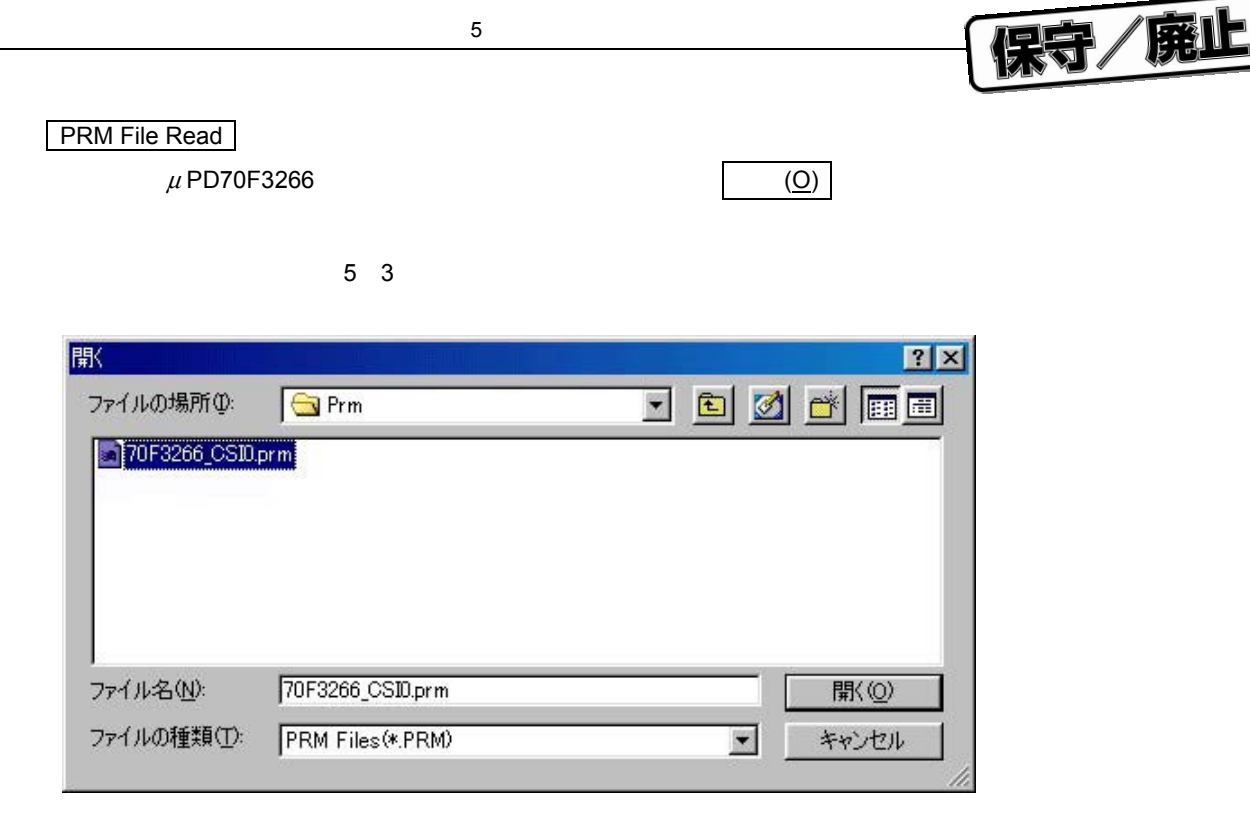

#### Port リスト・ボックスでご使用のホスト・マシンにあったコミュニケーション しゅうしょう

5 4 Device setup<br> **Device setup**<br>
Standard

Device Setup 図 Standard | Advance | Parameter file 70F3266\_CSID.prm PRM File Read Host connection Supply oscillator Port Frequency  $\boxed{5.00}$ MHz  $\overline{\mathbf{r}}$ İсом Multiply rate  $\boxed{4.00}$ Speed **COM** -Operation Mode  $\odot$  Chip Start  $\boxed{000}$  $\overline{\phantom{a}}$  $\bigcirc$  Block End  $\boxed{015}$  $\overline{r}$  $C$  Area Show Address  $\overline{\Box}$  Target Reset Message  $\mathsf{OK}$ キャンセル

**Fort Port ストップストージャでは、それは3.3 USB**トライバのインストージャで

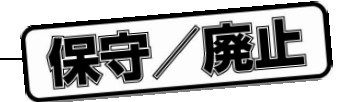

Supply oscillator and the state of the Supply oscillator and the Supply oscillator control of the Supply of the Supply of the Supply of the Supply of the Supply of the Supply of the Supply of the Supply of the Supply of th

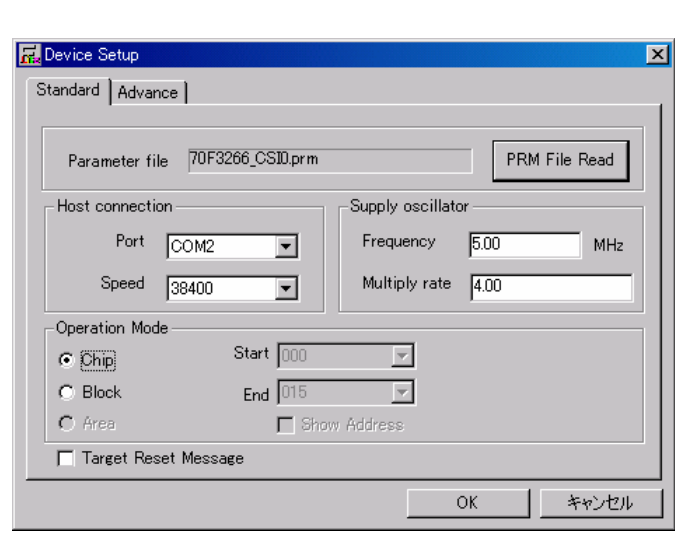

#### Advance

5 6 Advance

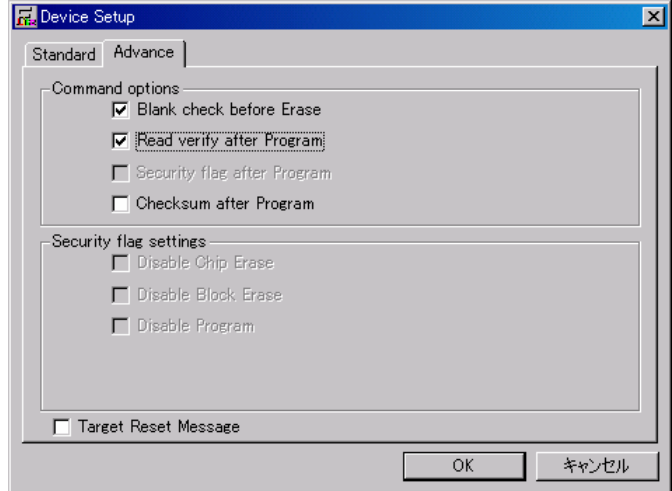

<Command options>

- Blank check before Erase
- Read verify after program
- Security flag after Program
- Checksum after Program

5 5 Device setup<br>  $\overline{5}$  Advance

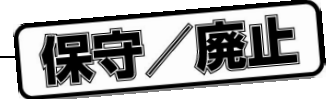

5**章 使用例**

OK GUI

#### 5 7 **パラメータ設定終了**

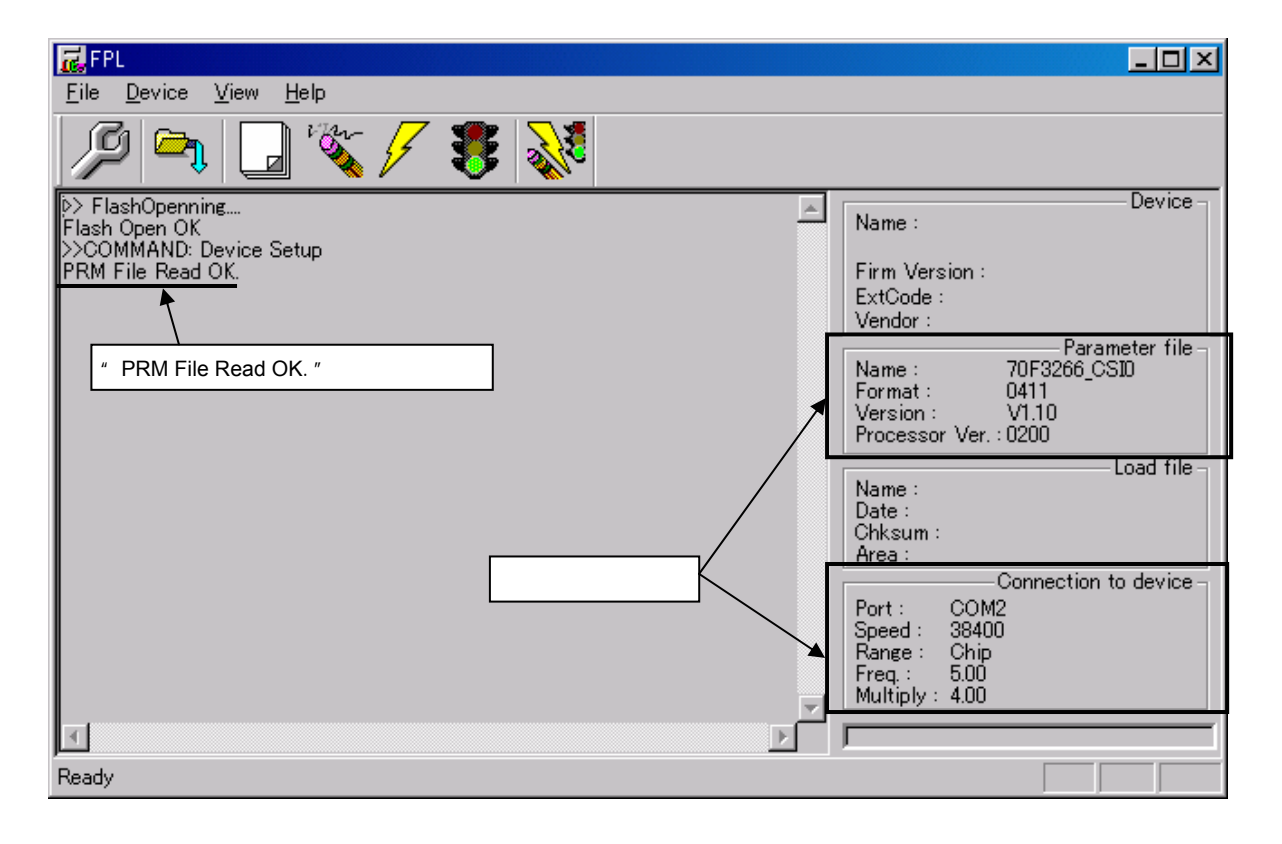

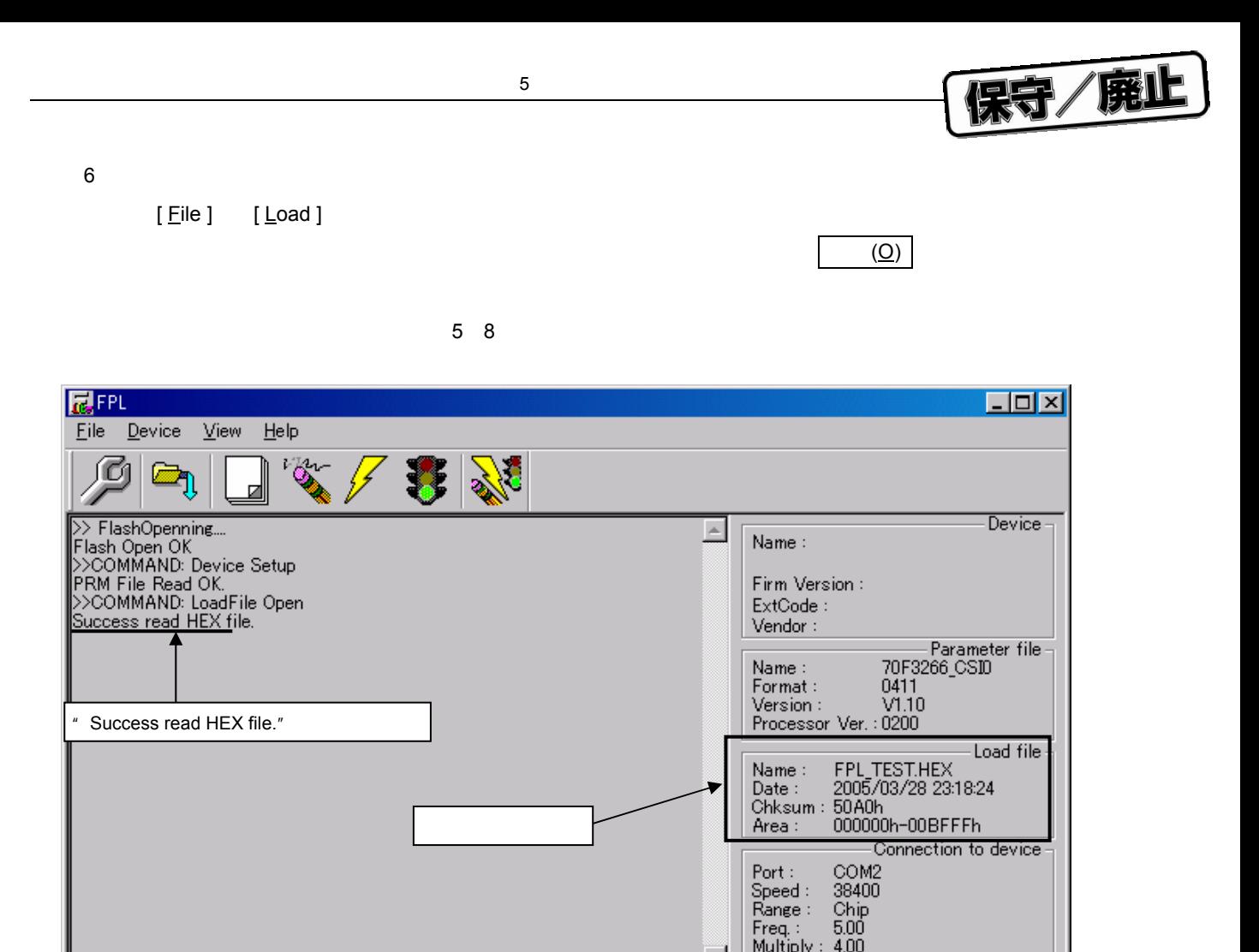

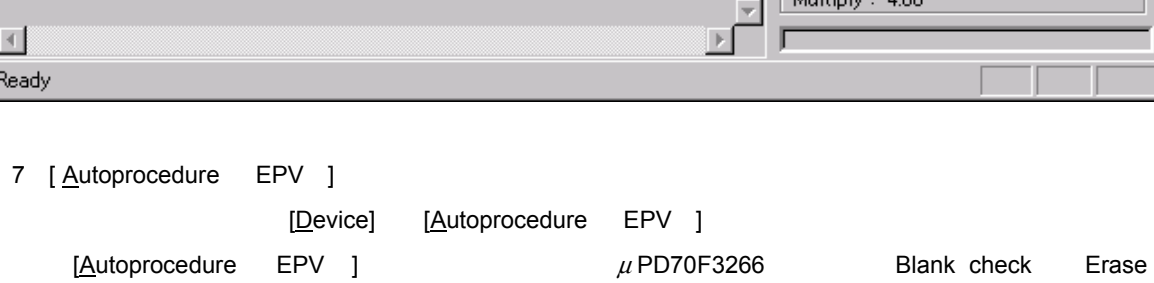

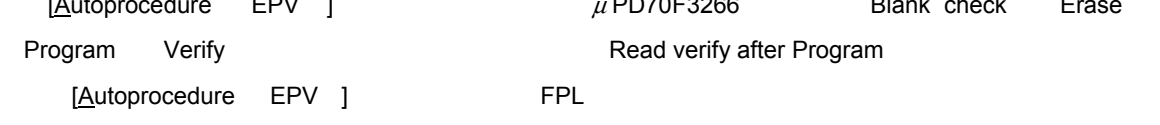

5**章 使用例**

宋守/廃止

5 9 EPV

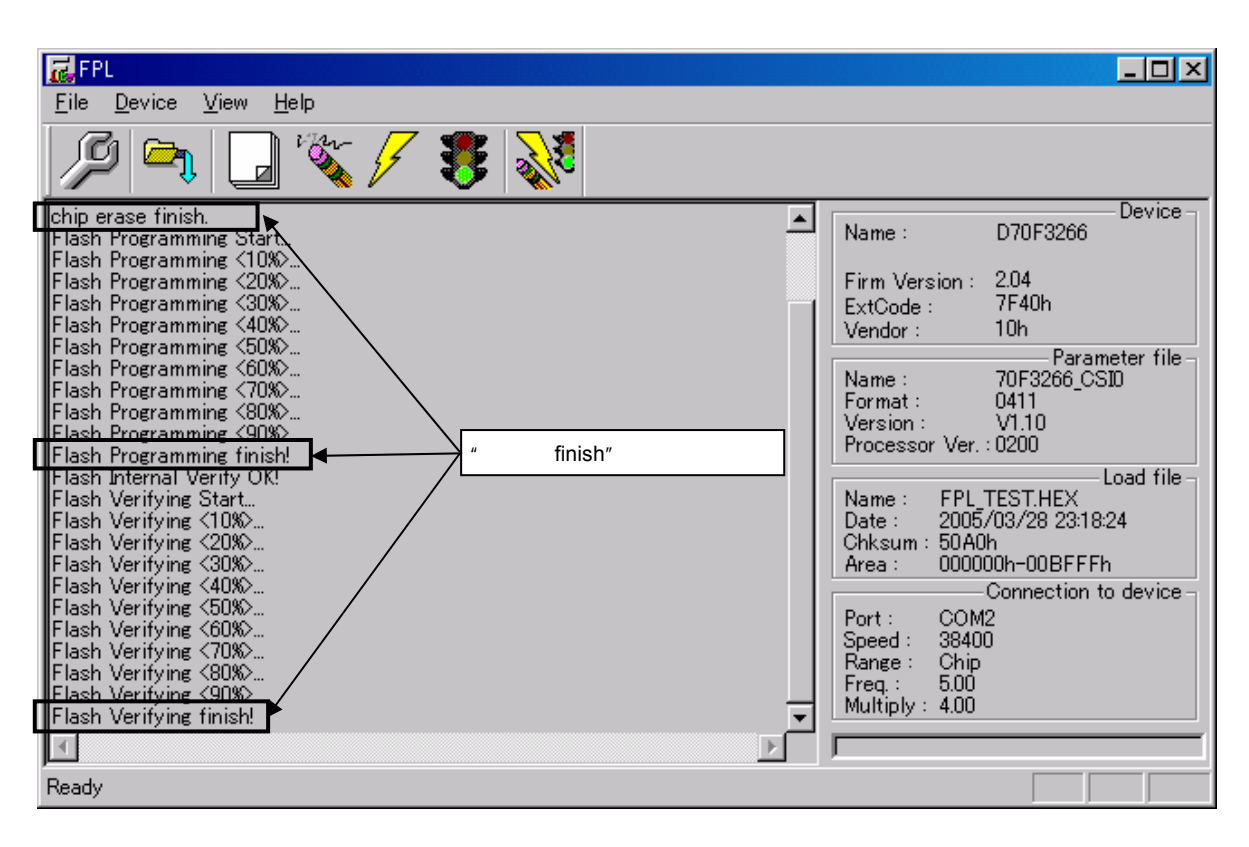

8**)システムの終了**

9**)再起動**

[ File ] [ Quit ] GUI

ここまで実行してきたすべての設定はFPL.INIファイルにセーブされるため,GUIソフトウエアが再度

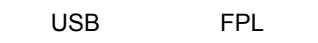

 $5$  7

U 17788JJ1V0UM 61

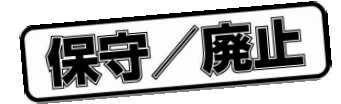

 $6\,$ 

6. 1 USB**コネクタ(**FPL

6 1 USB Mini-B

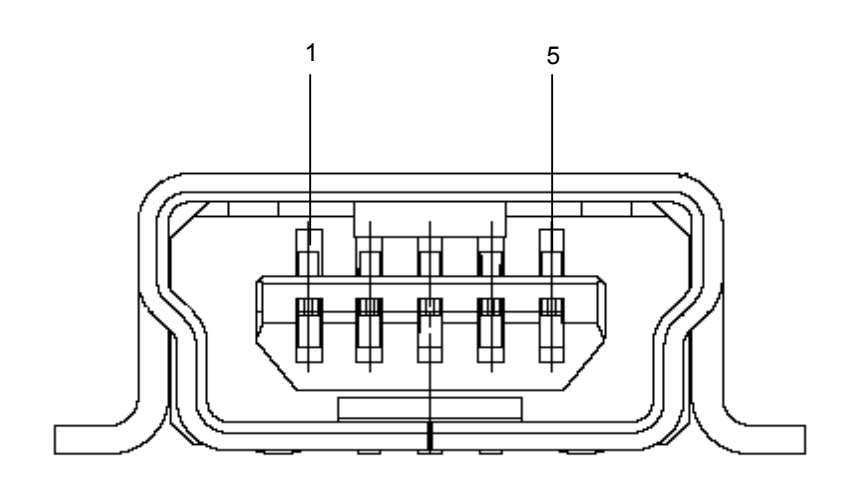

6 1 USB**コネクタの端子構成**

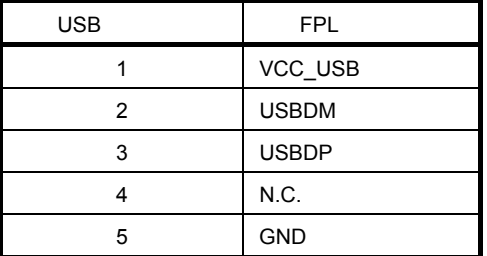

UX60A-MB-5ST

USB Mini-B IECUBE USB

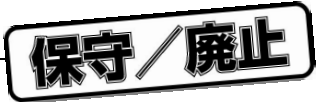

6. 2 **ターゲット・ケーブル接続コネクタ(**FPL

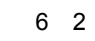

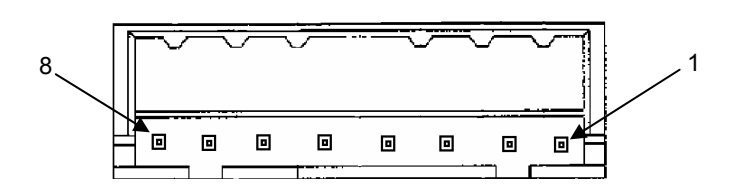

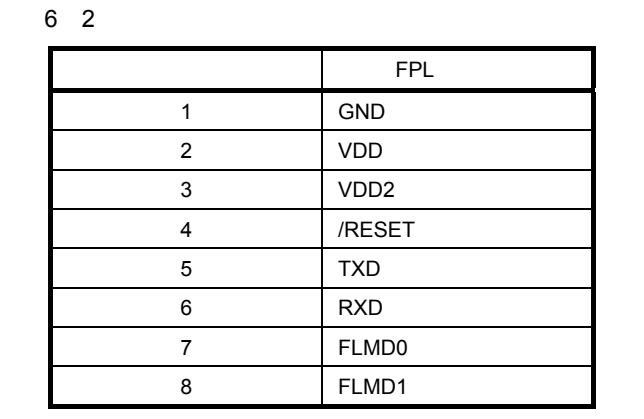

DF3A-8P-2DSA

6. 3 **ターゲット・ケーブル仕様**

6 3 **ターゲット・ケーブル外観**

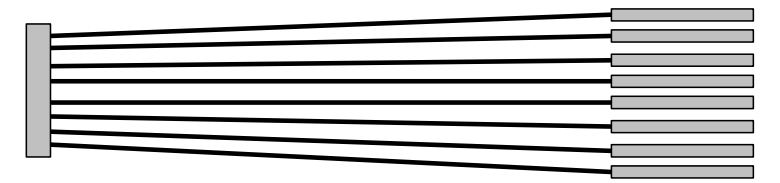

6 3 **ターゲット・ケーブルの端子構成**

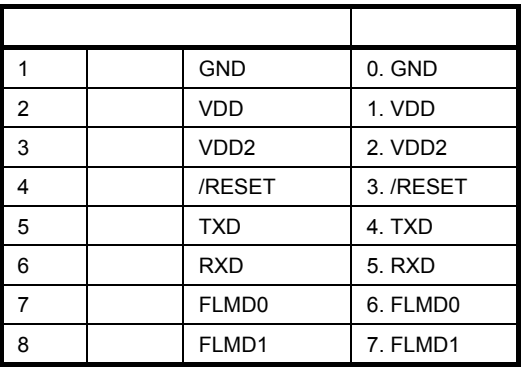

0.635 mm, 0.635 mm 6 mm

FFC 7AMEP1

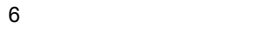

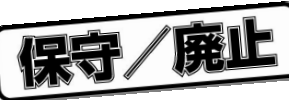

6. 4 **ターゲット・コネクタ(**FPL-FA

6 4 **ターゲット・コネクタ外観**

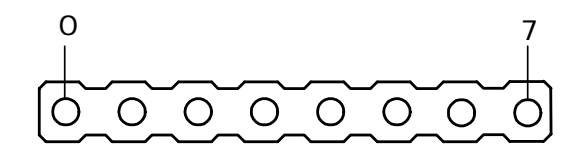

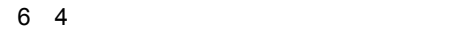

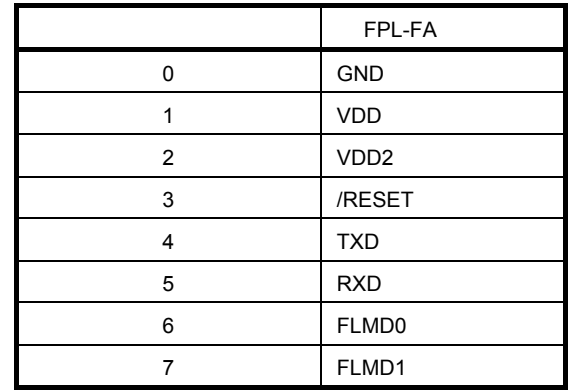

FFC-7AMEP1

6. 5 FP4**コネクタ(**FPL-FA

6 5 FP4**コネクタ外観**

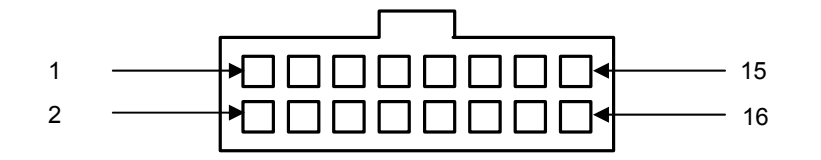

6 5 FP4

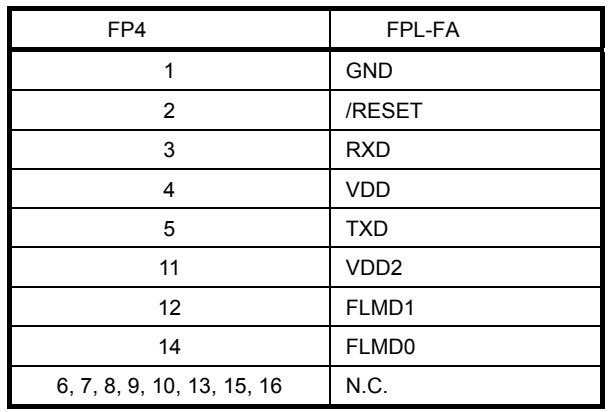

8516-4500PL

**備考** FP4コネクタに適合する推奨受けコネクタは,7616-5002PL(住友スリーエム株式会社社製)になりま

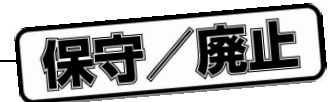

# 6. 6 I/F**接続一覧**

6 6 I/F**接続一覧表**

6**章 コネクタとケーブル**

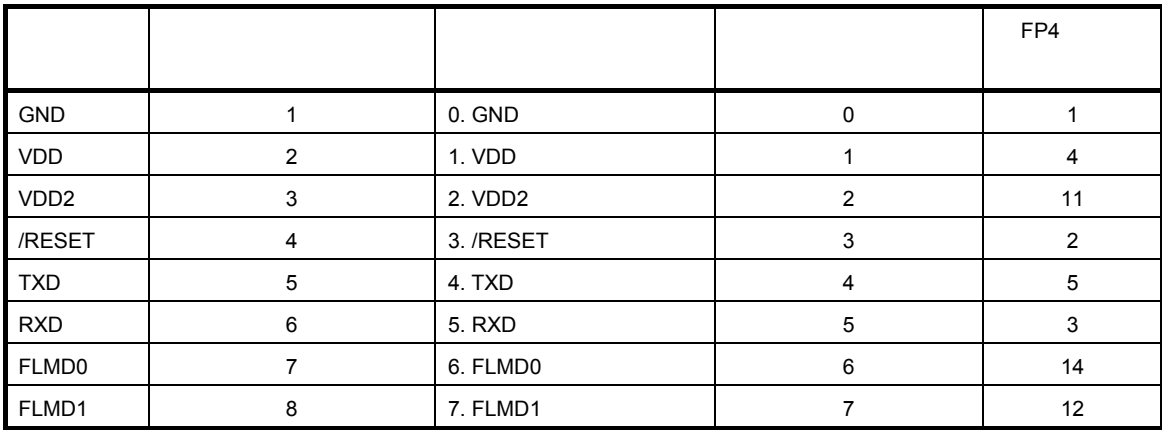

6 6 **ターゲット・インタフェース**

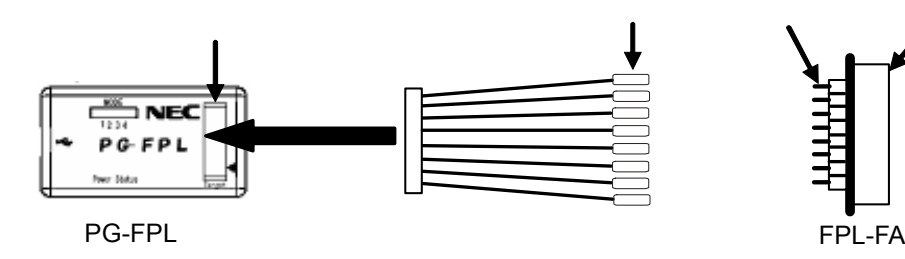

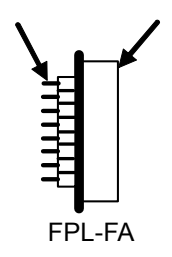

保守/廃止

7**章 ターゲット・システムの注意事項**

condition and PPL in the set of the set of the set of the set of the set of the set of the set of the set of the set of the set of the set of the set of the set of the set of the set of the set of the set of the set of th

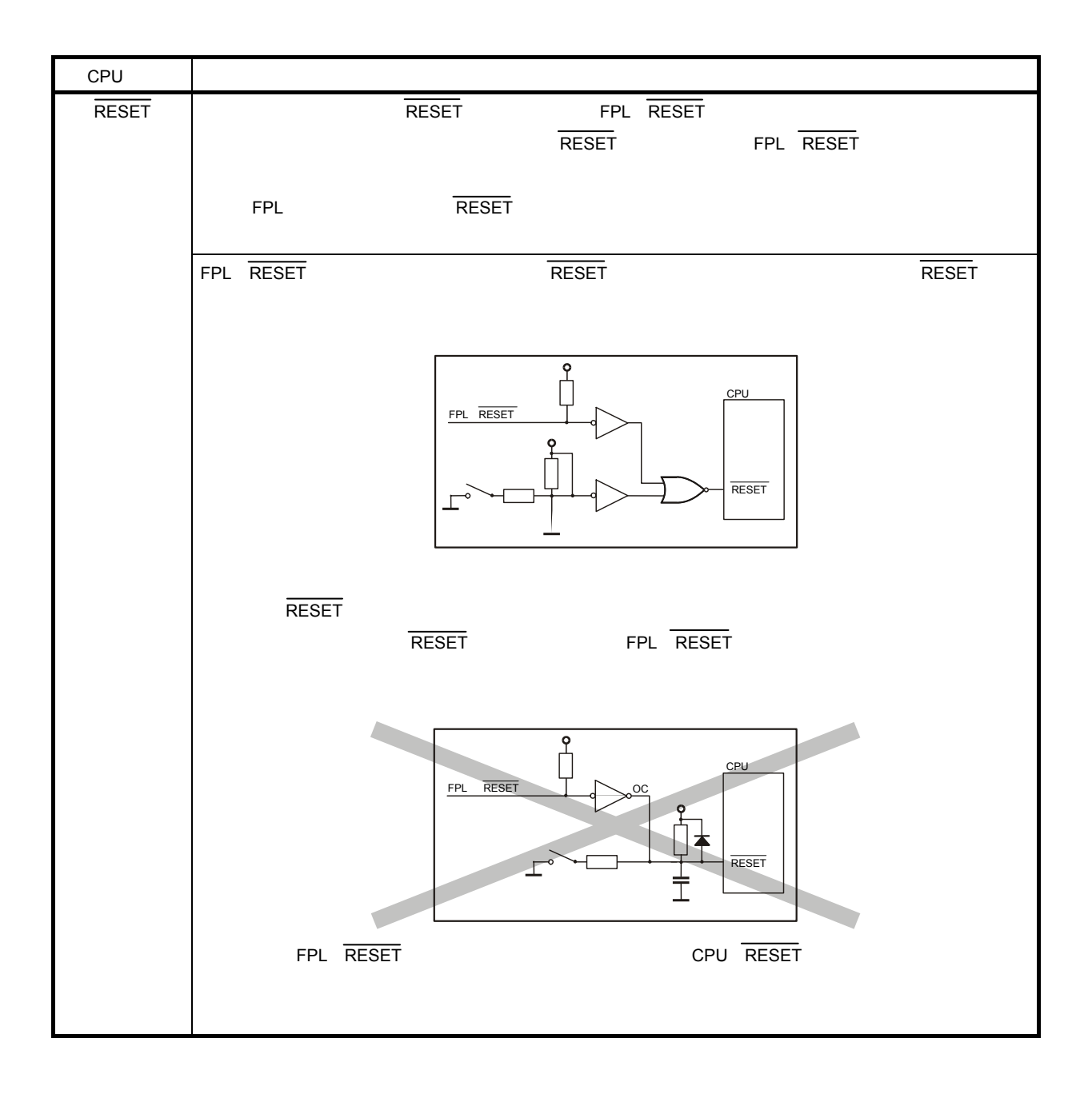

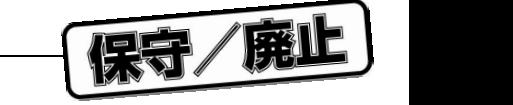

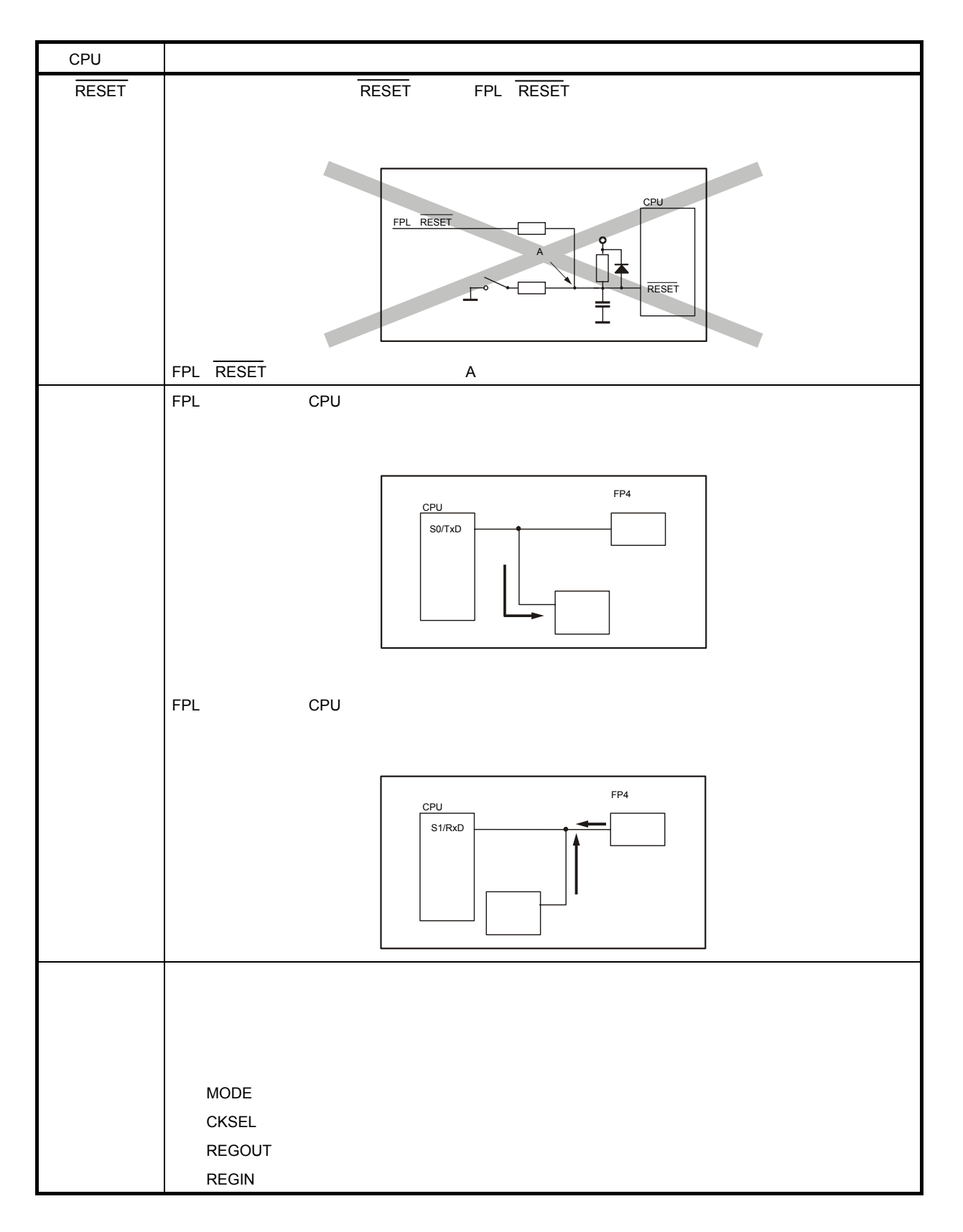

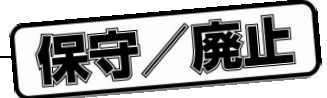

 $UART$ 

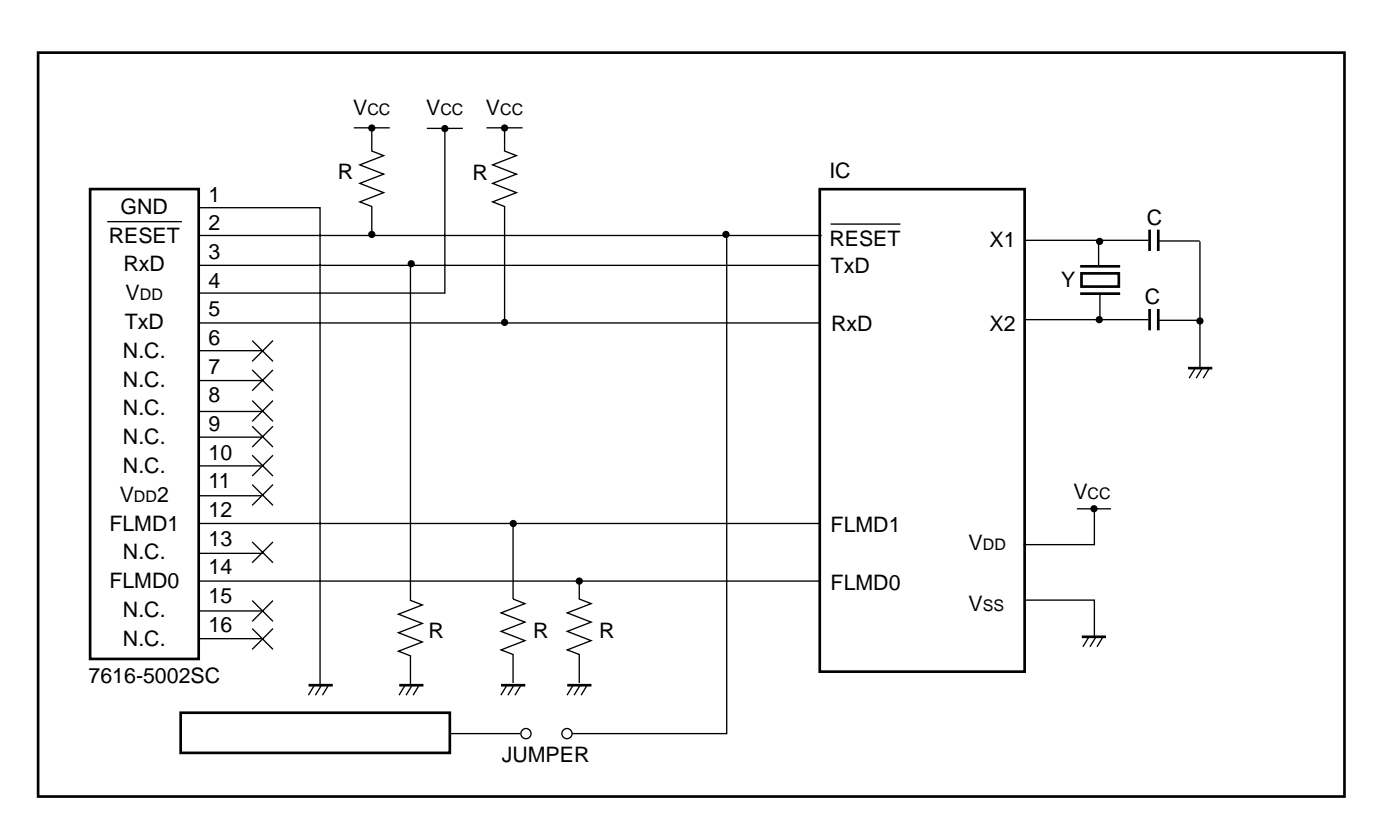

7**章 ターゲット・システムの注意事項**

7 1 UART**インタフェースの回路例**

- **1. FPL**
- 2. FPL TxD, RESET, RxD, FLMD0, FLMD1 **8**

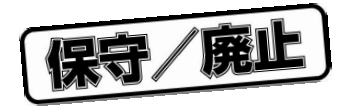

8**章 回路図**

8 1 FPL-FA

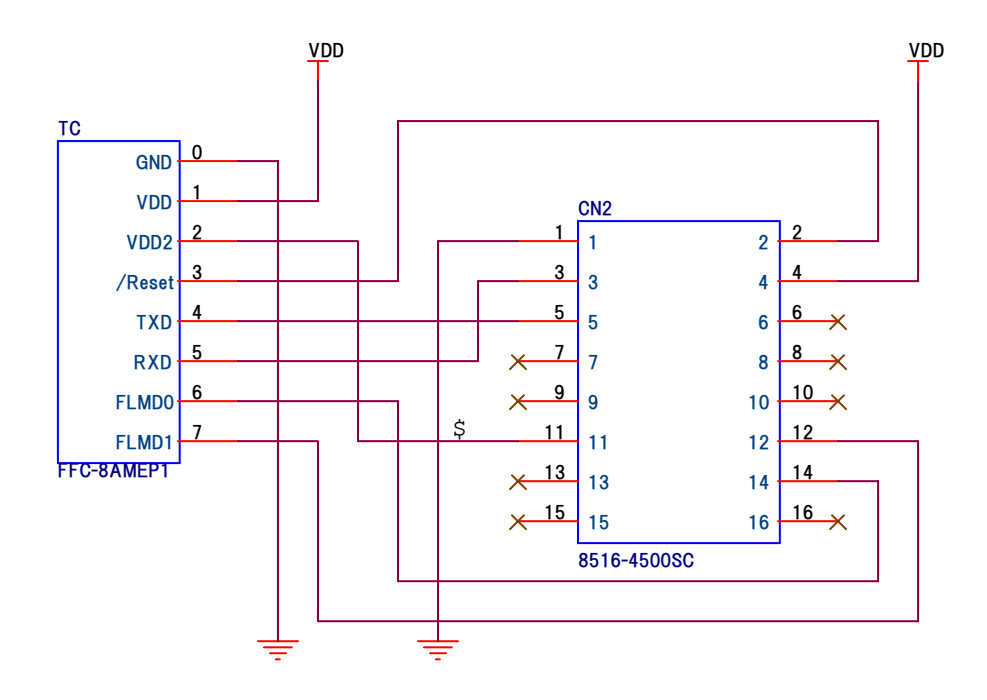

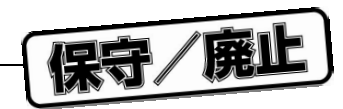

8**章 回路図**

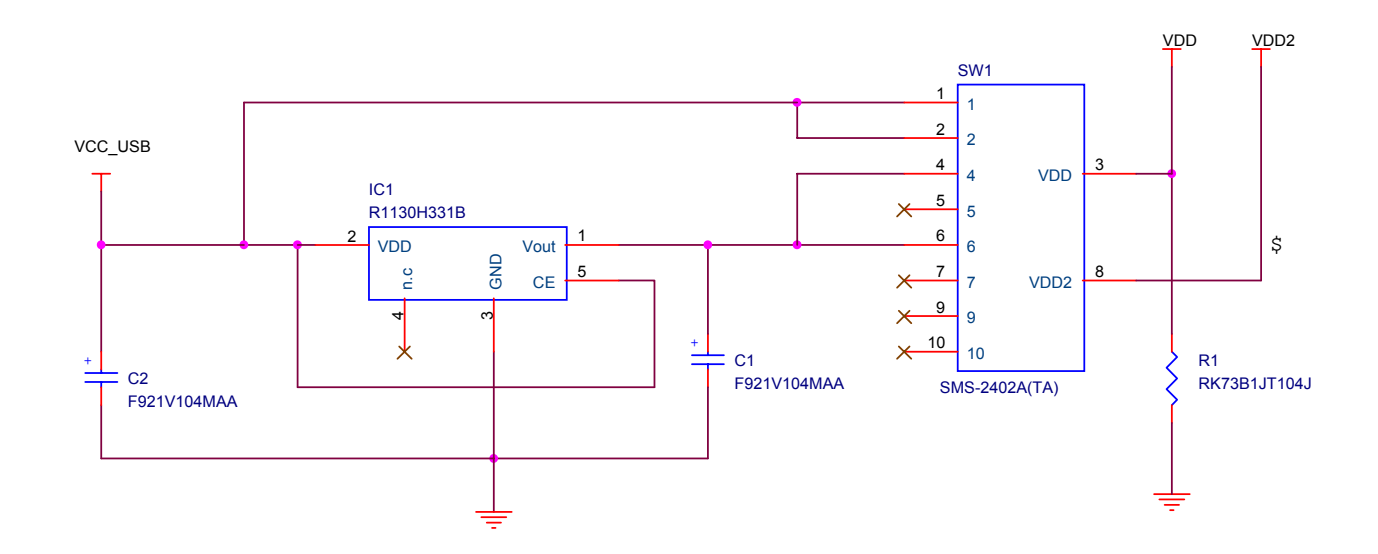
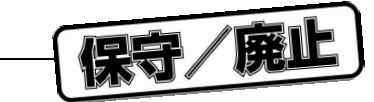

8 2 FPL 2/3

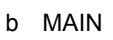

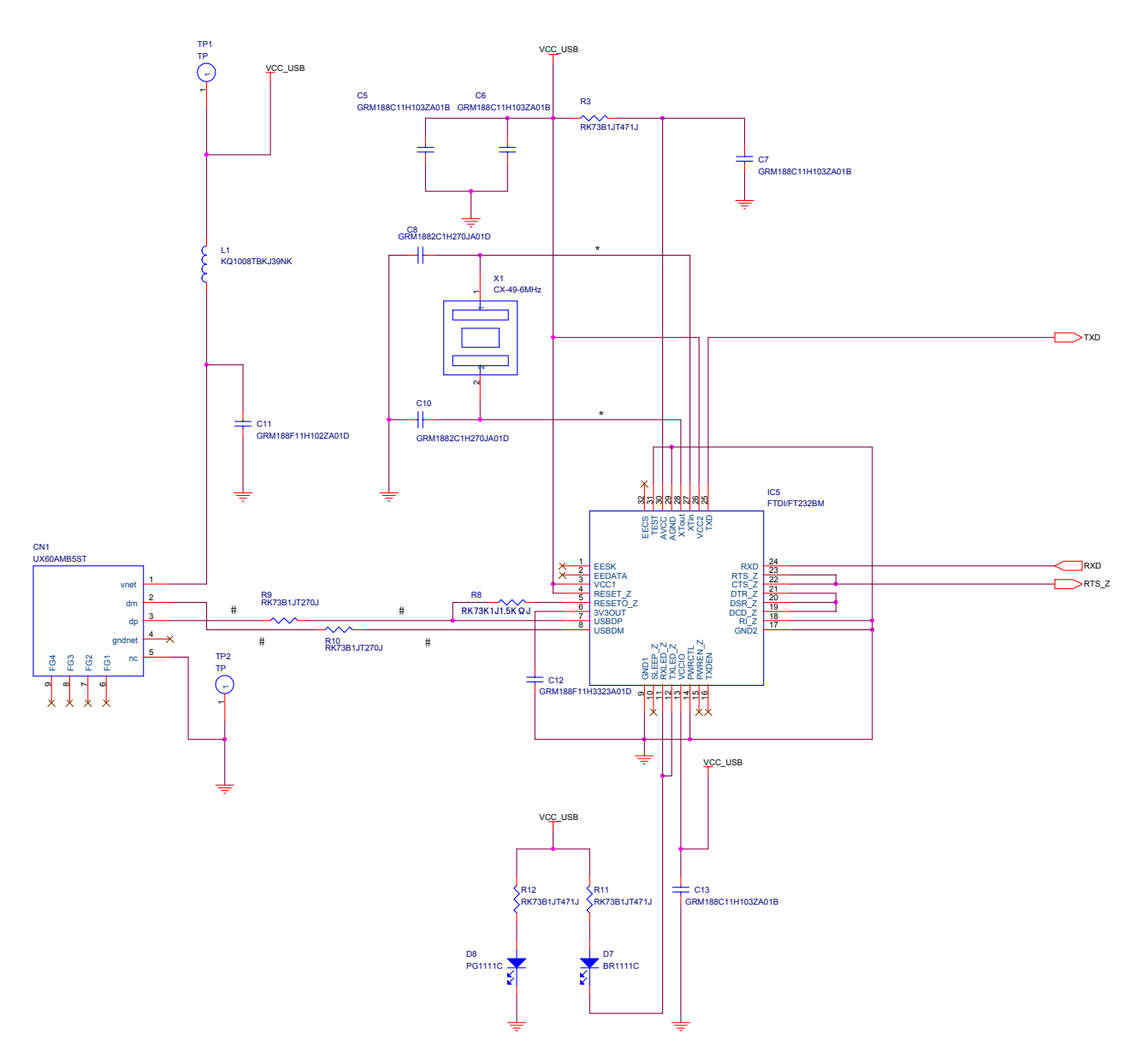

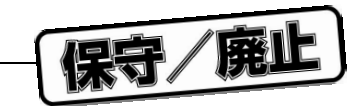

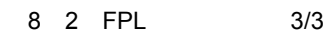

8**章 回路図**

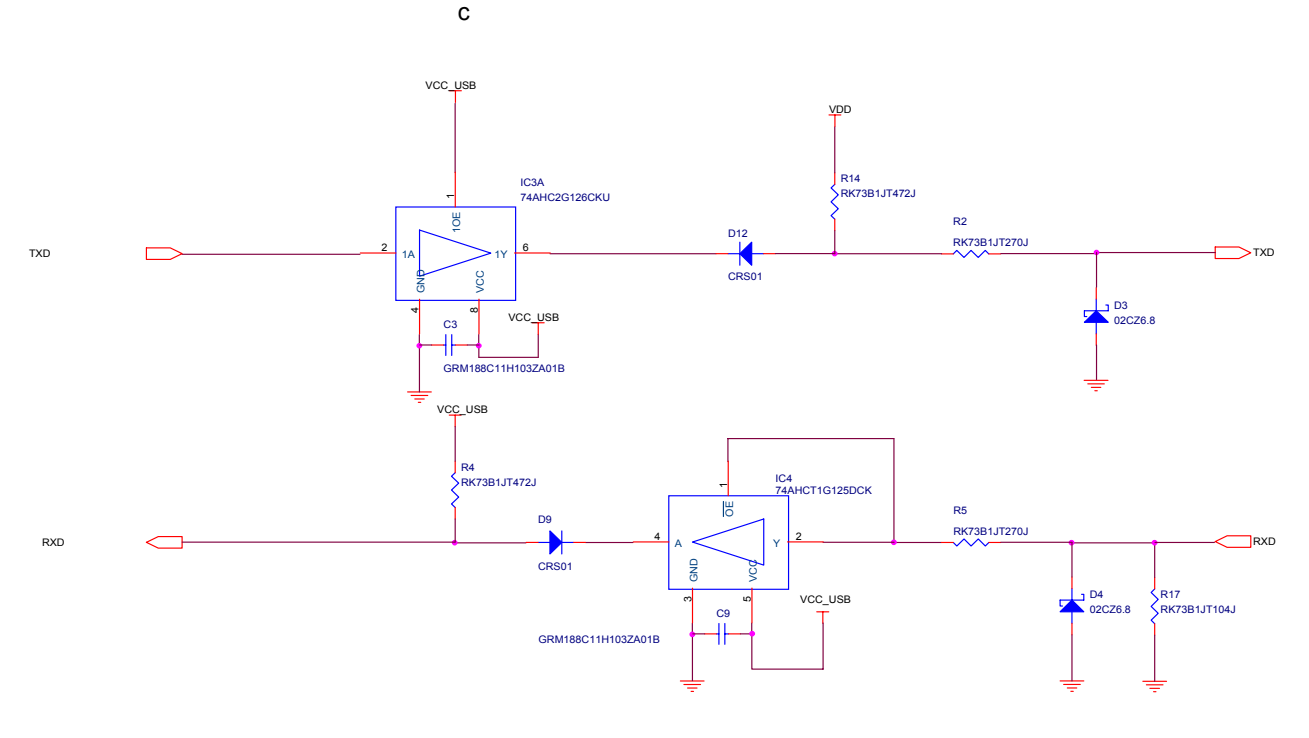

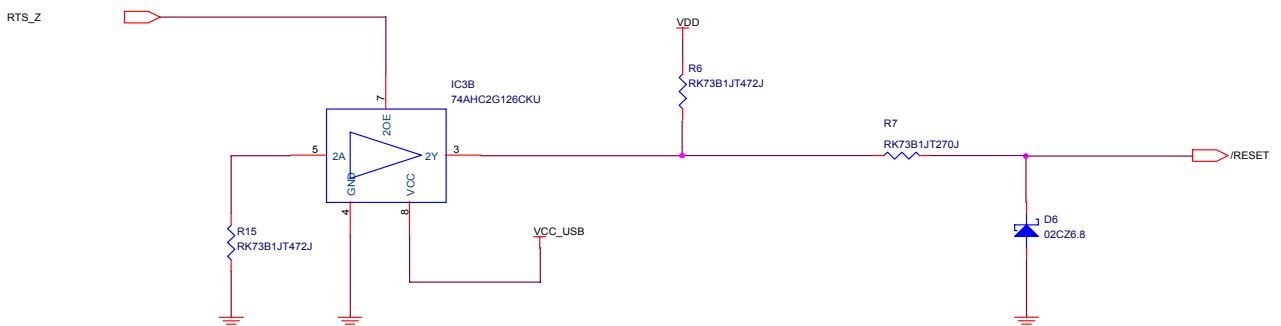

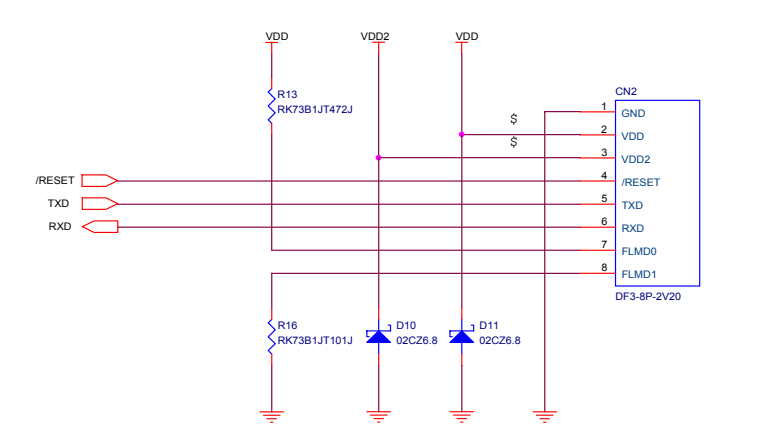

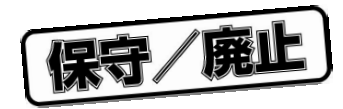

9**章 トラブル対処法**

## **9.** 1

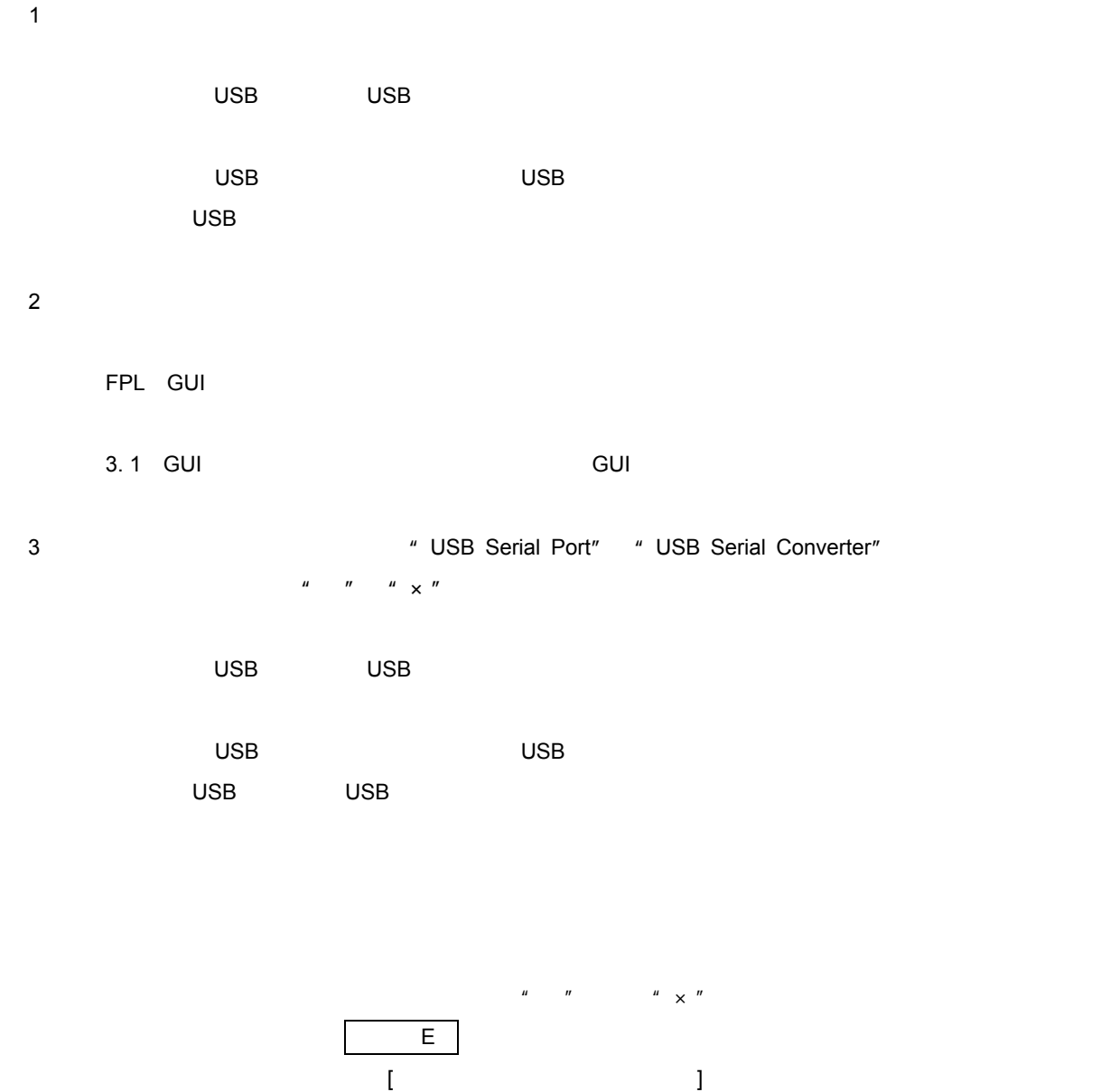

 $\overline{\text{USB}}$ 

USB USB  $\overline{\mathsf{USB}}$  , and  $\overline{\mathsf{USB}}$  , and  $\overline{\mathsf{USB}}$  , and  $\overline{\mathsf{USB}}$  , and  $\overline{\mathsf{USB}}$  , and  $\overline{\mathsf{USB}}$  , and  $\overline{\mathsf{USB}}$  , and  $\overline{\mathsf{USB}}$  , and  $\overline{\mathsf{USB}}$  , and  $\overline{\mathsf{USB}}$  , and  $\overline{\mathsf{USB}}$  , and  $\overline{\mathsf{USB}}$ 

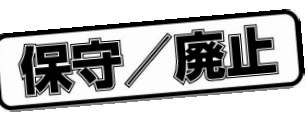

## 9. 2 **操作中のトラブル(本体編)**

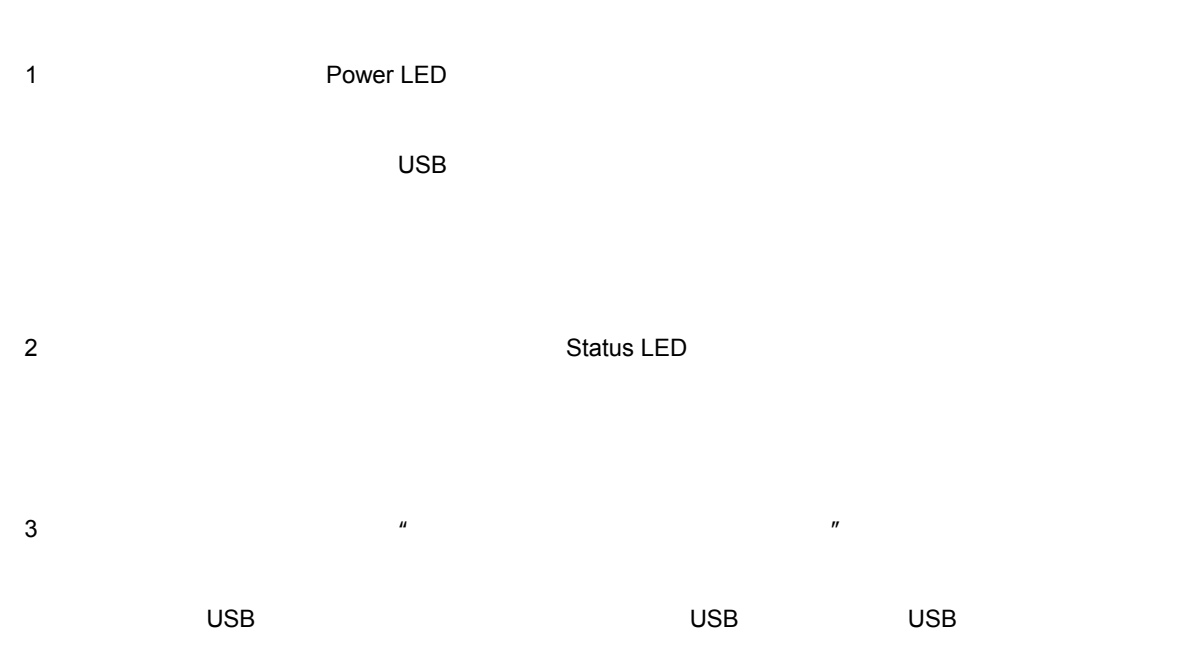

3. 2 **FRANCHIOLOGY STATE** 

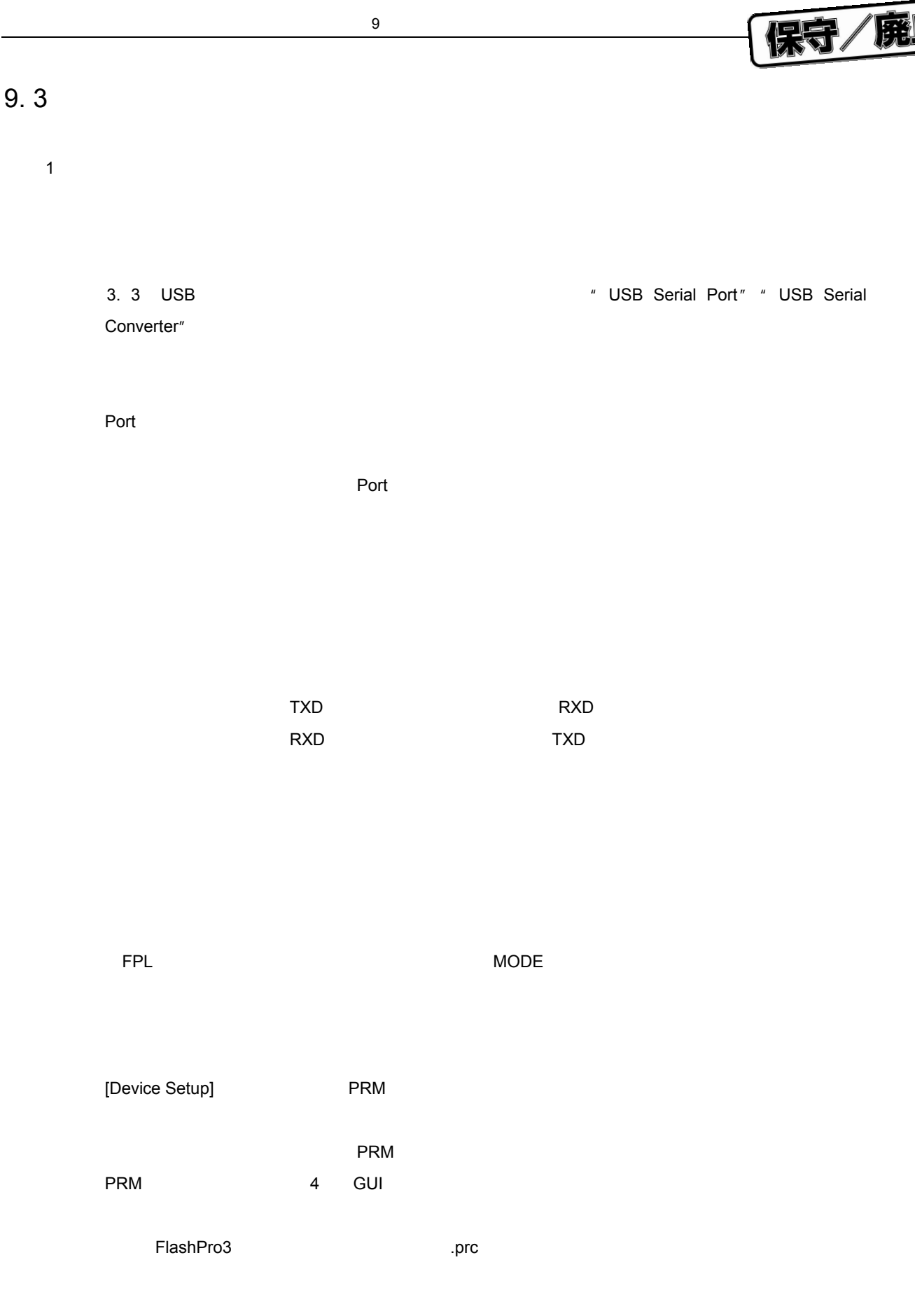

[Device Setup] Supply oscillator

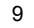

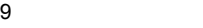

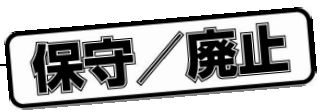

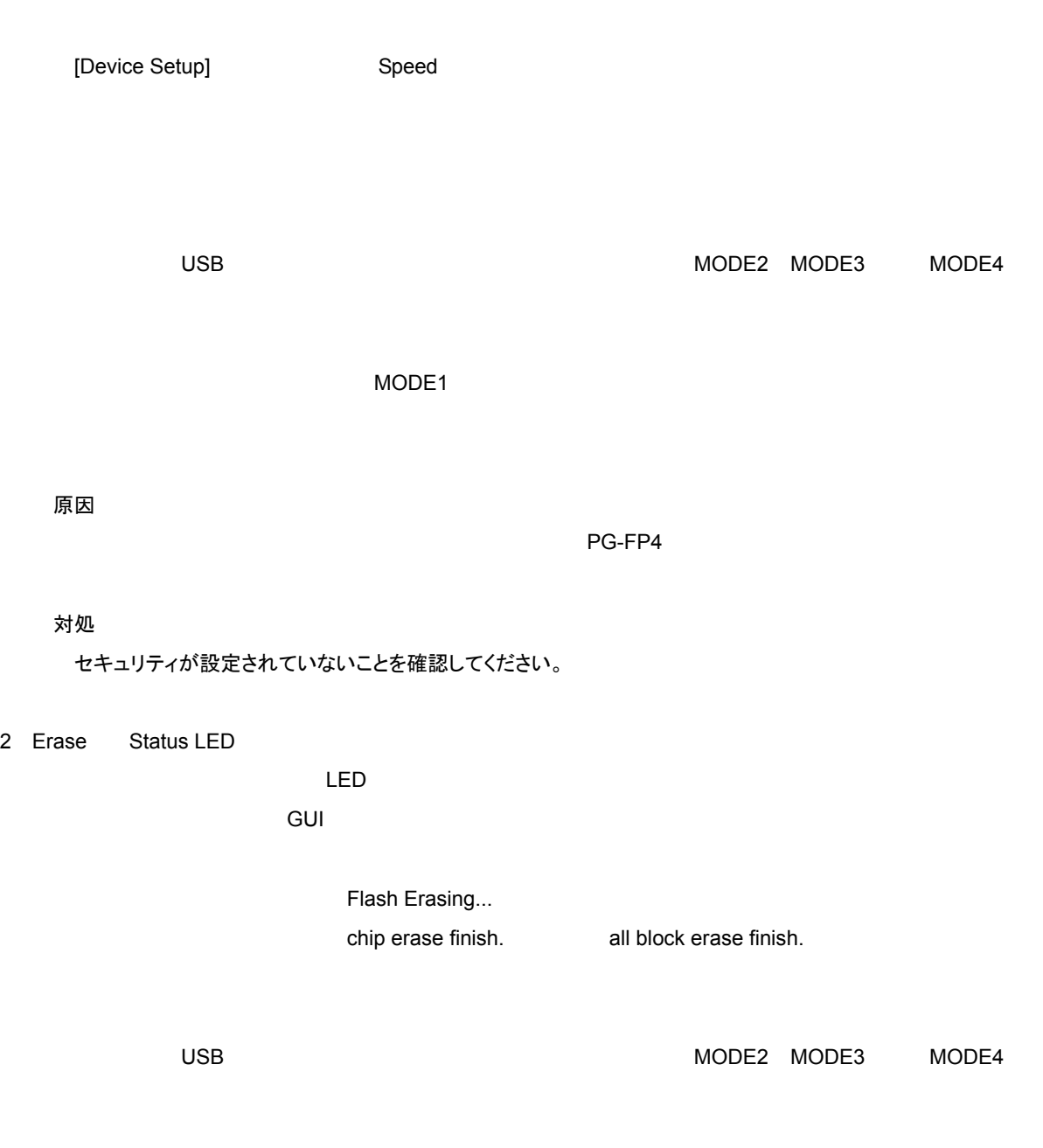

 $MODE1$ 

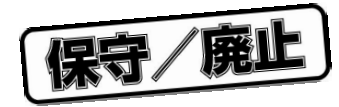

A. 1 **ハードウエア仕様**

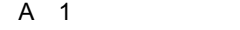

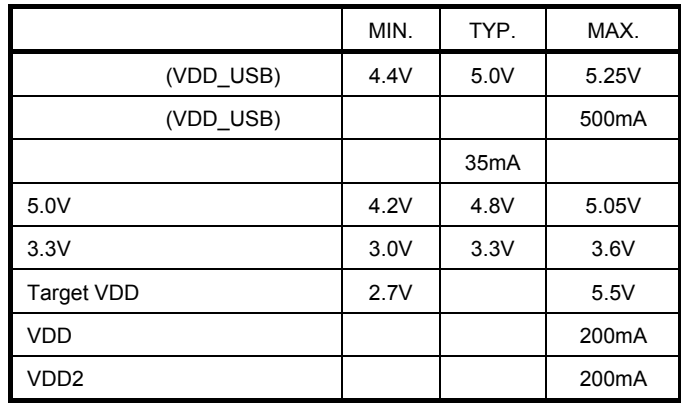

 $5.0 \,$  V  $\hbox{USB}$   $\hbox{USB}$  $MODE$  MODE  $MODE1$ 

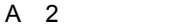

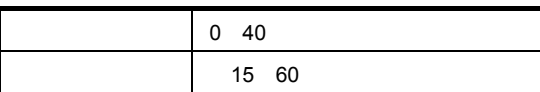

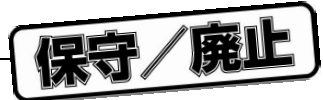

## A. 2 **寸法**

PG-FPL

A 1 **本体外形図**

**付録**A **製品仕様**

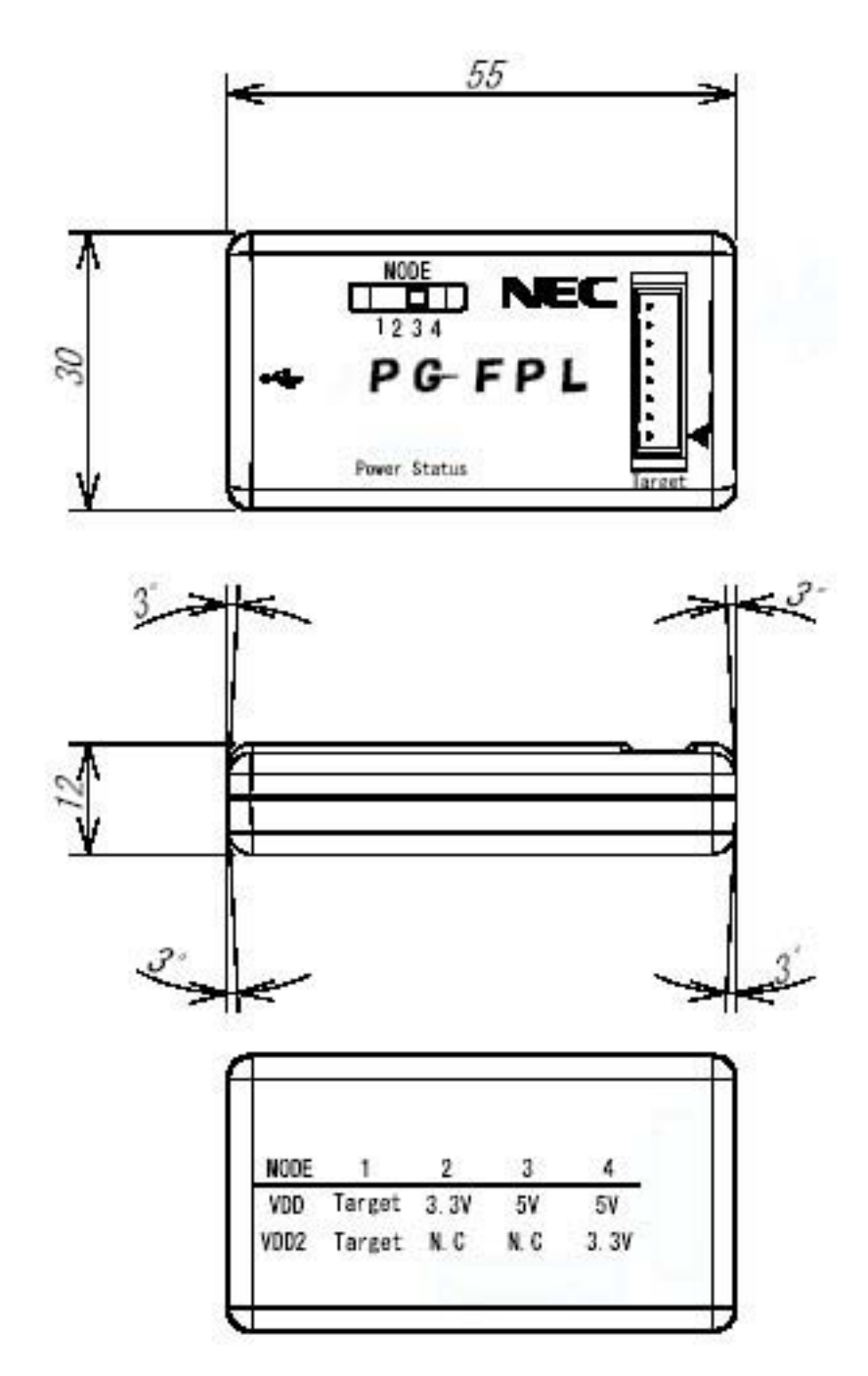

 $[mm]$ 

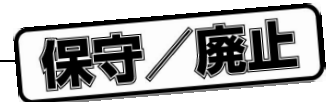

FPL-FA

A 2 FPL-FA

**付録**A **製品仕様**

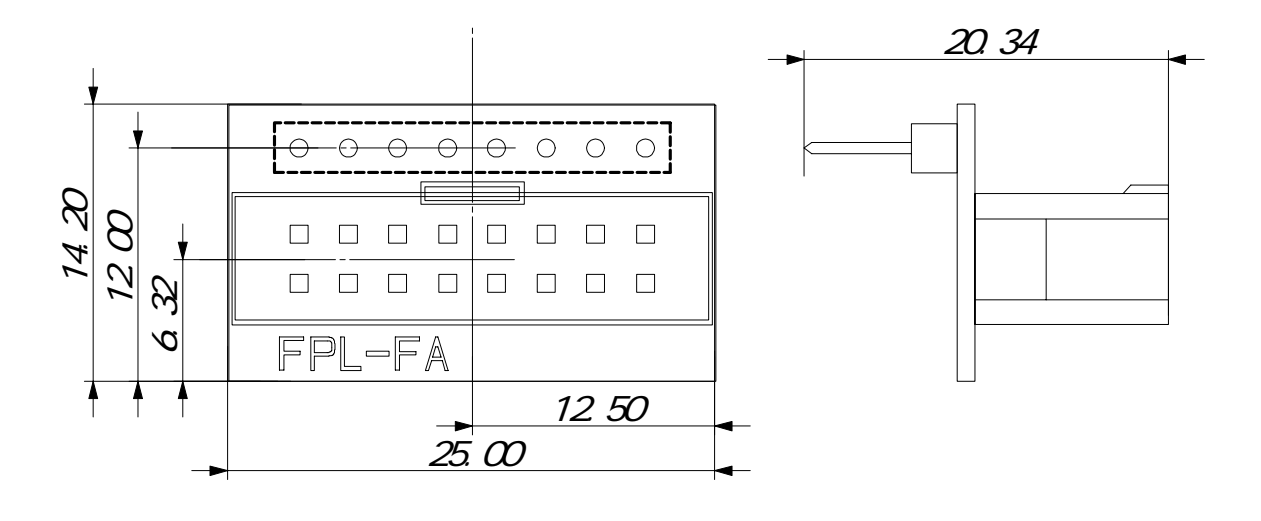

 $[mm]$ 

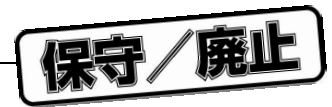

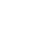

A 3 **ターゲット・ケーブル外形図**

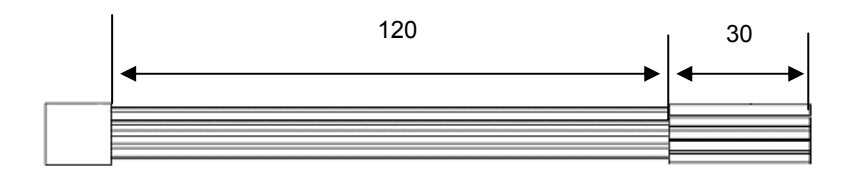

**付録**A **製品仕様**

 $[mm]$ 

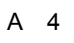

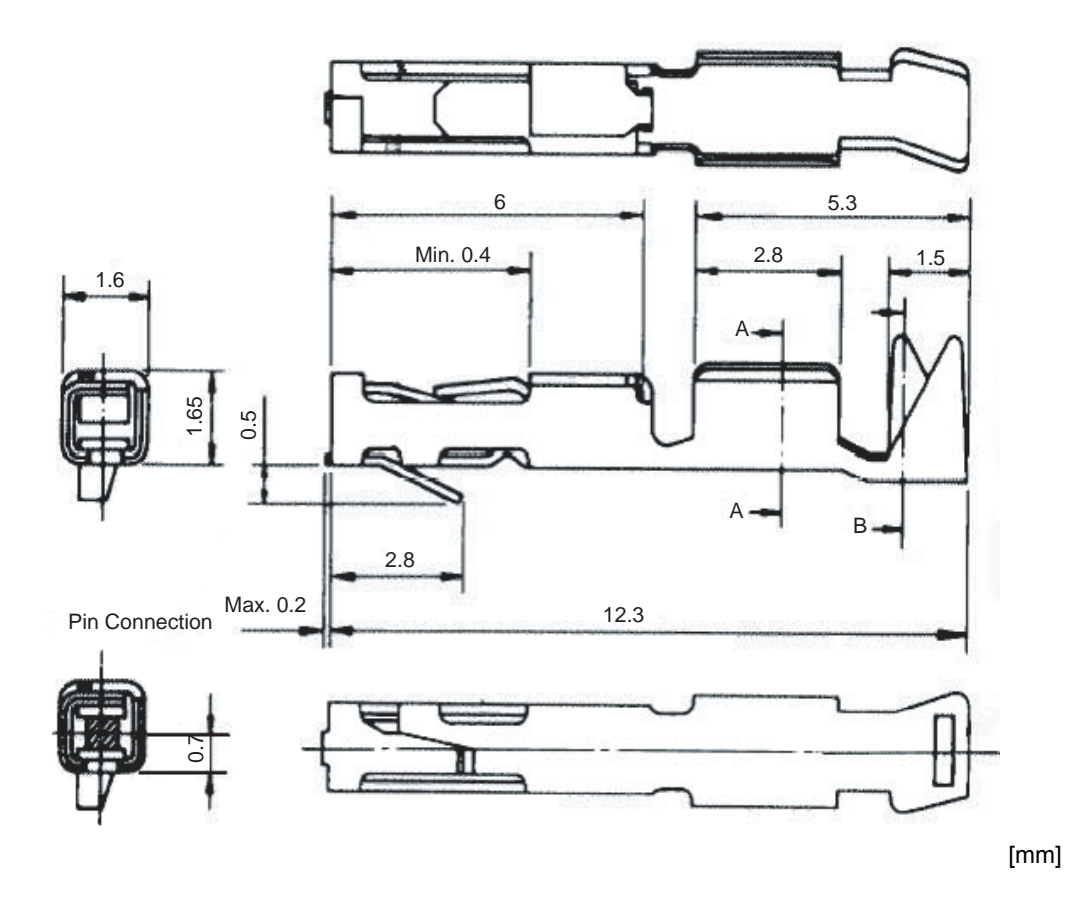

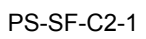

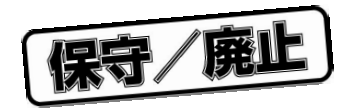

**H**  $\mathbf{B}$ 

**B.** 1

**B. 2** 

http://www.necel.com/micro/ods/jpn/index.html http://www.necel.com/micro/ods/eng/index.html

保守/廃止

## **NEC**

211-8668 1753

**お話** 

電話(代表):**044**(**435**)**5111**

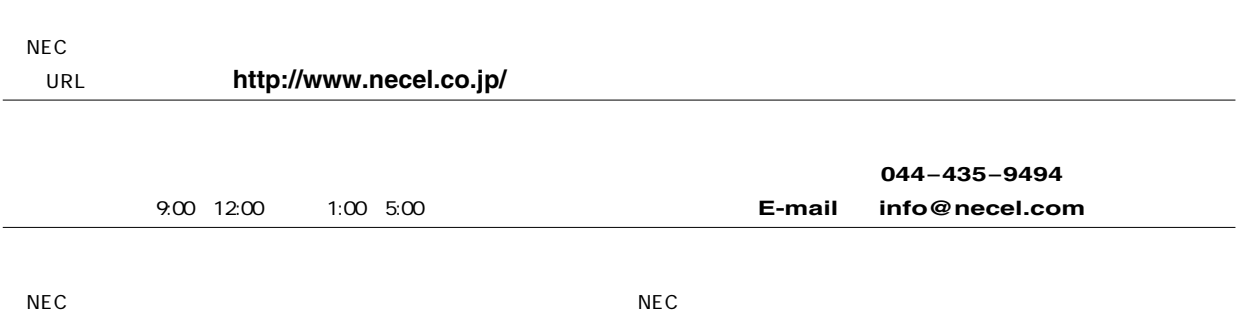